IBM WebSphere Commerce Business Edition IBM WebSphere Commerce Professional Edition

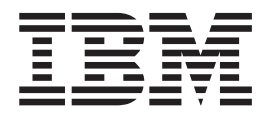

# Guía de software adicional

*Versión 5.5*

IBM WebSphere Commerce Business Edition IBM WebSphere Commerce Professional Edition

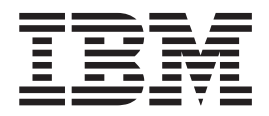

# Guía de software adicional

*Versión 5.5*

#### **Nota:**

Antes de utilizar esta información y el producto al que da soporte, lea la información general del apartado ["Avisos"](#page-136-0) en la [página](#page-136-0) 125.

#### **Segunda edición (diciembre de 2003)**

Esta edición se aplica a la Versión 5.5 de IBM WebSphere Commerce Business Edition y Professional Edition y a todos los releases y modificaciones posteriores hasta que se indique lo contrario en nuevas ediciones. Asegúrese de que está utilizando la edición correcta para el nivel del producto.

Efectúe el pedido de publicaciones a través del representante de IBM o de la sucursal de IBM de su localidad.

IBM agradece sus comentarios. Puede enviar sus comentarios utilizando la hoja de comentarios en línea sobre la documentación de IBM WebSphere Commerce, que está disponible en el siguiente URL:

[http://www.ibm.com/software/webservers/commerce/rcf.html](http://www.ibm.com/software/genservers/commerce/rcf.html)

Cuando se envía información a IBM, se otorga a IBM un derecho no exclusivo para utilizar o distribuir la información de la forma que considere apropiada, sin incurrir por ello en ninguna obligación con el remitente.

**© Copyright International Business Machines Corporation 1996, 2003. Reservados todos los derechos.**

## <span id="page-4-0"></span>**Acerca de este manual**

## **Descripción del documento**

Esta guía proporciona información sobre cómo configurar los componentes de software adicionales que se ofrecen con WebSphere Commerce. También proporciona información sobre cómo configurar WebSphere Commerce para que funcione con WebSphere MQ e IBM CrossWorlds InterChange Server. WebSphere MQ e IBM CrossWorlds InterChange Server *no* se proporcionan con WebSphere Commerce — deben adquirirse por separado.

Esta guía no incluye información sobre la configuración de los componentes de software adicionales cuando WebSphere Commerce se ejecuta en WebSphere Application Server Network Deployment.

Esta guía va dirigida a los administradores de sistemas o a cualquier persona que sea responsable de realizar las tareas de instalación y configuración.

## **Actualizaciones de este manual**

Para conocer los cambios de última hora realizados en el producto, consulte el archivo README en el directorio raíz del CD 1 de WebSphere Commerce. Además, hay una copia de este manual, y de cualquier versión actualizada del mismo, disponibles como archivos PDF en la Biblioteca técnica de WebSphere Commerce:

[http://www.ibm.com/software/commerce/library/](http://www.ibm.com/software/genservers/commerce/library/)

También hay versiones actualizadas de este manual en la página WebSphere Commerce Zone de WebSphere Developer Domain, que se encuentra en el siguiente sitio Web:

<http://www.ibm.com/software/wsdd/zones/commerce/>

Las actualizaciones realizadas desde la última versión de este documento se identifican mediante caracteres de revisión incluidos en el margen. En este manual se utilizan las siguientes convenciones para los caracteres de revisión:

v El carácter ″+″ identifica las actualizaciones que se han realizado en la versión actual de este documento.

Estas actualizaciones incluyen soporte para servidores LDAP adicionales proporcionados con el release del Fix Pack 2 para WebSphere Commerce, Versión 5.5.

v El carácter ″|″ identifica las actualizaciones que se han realizado en las versiones anteriores de este documento.

Estas actualizaciones incluyen información acerca de LDAP con WebSphere Commerce, Versión 5.5 ejecutándose en Linux.

## **Convenciones y terminología utilizadas en este manual**

En este manual se utilizan las convenciones de resaltado siguientes:

**Negrita** Indica mandatos o controles de interfaz gráfica de usuario (GUI) como nombres de campos, iconos u opciones de menú.

<span id="page-5-0"></span>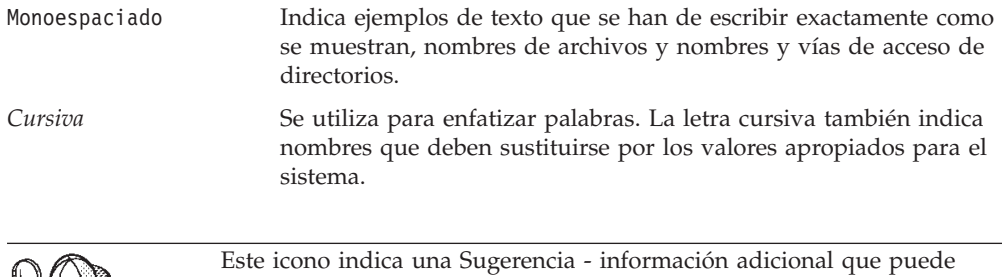

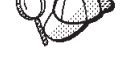

ayudarle a completar una tarea.

### **Importante**

Estas secciones resaltan información especialmente importante.

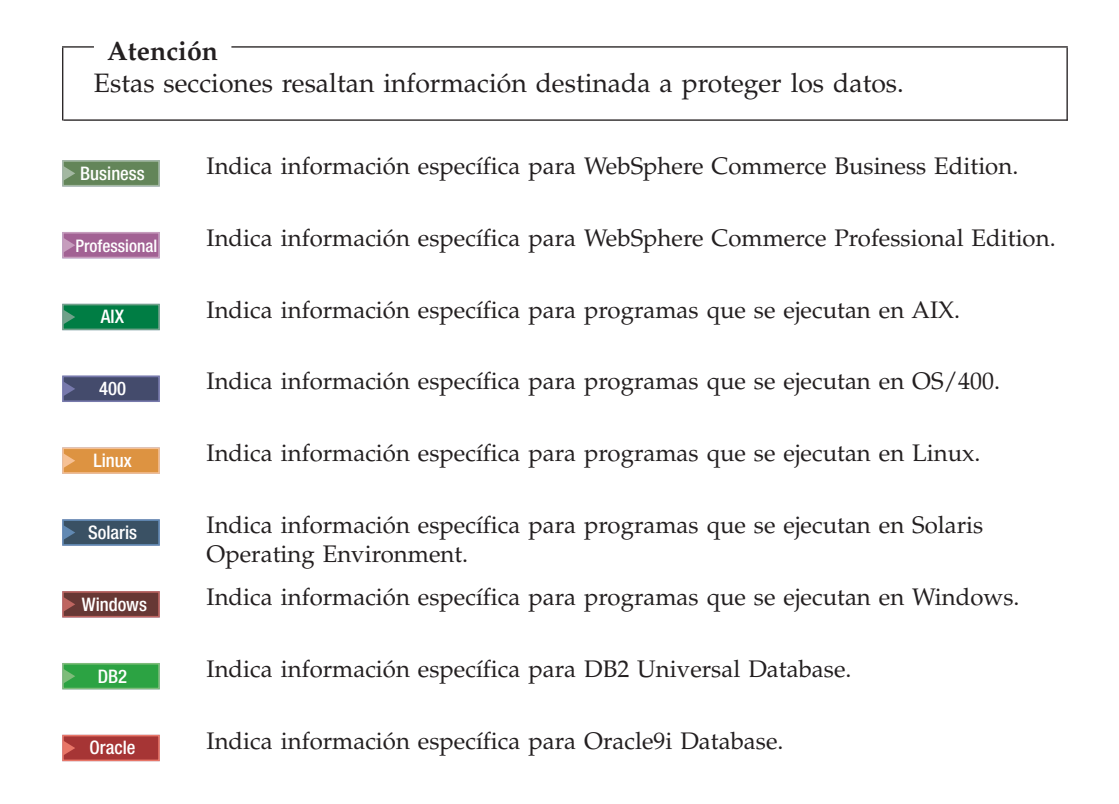

## **Variables de vías de acceso**

En esta guía se utilizan las siguientes variables para representar vías de acceso de directorios:

#### *dir\_instal\_WC*

Es el directorio de instalación de WebSphere Commerce. A continuación se indican los directorios de instalación por omisión para WebSphere Commerce en los diversos sistemas operativos:

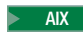

AIX /usr/WebSphere/CommerceServer55

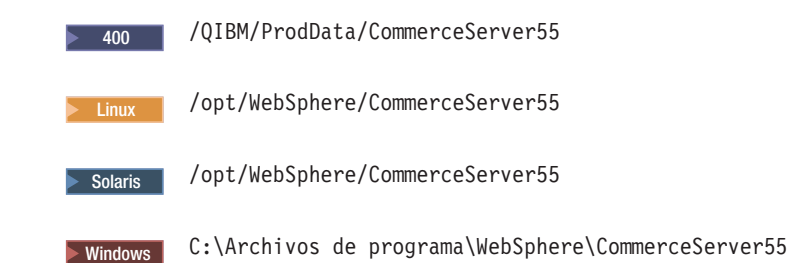

<sup>400</sup> dir usuario WC

Es el directorio para todos los datos que WebSphere Commerce utiliza y que un usuario puede modificar o debe configurar. Un ejemplo de estos datos es la información de instancias de WebSphere Commerce. Este directorio es exclusivo para OS/400.

La variable *dir\_usuario\_WC* representa el directorio siguiente:

/QIBM/UserData/CommerceServer55

#### *dir\_instalación\_WAS*

Es el directorio de instalación de WebSphere Application Server. A continuación se indican los directorios de instalación por omisión para WebSphere Application Server en los diversos sistemas operativos:

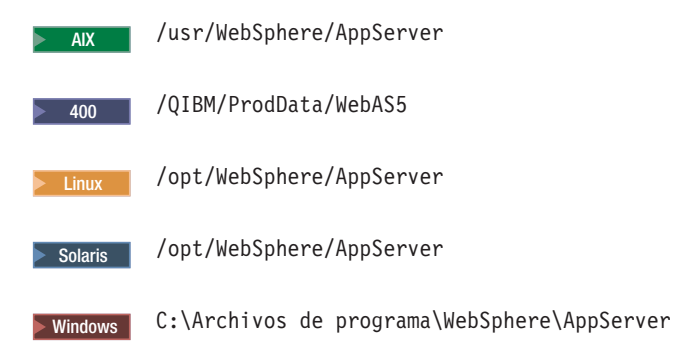

#### *dir\_instalación\_CrossWorlds*

Es el directorio de instalación del software IBM CrossWorlds. A continuación se indican los directorios de instalación por omisión para el software IBM CrossWorlds en los diversos sistemas operativos:

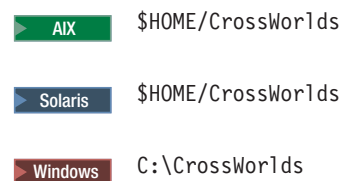

donde \$HOME es el directorio inicial del Administrador de IBM CrossWorlds

**Nota:** El software IBM CrossWorlds no está soportado en iSeries ni en Linux. No obstante, el software IBM CrossWorlds que se ejecuta en Windows puede utilizarse con WebSphere Commerce ejecutándose en Linux.

*dir\_instalación\_VisiBroker*

| | | |

Es el directorio de instalación del software IBM CrossWorlds VisiBroker. A

continuación se indican los directorios de instalación por omisión para el software IBM CrossWorlds VisiBroker en los diversos sistemas operativos:

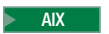

AIX /opt/inprise/vbroker

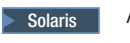

Solaris / opt/inprise/vbroker

Windows C:\Inprise\vbroker

**Nota:** El software IBM CrossWorlds VisiBroker no está soportado en iSeries ni en Linux. No obstante, el software de IBM CrossWorlds VisiBroker que se ejecuta en Windows puede utilizarse con WebSphere Commerce ejecutándose en Linux.

## **Conocimientos necesarios**

<span id="page-7-0"></span>| | | |

> Esta guía va dirigida a los administradores de sistemas o a cualquier persona que sea responsable de realizar las tareas de instalación y configuración en WebSphere Commerce.

Los desarrolladores de tiendas o los administradores de sistemas que vayan a instalar y configurar WebSphere Commerce deberán tener conocimientos en las siguientes áreas:

- Su sistema operativo
- Internet
- $\cdot$  IBM DB2
- Consola administrativa de WebSphere Application Server
- v Mandatos básicos del sistema operativo
- Mandatos básicos de SQL

## **Contenido**

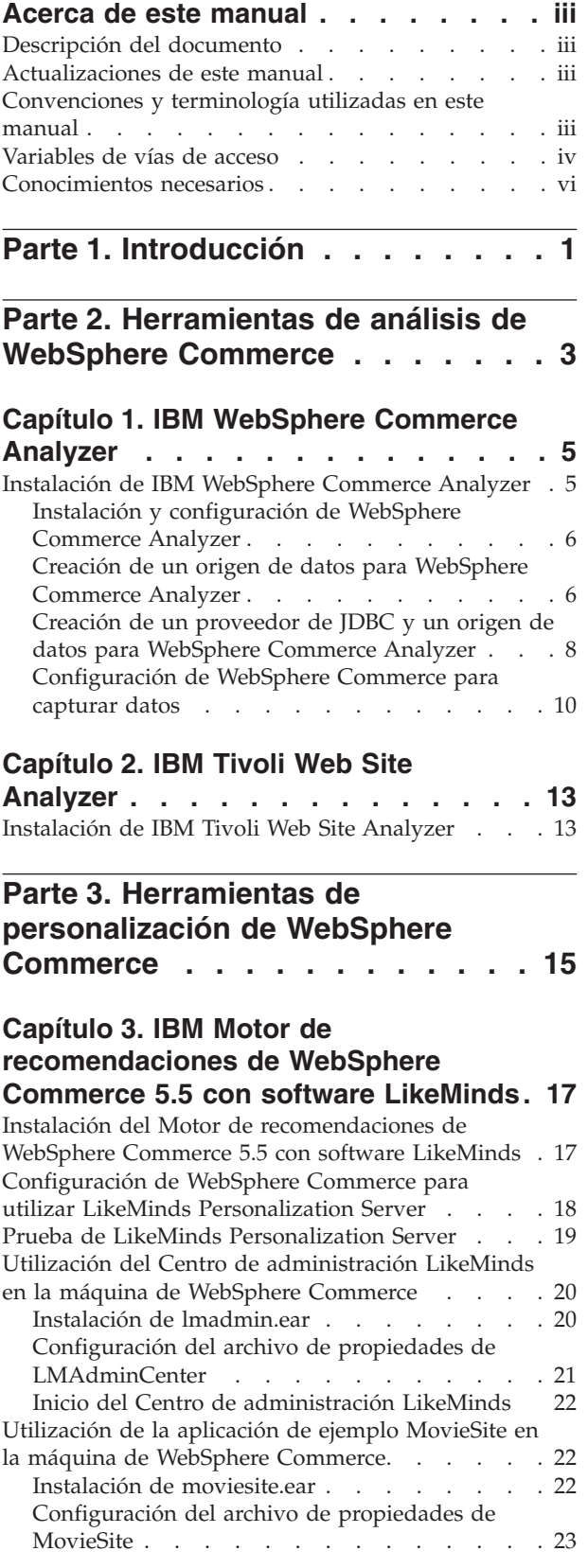

Inicio de la [aplicación](#page-35-0) de ejemplo MovieSite . . [24](#page-35-0)

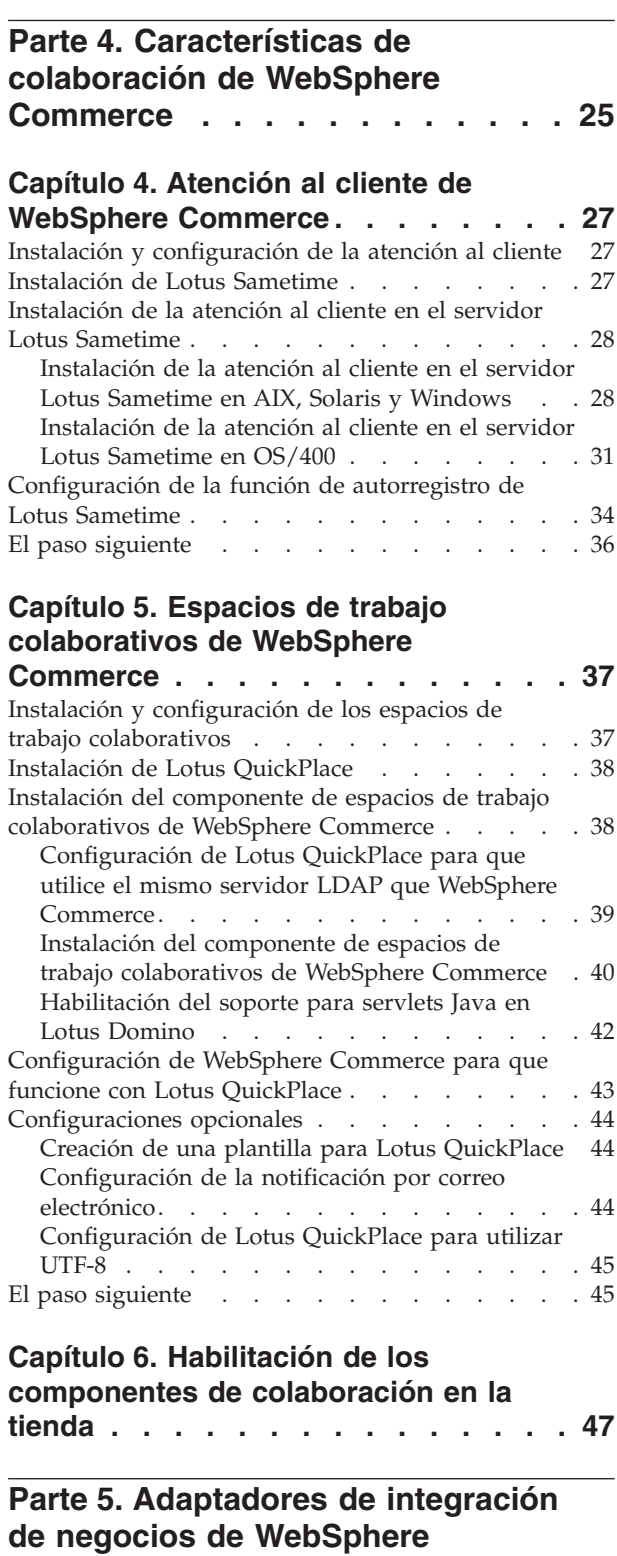

**[Commerce](#page-60-0) . . . . . . . . . . . . [49](#page-60-0)**

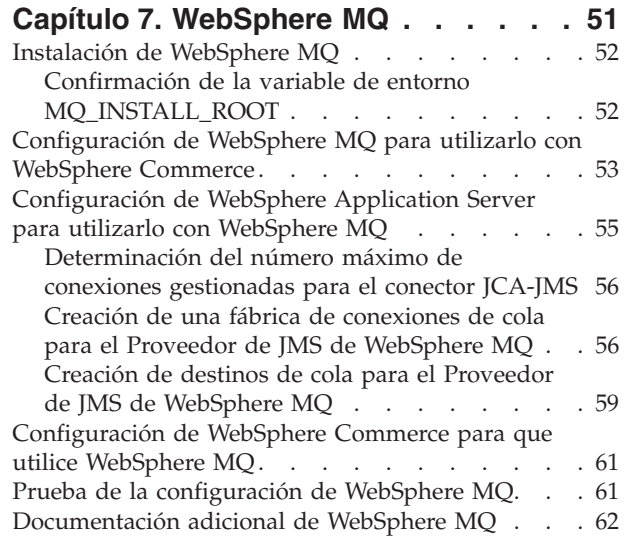

## **Capítulo 8. IBM [CrossWorlds](#page-74-0)**

 $\|$ 

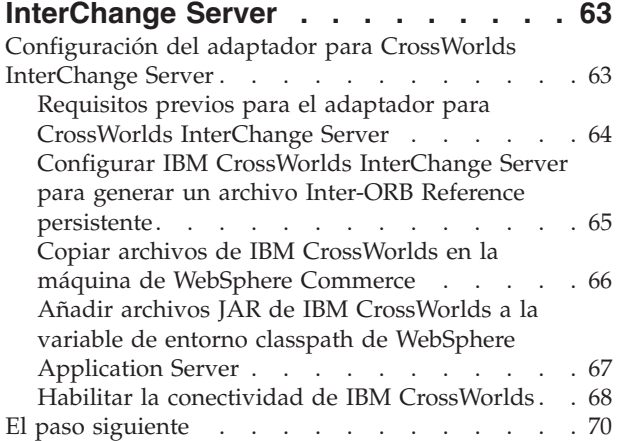

## **Parte 6. Servicios de [directorio](#page-82-0) y WebSphere [Commerce.](#page-82-0) . . . . . . [71](#page-82-0)**

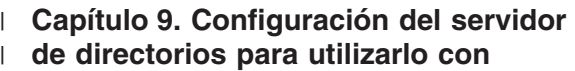

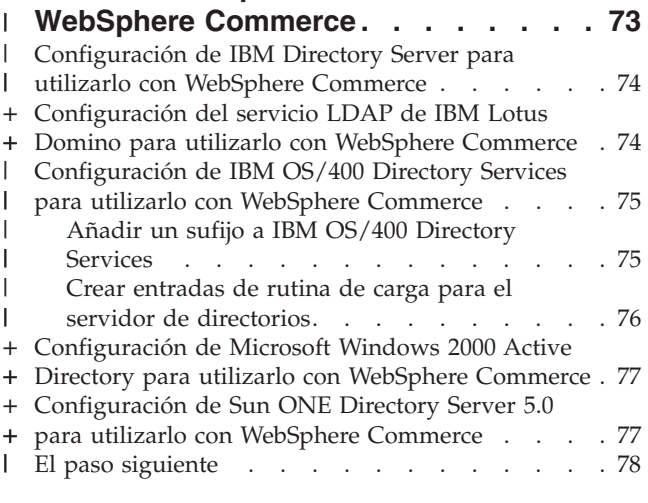

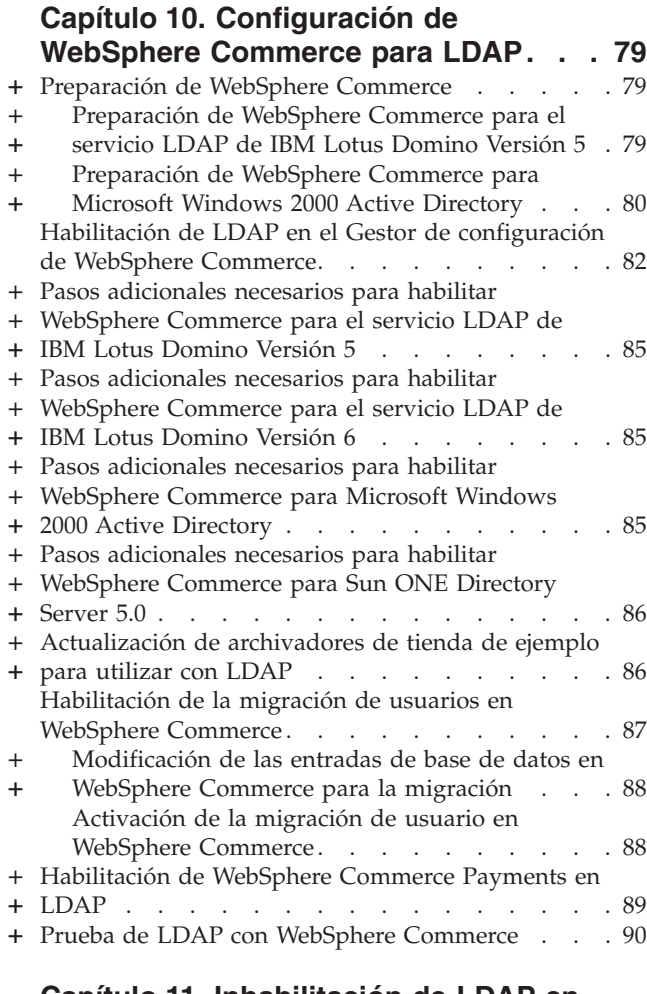

#### **Capítulo 11. [Inhabilitación](#page-104-0) de LDAP en [WebSphere](#page-104-0) Commerce . . . . . . . . [93](#page-104-0)**

## **Parte 7. [Componentes](#page-106-0) adicionales de [WebSphere](#page-106-0) Application Server . [95](#page-106-0)**

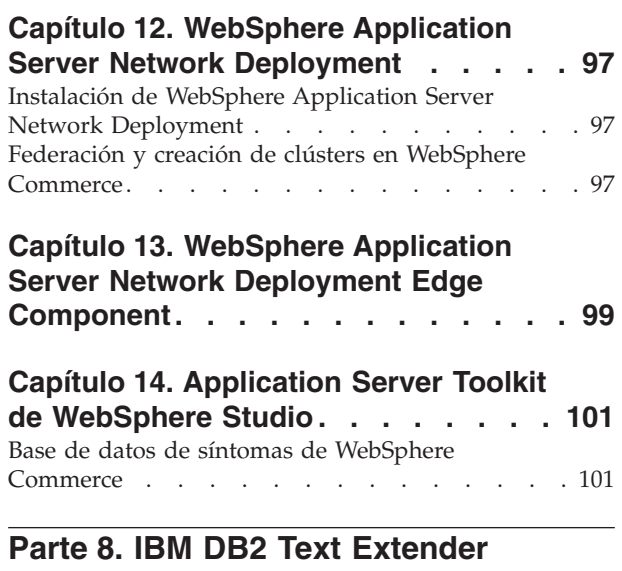

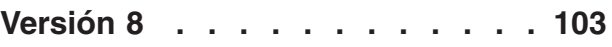

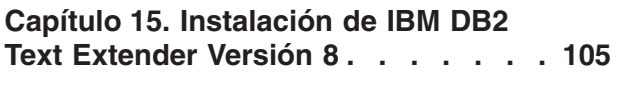

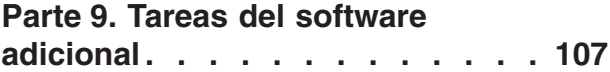

### **Capítulo 16. Tareas de [WebSphere](#page-120-0)**

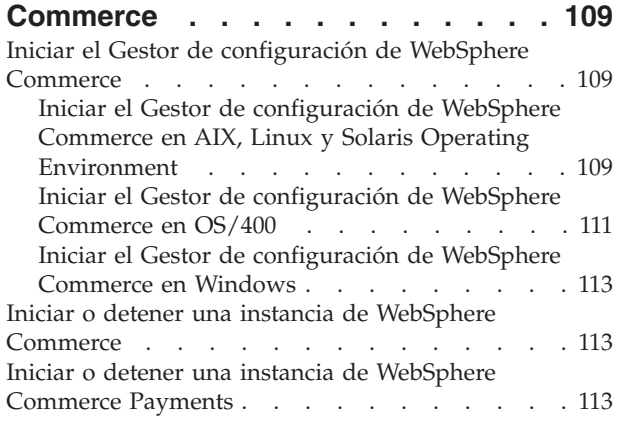

### **Capítulo 17. Tareas de [WebSphere](#page-126-0)**

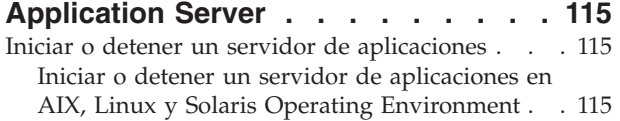

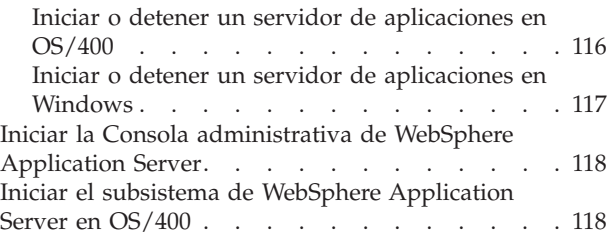

## **Parte 10. [Apéndices](#page-132-0) . . . . . . . [121](#page-132-0)**

## **[Apéndice.](#page-134-0) Dónde encontrar más**

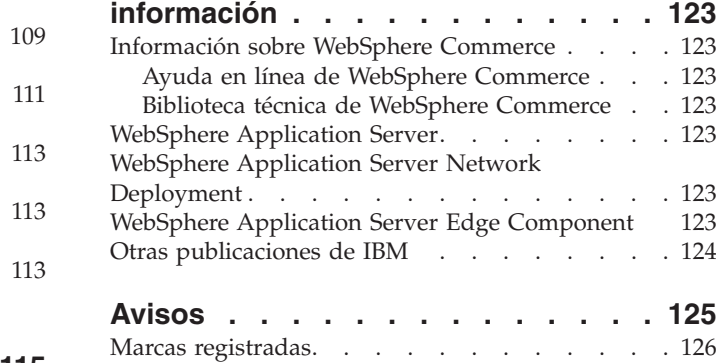

## <span id="page-12-0"></span>**Parte 1. Introducción**

WebSphere Commerce incluye varios paquetes de software opcionales que se pueden utilizar junto con WebSphere Commerce. Las instrucciones para instalar y configurar estos paquetes se encuentran en las secciones siguientes:

- v Parte 2, ["Herramientas](#page-14-0) de análisis de WebSphere Commerce", en la página 3
- v Parte 3, "Herramientas de [personalización](#page-26-0) de WebSphere Commerce", en la [página](#page-26-0) 15
- v Parte 4, ["Características](#page-36-0) de colaboración de WebSphere Commerce", en la página [25](#page-36-0)
- v Parte 5, ["Adaptadores](#page-60-0) de integración de negocios de WebSphere Commerce", en la [página](#page-60-0) 49
- v Parte 6, "Servicios de directorio y WebSphere [Commerce",](#page-82-0) en la página 71
- v Parte 7, ["Componentes](#page-106-0) adicionales de WebSphere Application Server", en la [página](#page-106-0) 95
- v Parte 8, "IBM DB2 Text [Extender](#page-114-0) Versión 8", en la página 103

Estos productos se pueden instalar antes o después de crear una instancia de WebSphere Commerce.

## <span id="page-14-0"></span>**Parte 2. Herramientas de análisis de WebSphere Commerce**

WebSphere Commerce proporciona unas potentes herramientas que pueden utilizarse para analizar diversos aspectos de la actividad de WebSphere Commerce. Para obtener información sobre estas herramientas, consulte los siguientes capítulos:

- v Capítulo 1, "IBM [WebSphere](#page-16-0) Commerce Analyzer", en la página 5
- Capítulo 2, "IBM Tivoli Web Site [Analyzer",](#page-24-0) en la página 13

## <span id="page-16-0"></span>**Capítulo 1. IBM WebSphere Commerce Analyzer**

IBM WebSphere Commerce Analyzer es una característica de WebSphere Commerce que puede instalarse opcionalmente. WebSphere Commerce Analyzer genera informes comerciales predefinidos para tiendas en línea que se han creado con WebSphere Commerce. Los informes comerciales proporcionan información acerca de la eficacia de las promociones de marketing e información sobre las ventas de los productos. El Director de marketing puede acceder a los informes comerciales desde WebSphere Commerce Accelerator. Además de informes comerciales, WebSphere Commerce Analyzer puede realizar tareas de minería de datos en datos históricos para identificar tendencias y características en los compradores en línea y reutilizar esta información en el sistema WebSphere Commerce como Perfiles de cliente.

Durante la instalación y configuración, WebSphere Commerce Analyzer crea una despensa de datos y una base de datos de control en el servidor de WebSphere Commerce Analyzer. Estas bases de datos se utilizan para almacenar la información necesaria para generar los informes comerciales.

La despensa de datos de WebSphere Commerce Analyzer está en un formato DB2 Universal Database en Windows, pero puede extraer datos de cualquier base de datos de WebSphere Commerce. Si los datos se han de extraer de una base de datos de WebSphere Commerce en Oracle9i Database, tendrá que adquirir DB2 Information Integrator Versión 8.1 (anteriormente conocido como DataJoiner). Si los datos se han de extraer de una base de datos de WebSphere Commerce en  $\mathcal{C}$ eserver<sup>®</sup> iSeries, tendrá que adquirir DB2 DataPropagator para iSeries Versión 8.1 (5722DP4). Las instrucciones completas para configurar la extracción de datos de Oracle9i Database o Eserver iSeries se encuentran en la publicación *WebSphere Commerce Analyzer, Guía de instalación y configuración*.

Si la base de datos de WebSphere Commerce es Oracle9i, tendrá que adquirir DB2 Information Integrator, lo cual le permitirá la duplicación de DB2 Universal Database en una base de datos Oracle.

## **Instalación de IBM WebSphere Commerce Analyzer**

Para utilizar WebSphere Commerce Analyzer con WebSphere Commerce, haga lo siguiente:

1. Instale y configure IBM WebSphere Commerce Analyzer. Para más información, consulte el apartado "Instalación y [configuración](#page-17-0) de WebSphere Commerce [Analyzer"](#page-17-0) en la página 6.

2000 Asegúrese de que ha instalado todos los arreglos necesarios. En concreto, si va a duplicar de WebSphere Commerce en iSeries, asegúrese de haber leído el APAR II13348 y de haber aplicado todos los arreglos más recientes en su instalación del programa 5722DP4.

2. **2000** En la máquina de WebSphere Commerce Analyzer, emita el mandato siguiente desde una línea de mandatos de DB2 Universal Database: db2jstrt *número\_puerto*

<span id="page-17-0"></span>donde *número\_puerto* es el número de puerto utilizado en el paso 17 [en](#page-20-0) la [página](#page-20-0) 9 del apartado "Creación de un [proveedor](#page-19-0) de JDBC y un origen de datos para [WebSphere](#page-19-0) Commerce Analyzer" en la página 8.

- 3. En función del sistema operativo en el que se ejecute WebSphere Commerce, realice una de las siguientes acciones:
	- AIX 2000 Linux 2000 Solaris 2000 Windows 2000 Cree un origen de datos nuevo para WebSphere Commerce Analyzer en la máquina de WebSphere Commerce. Para más información, consulte el apartado "Creación de un origen de datos para WebSphere Commerce Analyzer".
	- **2000 Cree un origen de datos y un proveedor de JDBC nuevos para** WebSphere Commerce Analyzer en la máquina de WebSphere Commerce. Para más información, consulte el apartado "Creación de un [proveedor](#page-19-0) de JDBC y un origen de datos para [WebSphere](#page-19-0) Commerce Analyzer" en la [página](#page-19-0) 8.
- 4. Configure WebSphere Commerce para capturar datos. Para más información, consulte el apartado ["Configuración](#page-21-0) de WebSphere Commerce para capturar datos" en la [página](#page-21-0) 10.
- 5. Inicie WebSphere Commerce. Para obtener instrucciones, consulte el apartado "Iniciar o detener una instancia de WebSphere [Commerce"](#page-124-0) en la página 113.

## **Instalación y configuración de WebSphere Commerce Analyzer**

Para obtener instrucciones para la instalación y configuración de IBM WebSphere Commerce Analyzer, consulte la publicación *WebSphere Commerce Analyzer, Guía de instalación y configuración*. La publicación *WebSphere Commerce Analyzer, Guía de instalación y configuración* está disponible como un archivo PDF llamado install.pdf y se encuentra en el directorio *entorno\_nacional* del CD de IBM WebSphere Commerce Analyzer (donde *entorno\_nacional* es el código de entorno nacional correspondiente al entorno de idioma que utiliza su máquina. Por ejemplo, el entorno nacional para el español es es\_ES).

WebSphere Commerce Analyzer no se ejecuta en Linux. Para utilizar WebSphere Commerce Analyzer con WebSphere Commerce ejecutándose en Linux, instale WebSphere Commerce Analyzer en una máquina que ejecute Windows.

#### **Importante**

| | |

> Debido a que el rendimiento y los requisitos de software son distintos en WebSphere Commerce y en WebSphere Commerce Analyzer, WebSphere Commerce y WebSphere Commerce Analyzer deben estar instalados en máquinas distintas.

## **Creación de un origen de datos para WebSphere Commerce Analyzer**

Las instrucciones de este apartado no son aplicables cuando WebSphere Commerce se ejecuta en OS/400. En el caso de que WebSphere Commerce se ejecute en OS/400, siga las instrucciones del apartado "Creación de un [proveedor](#page-19-0) de JDBC y un origen de datos para [WebSphere](#page-19-0) Commerce Analyzer" en la página 8.

Antes de realizar los pasos de este apartado, tendrá que crear una conexión de base de datos remota de la máquina de WebSphere Commerce a la despensa de datos de WebSphere Commerce Analyzer. La máquina de WebSphere Commerce <span id="page-18-0"></span>debe tener instalado el Cliente de administración de DB2 para poder crear una conexión de base de datos remota. Para utilizar el Asistente de configuración de DB2 para crear una conexión de base de datos remota a la despensa de datos de WebSphere Commerce Analyzer, haga lo siguiente:

- 1. Abra el Asistente de configuración.
- 2. Pulse con el botón derecho del ratón en la lista de conexiones de base de datos y seleccione **Añadir base de datos utilizando el asistente**.
- 3. Seleccione **Buscar en la red** y luego pulse **Siguiente**.
- 4. Pulse **Añadir sistema** y entre la información para la máquina en la que reside la despensa de datos de WebSphere Commerce Analyzer.
- 5. Expanda el árbol hasta que encuentre la base de datos de la despensa de datos de WebSphere Commerce Analyzer. Selecciónela y pulse **Finalizar**.

Para crear un origen de datos para WebSphere Commerce Analyzer en la máquina de WebSphere Commerce, siga los pasos que se indican a continuación:

- 1. Inicie el servidor de aplicaciones WebSphere Application Server por omisión (server1). Para obtener instrucciones, consulte el apartado "Iniciar o [detener](#page-126-0) un servidor de [aplicaciones"](#page-126-0) en la página 115.
- 2. Abra la Consola administrativa de WebSphere Application Server. Para más información, consulte el apartado "Iniciar la Consola [administrativa](#page-129-0) de WebSphere [Application](#page-129-0) Server" en la página 118.
- 3. Inicie la sesión en la Consola administrativa de WebSphere Application Server.
- 4. En el árbol de navegación, expanda **Recursos** y seleccione **Proveedores de JDBC**. Se visualiza la página Proveedores de JDBC.
- 5. Delimite los cambios al ámbito del servidor de aplicaciones de WebSphere Commerce realizando lo siguiente:
	- a. Pulse **Examinar servidores**. Se visualiza la página Seleccionar un ámbito de servidor.
	- b. En la lista de servidores de aplicaciones, seleccione WC\_*nombre\_instancia*, donde *nombre\_instancia* es el nombre de la instancia de WebSphere Commerce.
	- c. Pulse **Aceptar**. Se visualiza la página Proveedores de JDBC.
	- d. Pulse **Aplicar**.
- 6. En la tabla que lista los Proveedores de JDBC, pulse *nombre\_instancia* **- Proveedor de JDBC de WebSphere Commerce**, donde *nombre\_instancia* es el nombre de la instancia de WebSphere Commerce.

Se visualiza la página *nombre\_instancia* - Proveedor de JDBC de WebSphere Commerce.

- 7. En la tabla Propiedades adicionales, pulse **Orígenes de datos (versión 4)**. Se visualiza la página Orígenes de datos (versión 4).
- 8. Pulse **Nuevo**. Se visualiza la página Nuevo.
- 9. Complete los campos de la tabla Propiedades generales como se indica a continuación:

#### **Nombre**

Escriba un nombre para la despensa de datos de WebSphere Commerce Analyzer.

#### **Descripción**

Escriba una descripción del origen de datos, como por ejemplo Despensa de datos de WebSphere Commerce Analyzer.

#### <span id="page-19-0"></span>**Nombre de base de datos**

Escriba el nombre de la conexión de base de datos remota a la despensa de datos de WebSphere Commerce Analyzer.

#### **ID de usuario por omisión**

Escriba el ID de usuario que se utiliza para acceder a la conexión de base de datos remota.

#### **Contraseña por omisión**

Escriba la contraseña para el ID de usuario por omisión.

- 10. Pulse **Aceptar**.
- 11. Pulse **Guardar** en la barra de tareas. Se visualiza la página Guardar.
- 12. En la página Guardar, pulse **Guardar**.
- 13. Salga de la Consola administrativa de WebSphere Application Server.
- 14. Detenga el servidor de aplicaciones WebSphere Application Server por omisión (server1). Para obtener instrucciones, consulte el apartado ["Iniciar](#page-126-0) o detener un servidor de [aplicaciones"](#page-126-0) en la página 115.

## **Creación de un proveedor de JDBC y un origen de datos para WebSphere Commerce Analyzer**

Las instrucciones de este apartado se aplican únicamente cuando WebSphere Commerce se ejecuta en OS/400. En el caso de que WebSphere Commerce se ejecute en otros sistemas operativos, siga las instrucciones del apartado ["Creación](#page-17-0) de un origen de datos para [WebSphere](#page-17-0) Commerce Analyzer" en la página 6.

Para crear un proveedor de JDBC para WebSphere Commerce Analyzer en el nodo de WebSphere Commerce, siga los pasos que se indican a continuación:

1. Copie el archivo db2java.zip de la instalación de DB2 utilizada para WebSphere Commerce Analyzer en el directorio siguiente de la máquina de **@server** iSeries:

*dir\_usuario\_WC*/instances/*nombre\_instancia*/conf

donde *nombre\_instancia* es el nombre de la instancia de WebSphere Commerce para la que está habilitando WebSphere Commerce Analyzer.

Los valores por omisión para *dir\_usuario\_WC* están listados en el apartado ["Variables](#page-5-0) de vías de acceso" en la página iv.

- 2. Inicie el servidor de aplicaciones WebSphere Application Server por omisión (server1). Para obtener instrucciones, consulte el apartado "Iniciar o [detener](#page-126-0) un servidor de [aplicaciones"](#page-126-0) en la página 115.
- 3. Abra la Consola administrativa de WebSphere Application Server. Para más información, consulte el apartado "Iniciar la Consola [administrativa](#page-129-0) de WebSphere [Application](#page-129-0) Server" en la página 118.
- 4. Inicie la sesión en la Consola administrativa de WebSphere Application Server.
- 5. En el árbol de navegación, expanda **Recursos** y seleccione **Proveedores de JDBC**. Se visualiza la página Proveedores de JDBC.
- 6. Delimite los cambios al ámbito del servidor de aplicaciones de WebSphere Commerce realizando lo siguiente:
	- a. Pulse **Examinar servidores**. Se visualiza la página Seleccionar un ámbito de servidor.
	- b. En la lista de servidores de aplicaciones, seleccione WC\_*nombre\_instancia*, donde *nombre\_instancia* es el nombre de la instancia de WebSphere Commerce.
- c. Pulse **Aceptar**. Se visualiza la página Proveedores de JDBC.
- d. Pulse **Aplicar**.
- <span id="page-20-0"></span>7. En la página Proveedores de JDBC, pulse **Nuevo**. Se inicia el asistente Nuevo proveedor de JDBC.
- 8. En el campo **Proveedores de JDBC**, seleccione **Proveedor de JDBC de DB2** y pulse **Aceptar**. Se visualiza la página Proveedor de JDBC de DB2.
- 9. En el campo **Classpath**, escriba la vía de acceso completa al archivo db2java.zip que ha copiado antes en la máquina de @server iSeries. La vía de acceso debería ser:

*dir\_usuario\_WC*/instances/*nombre\_instancia*/conf/db2java.zip

donde *nombre\_instancia* es el nombre de la instancia de WebSphere Commerce para la que está habilitando WebSphere Commerce Analyzer.

Los valores por omisión para *dir\_usuario\_WC* están listados en el apartado ["Variables](#page-5-0) de vías de acceso" en la página iv.

- 10. Pulse **Aplicar**. La página Proveedor de JDBC de DB2 se renueva.
- 11. En la tabla Propiedades adicionales, pulse **Orígenes de datos (versión 4)**. Se visualiza la página Orígenes de datos (versión 4).
- 12. Pulse **Nuevo**. Se visualiza la página Nuevo.
- 13. Complete los campos de la tabla Propiedades generales como se indica a continuación:

#### **Nombre**

Escriba un nombre para la despensa de datos de WebSphere Commerce Analyzer.

#### **Descripción**

Escriba una descripción del origen de datos, como por ejemplo Despensa de datos de WebSphere Commerce Analyzer.

#### **Nombre de base de datos**

Escriba el nombre de la base de datos de la despensa de datos de WebSphere Commerce Analyzer.

#### **ID de usuario por omisión**

Escriba el ID de usuario que se utiliza para acceder a la base de datos de la despensa de datos de WebSphere Commerce Analyzer.

#### **Contraseña por omisión**

Escriba la contraseña para el ID de usuario por omisión.

- 14. Pulse **Aplicar**. La página se renueva.
- 15. En la tabla **Propiedades adicionales**, pulse **Propiedades personalizadas**. Se visualiza la página Propiedades personalizadas.
- 16. En la página Propiedades personalizadas, pulse **Número de puerto**. Se visualiza la página Número de puerto.
- 17. En la página Número de puerto, en el campo **Valor**, entre el número de puerto especificado al emitir el mandato db2jstrt en el paso 2 en la [página](#page-16-0) 5 del apartado ["Instalación](#page-16-0) de IBM WebSphere Commerce Analyzer" en la [página](#page-16-0) 5.
- 18. Pulse **Aceptar**. Se visualiza la página Propiedades personalizadas.
- 19. En la página Propiedades personalizadas, pulse **Nuevo**. Se visualiza la página Nuevo.
- 20. En la página Nuevo, rellene los campos como se indica a continuación:

#### <span id="page-21-0"></span>**Nombre**

Entre el valor siguiente: serverName

- **Valor** Escriba el nombre de sistema principal TCP/IP totalmente calificado del nodo de base de datos de la despensa de datos de WebSphere Commerce Analyzer.
- 21. Pulse **Aceptar**.
- 22. Pulse **Guardar** en la barra de tareas. Se visualiza la página Guardar.
- 23. En la página Guardar, pulse **Guardar**.
- 24. Salga de la Consola administrativa de WebSphere Application Server.
- 25. Detenga el servidor de aplicaciones WebSphere Application Server por omisión (server1). Para obtener instrucciones, consulte el apartado ["Iniciar](#page-126-0) o detener un servidor de [aplicaciones"](#page-126-0) en la página 115.

## **Configuración de WebSphere Commerce para capturar datos**

Antes de que comience el tráfico de usuarios, debe habilitar los componentes **UserTrafficEventListener**, **CampaignRecommendationStatisticsListener** y **CampaignRecommendationListener** en el Gestor de configuración de WebSphere Commerce. Si estos componentes no están habilitados, algunos de los informes comerciales no contendrán datos.

Para configurar WebSphere Commerce para capturar datos, haga lo siguiente:

- 1. Inicie el Gestor de configuración de WebSphere Commerce. Para obtener instrucciones sobre cómo iniciar el Gestor de configuración de WebSphere Commerce, consulte el apartado "Iniciar el Gestor de [configuración](#page-120-0) de WebSphere [Commerce"](#page-120-0) en la página 109.
- 2. Escriba el ID de usuario y la contraseña del Gestor de configuración.
- 3. Expanda *nombre de su sistema principal* **→ Commerce**.
- 4. Expanda **Lista de instancias →** *nombre\_instancia* **→ Componentes**.
- 5. Seleccione **CampaignRecommendationListener** y haga lo siguiente:
	- a. Asegúrese de que **Habilitar componente** esté seleccionado.
		- b. Pulse la pestaña **Avanzadas**.
		- c. Asegúrese de que **Iniciar** esté seleccionado.
		- d. Pulse **Aplicar** para aceptar los cambios.
- 6. Seleccione **UserTrafficEventListener** y haga lo siguiente:
	- a. Asegúrese de que **Habilitar componente** esté seleccionado.
	- b. Pulse la pestaña **Avanzadas**.
	- c. Asegúrese de que **Iniciar** esté seleccionado.
	- d. Pulse **Aplicar** para aceptar los cambios.
- 7. Seleccione **CampaignRecommendationStatisticsListener** y haga lo siguiente:
	- a. Asegúrese de que **Habilitar componente** esté seleccionado.
	- b. Pulse la pestaña **Avanzadas**.
	- c. Asegúrese de que **Iniciar** esté seleccionado.
	- d. Pulse **Aplicar** para aceptar los cambios.
- 8. Contraiga **Componentes**.
- 9. Seleccione **Commerce Accelerator** y efectúe lo siguiente:
	- a. Para el campo **¿Está instalado WebSphere Commerce Analyzer?**, seleccione **Sí**.

b. En el campo **Directorio raíz de documentos de informes**, escriba la vía de acceso donde desea almacenar los informes generados por WebSphere Commerce Analyzer. La vía de acceso especificada en este campo se añade al final de vía de acceso raíz de la instancia de WebSphere Commerce. La vía de acceso por omisión es:

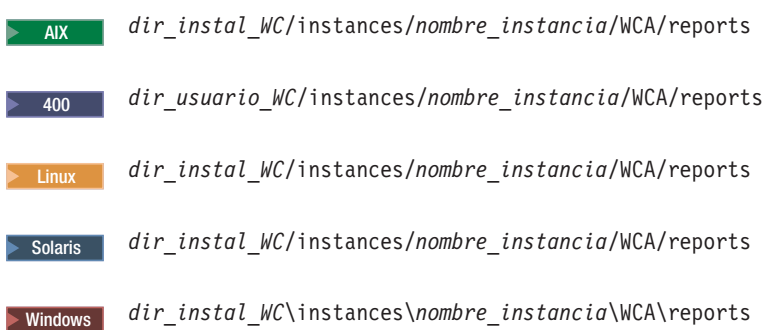

donde *nombre\_instancia* es el nombre de la instancia de WebSphere Commerce.

Los valores por omisión para *dir\_instal\_WC* y *dir\_usuario\_WC* están listados en el apartado ["Variables](#page-5-0) de vías de acceso" en la página iv.

- c. Para el campo **¿Está instalado IBM DB2 Intelligent Data Miner for Data?,** seleccione **Sí** si DB2 Intelligent Data Miner for Data está instalado para la base de datos de WebSphere Commerce Analyzer. La instalación de IBM DB2 Intelligent Data Miner es una parte opcional de la instalación y configuración de WebSphere Commerce Analyzer.
- d. Para el campo **Fuente de datos de WCA**, efectúe una de las siguientes acciones en función del sistema operativo en el que se ejecute WebSphere Commerce:
	- > AIX > Linux > Solaris > Windows Escriba el nombre del origen de datos de WebSphere Commerce Analyzer que se especificó en el paso [9](#page-18-0) en la [página](#page-18-0) 7 del apartado ["Creación](#page-17-0) de un origen de datos para [WebSphere](#page-17-0) Commerce Analyzer" en la página 6.
	- 2000 Escriba el nombre del origen de datos de WebSphere Commerce Analyzer que se especificó en el paso 13 en la [página](#page-20-0) 9 del apartado "Creación de un [proveedor](#page-19-0) de JDBC y un origen de datos para [WebSphere](#page-19-0) Commerce Analyzer" en la página 8.
- e. Pulse **Aplicar** para aceptar los cambios.
- 10. Salga del Gestor de configuración.

## <span id="page-24-0"></span>**Capítulo 2. IBM Tivoli Web Site Analyzer**

IBM Tivoli Web Site Analyzer es una potente herramienta que captura, analiza, almacena y presenta información sobre el uso, estado, integridad y contenido del sitio Web. IBM Tivoli Web Site Analyzer permite obtener una visión clara de las interacciones visitante-sitio y del rendimiento general del sitio. Puede utilizar estos conocimientos para optimizar el sitio con vistas a aumentar la fidelidad de los clientes y la eficacia del negocio.

Para obtener más información sobre IBM Tivoli Web Site Analyzer, consulte el sitio Web de IBM Tivoli Web Site Analyzer:

[http://www.ibm.com/software/sysmgmt/products/web-site-analyzer.html](http://www.ibm.com/software/tivoli/products/web-site-analyzer/)

WebSphere Commerce da soporte a IBM Tivoli Web Site Analyzer, Versión 4.2.

## **Instalación de IBM Tivoli Web Site Analyzer**

Instale y configure IBM Tivoli Web Site Analyzer siguiendo las instrucciones que encontrará en el centro de información de IBM Tivoli Web Site Analyzer. El centro de información es accesible desde el siguiente sitio Web:

<http://publib.boulder.ibm.com/tividd/td/IBMTivoliWebSiteAnalyzer4.2.html>

#### **Importante**

Debido a que los requisitos de software son diferentes para WebSphere Commerce y IBM Tivoli Web Site Analyzer, WebSphere Commerce y IBM Tivoli Web Site Analyzer deben instalarse en máquinas distintas.

<span id="page-26-0"></span>**Parte 3. Herramientas de personalización de WebSphere Commerce**

## <span id="page-28-0"></span>**Capítulo 3. IBM Motor de recomendaciones de WebSphere Commerce 5.5 con software LikeMinds**

LikeMinds Personalization Server utiliza tecnología de filtrado colaborativo para proporcionar soluciones de personalización. Crea perfiles de usuario utilizando valoraciones explícitas de los usuarios (perfiles explícitos) así como comportamientos de usuario implícitos tales como:

- Compras de productos
- v Artículos añadidos o eliminados de un carro de la compra
- Historial de navegación

La tecnología de filtrado colaborativo de LikeMinds Personalization Server complementa la oferta de personalización existente, basada en normas de WebSphere Commerce. Consta de un componente cliente, un componente servidor y una base de datos.

Por omisión, WebSphere Commerce instala el componente cliente de LikeMinds Personalization Server en la máquina de WebSphere Commerce.

## **Instalación del Motor de recomendaciones de WebSphere Commerce 5.5 con software LikeMinds**

Para instalar y configurar el componente servidor de LikeMinds Personalization Server, consulte el archivo README y la guía de instalación de LikeMinds. El archivo README se encuentra en el directorio raíz, y la guía de instalación de LikeMinds se encuentra en el directorio /likeminds/docs del CD del Motor de recomendaciones de WebSphere Commerce 5.5 con software LikeMinds.

#### **Notas:**

- 1. LikeMinds Personalization Server sólo da soporte a Windows NT, AIX o Solaris Operating Environment.
- 2. LikeMinds Personalization Server no está soportado en AIX 5.1. Se puede instalar en AIX 4.3.3.
- 3. LikeMinds Personalization Server sólo da soporte a DB2 Universal Database versión 7.2, FixPak 4.

Para utilizar el componente servidor de LikeMinds Personalization Server, consulte las publicaciones Customization Guide y API Guide. Estos documentos se encuentran en el directorio /likeminds/docs del CD del Motor de recomendaciones de WebSphere Commerce 5.5 con software LikeMinds.

Después de instalar y configurar el componente servidor de LikeMinds Personalization Server, configure WebSphere Commerce para que utilice LikeMinds Personalization Server, siguiendo las instrucciones de las secciones siguientes:

- ["Configuración](#page-29-0) de WebSphere Commerce para utilizar LikeMinds [Personalization](#page-29-0) Server" en la página 18
- v "Prueba de LikeMinds [Personalization](#page-30-0) Server" en la página 19

El Centro de administración LikeMinds y la aplicación de ejemplo MovieSite que se proporcionan en el CD del Motor de recomendaciones de WebSphere Commerce 5.5 con software LikeMinds no están diseñados para funcionar en WebSphere

<span id="page-29-0"></span>Application Server 5.0, el servidor de aplicaciones soportado por WebSphere Commerce. Para utilizar el Centro de administración LikeMinds y la aplicación de ejemplo MovieSite en WebSphere Application Server 5.0, siga las instrucciones de las secciones siguientes:

- v "Utilización del Centro de [administración](#page-31-0) LikeMinds en la máquina de WebSphere [Commerce"](#page-31-0) en la página 20.
- v ["Utilización](#page-33-0) de la aplicación de ejemplo MovieSite en la máquina de WebSphere [Commerce"](#page-33-0) en la página 22.

Si desea más información sobre el Centro de administración LikeMinds y la aplicación de ejemplo MovieSite, consulte la documentación de LikeMinds Personalization Server existente en el CD del Motor de recomendaciones de WebSphere Commerce 5.5 con software LikeMinds.

## **Configuración de WebSphere Commerce para utilizar LikeMinds Personalization Server**

Después de instalar y configurar LikeMinds Personalization Server, debe habilitar WebSphere Commerce para utilizar LikeMinds Personalization Server, siguiendo los pasos que se indican a continuación:

- 1. Detenga WebSphere Commerce. Para obtener instrucciones sobre cómo detener WebSphere Commerce, consulte "Iniciar o detener una [instancia](#page-124-0) de WebSphere [Commerce"](#page-124-0) en la página 113.
- 2. Inicie el Gestor de configuración de WebSphere Commerce. Para obtener instrucciones sobre cómo iniciar el Gestor de configuración de WebSphere Commerce, consulte "Iniciar el Gestor de [configuración](#page-120-0) de WebSphere [Commerce"](#page-120-0) en la página 109.
- 3. Escriba el ID de usuario y la contraseña del Gestor de configuración.
- 4. Expanda *nombre\_sistpral* **→ Commerce → Lista de instancias →** *nombre\_instancia* **→ Componentes → WCSEventMonitor**.

donde *nombre\_sistpral* es el nombre corto de la máquina donde se ejecuta WebSphere Commerce y *nombre\_instancia* es el nombre de la instancia de WebSphere Commerce.

- 5. En la página General, marque el recuadro de selección **Habilitar componente**.
- 6. Cambie a la página Avanzadas pulsando la pestaña **Avanzadas**.
- 7. En la página Avanzadas, marque el recuadro de selección **Iniciar**.
- 8. Expanda *nombre\_sistpral* **→ Commerce → Lista de instancias →** *nombre\_instancia* **→ Lista de servidores externos → LikeMinds**.

donde *nombre\_sistpral* es el nombre corto de la máquina donde se ejecuta WebSphere Commerce y *nombre\_instancia* es el nombre de la instancia de WebSphere Commerce.

- 9. En el campo **Nombre de servidor por omisión**, escriba el nombre de sistema principal totalmente calificado de la máquina de LikeMinds Personalization Server. Por ejemplo, likeminds.torolab.ibm.com. Si ha instalado LikeMinds Personalization Server en la misma máquina que WebSphere Commerce, este campo ya debería estar rellenado correctamente.
- 10. Confirme que la información correcta para LikeMinds Personalization Server existe en la tabla de base de datos LMSERVER de la base de datos de WebSphere Commerce realizando lo siguiente:
	- a. Inicie una sesión de mandatos de DB2 o una sesión SQL\*Plus de Oracle, en función del sistema de gestión de base de datos que se utilice para la base de datos de WebSphere Commerce.
- <span id="page-30-0"></span>b. Conéctese a la base de datos de WebSphere Commerce.
- c. Emita la consulta SQL siguiente:
	- select \* from lmserver where LMENGINETYPE='ClickstreamEngine';
- d. En función del resultado de la consulta, realice una de las siguientes acciones:
	- v Si la consulta no devuelve nada, emita el mandato SQL siguiente:

```
insert into lmserver
(LMSERVER_ID, STOREENT_ID, HOSTNAME, PORT, LMENGINENAME, LMENGINETYPE,
LMSETNAME<sub>)</sub>
values
(0,0,'nombre_sistpral_LikeMinds',2620,'wcsClickStreamEng',
'ClickstreamEngine',
'wcsTransactions');
```
donde *nombre\_sistpral\_LikeMinds* es el nombre de dominio totalmente calificado de la máquina de LikeMinds Personalization Server.

v Si la consulta devuelve un registro y el nombre de sistema principal está en blanco o no coincide con el nombre de sistema principal de la máquina de LikeMinds Personalization Server, emita el mandato SQL siguiente:

```
update lmserver
set hostname='nombre_sistpral_LikeMinds', port=2620
where LMENGINETYPE='ClickstreamEngine';
```
donde *nombre\_sistpral\_LikeMinds* es el nombre de dominio totalmente calificado de la máquina de LikeMinds Personalization Server.

- e. Salga de la sesión de mandatos de DB2 o de la sesión SQL\*Plus de Oracle.
- 11. Inicie WebSphere Commerce. Para obtener instrucciones sobre cómo iniciar WebSphere Commerce, consulte "Iniciar o detener una instancia de [WebSphere](#page-124-0) [Commerce"](#page-124-0) en la página 113.

## **Prueba de LikeMinds Personalization Server**

Después de configurar WebSphere Commerce para utilizar LikeMinds Personalization Server, y publicar una tienda de ejemplo en WebSphere Commerce, puede probar LikeMinds Personalization Server realizando lo siguiente:

- 1. Registre dos usuarios diferentes en la tienda de ejemplo.
- 2. Para cada usuario, examine el catálogo de la tienda, añada algunos artículos al carro de la compra y luego salga de la tienda.
- 3. En la máquina de LikeMinds Personalization Server, haga lo siguiente:
	- a. Inicie una sesión de mandatos de DB2 o una sesión SQL\*Plus de Oracle, en función del sistema de gestión de base de datos que se utilice para la base de datos de LikeMinds Personalization Server.
	- b. Conéctese a la base de datos de LikeMinds Personalization Server.
	- c. Emita la consulta SQL siguiente:

select \* from lps\_user\_data where wcs\_user\_id is not null;

Esta consulta debería mostrar dos registros nuevos para los dos usuarios diferentes que ha registrado previamente en la tienda de ejemplo.

d. Emita la consulta SQL siguiente:

select \* from lps\_item\_data where wcs\_item\_id is not null

Esta consulta debería mostrar registros nuevos insertados para los artículos que los usuarios han visto en el catálogo o han añadido al carro de la compra.

Si las consultas SQL devuelven los resultados descritos, la instalación y la configuración se han realizado correctamente.

Las instrucciones para publicar una tienda de ejemplo se proporcionan en la Ayuda en línea a la producción de WebSphere Commerce.

## <span id="page-31-0"></span>**Utilización del Centro de administración LikeMinds en la máquina de WebSphere Commerce**

El Centro de administración LikeMinds disponible en el CD del Motor de recomendaciones de WebSphere Commerce 5.5 con software LikeMinds está diseñado para WebSphere Application Server 3.5 y WebSphere Application Server 4.0. Si desea utilizar el Centro de administración LikeMinds en la máquina de WebSphere Commerce, debe instalarlo en la máquina de WebSphere Commerce. WebSphere Commerce da soporte a WebSphere Application Server 5.0.

Las instrucciones de esta sección describen cómo instalar y configurar el Centro de administración LikeMinds en la máquina de WebSphere Commerce que está ejecutando WebSphere Application Server 5.0.

Para utilizar el Centro de administración LikeMinds en la máquina de WebSphere Commerce, haga lo siguiente:

- 1. Instale lmadmin.ear. Para más información consulte el apartado siguiente, "Instalación de lmadmin.ear".
- 2. Configure el archivo de propiedades de LMAdminCenter. Para más información, consulte el apartado ["Configuración](#page-32-0) del archivo de propiedades de [LMAdminCenter"](#page-32-0) en la página 21.
- 3. Inicie el Centro de administración LikeMinds. Para más información, consulte el apartado "Inicio del Centro de [administración](#page-33-0) LikeMinds" en la página 22.

## **Instalación de lmadmin.ear**

Para instalar lmadmin.ear en WebSphere Commerce, siga los pasos que se indican a continuación:

- 1. Inicie el servidor de aplicaciones WebSphere Application Server por omisión (server1). Para obtener instrucciones, consulte el apartado "Iniciar o [detener](#page-126-0) un servidor de [aplicaciones"](#page-126-0) en la página 115.
- 2. Abra la Consola administrativa de WebSphere Application Server. Para más información, consulte el apartado "Iniciar la Consola [administrativa](#page-129-0) de WebSphere [Application](#page-129-0) Server" en la página 118.
- 3. Inicie la sesión en la Consola administrativa de WebSphere Application Server.
- 4. En el árbol de navegación, expanda **Aplicaciones** y seleccione **Instalar nueva aplicación**. Se inicia el asistente Preparación para la instalación de la aplicación.
- 5. Seleccione **Vía de acceso local** y entre la vía de acceso completa a lmadmin.ear. La ubicación por omisión de lmadmin.ear es la siguiente: *dir\_instal\_WC*/installableApps

Los valores por omisión para *dir\_instal\_WC* están listados en el apartado ["Variables](#page-5-0) de vías de acceso" en la página iv.

Después de entrar la vía de acceso, pulse **Siguiente**.

- <span id="page-32-0"></span>6. En la segunda página del asistente Preparación para la instalación de la aplicación, acepte todos los valores por omisión y pulse **Siguiente**. Se inicia el asistente Instalar nueva aplicación, que muestra la página Facilitar opciones para efectuar la instalación.
- 7. En la página Facilitar opciones para efectuar la instalación del asistente Instalar nueva aplicación, acepte todos los valores por omisión pulsando **Siguiente**. Se visualiza la página Correlacionar sistemas principales virtuales con módulos Web.
- 8. En la página Correlacionar sistemas principales virtuales con módulos Web del asistente Instalar nueva aplicación, acepte todos los valores por omisión pulsando **Siguiente**. Se visualiza la página Correlacionar módulos con servidores de aplicaciones.
- 9. En la página Correlacionar módulos con servidores de aplicaciones del asistente Instalar nueva aplicación, acepte todos los valores por omisión pulsando **Siguiente**. Se visualiza la página Resumen.
- 10. En la página Resumen del asistente Instalar nueva aplicación, pulse **Finalizar**. Se inicia el proceso de instalación.

Si la instalación no se realiza satisfactoriamente, revise los mensajes de error de la Consola administrativa de WebSphere Application Server, corrija cualquier problema existente, e intente instalar de nuevo lmadmin.ear.

La instalación se habrá completado satisfactoriamente cuando se visualice el mensaje ″La aplicación LMAdminCenter se ha instalado satisfactoriamente″.

- 11. Pulse **Guardar en la configuración maestra** para visualizar la página Guardar en la configuración maestra.
- 12. En la página Guardar en la configuración maestra, pulse **Guardar**.
- 13. Salga de la Consola administrativa de WebSphere Application Server.

## **Configuración del archivo de propiedades de LMAdminCenter**

Después de instalar lmadmin.ear, debe configurar el archivo lmhost.properties.

Para configurar el archivo lmhost.properties, siga los pasos que se indican a continuación:

1. Abra el archivo siguiente en un editor de texto: *dir\_instalación\_WAS*/installedApps/*nombre\_servidor*/ lmadmin.ear/lmservlet.war/lmhost.properties

donde *nombre\_servidor* es el nombre del servidor de aplicaciones de WebSphere Commerce. El nombre del servidor de aplicaciones por omisión de WebSphere Commerce es server1.

Los valores por omisión para *dir\_instalación\_WAS* están listados en el apartado ["Variables](#page-5-0) de vías de acceso" en la página iv.

2. Añada la entrada siguiente para representar el nombre de sistema principal de la máquina donde se está ejecutando el servidor LikeMinds:

host1:*nombre\_sistpral\_servidor\_LikeMinds*,*puerto\_servidor\_LikeMinds*

donde *nombre\_sistpral\_servidor\_LikeMinds* es el nombre de sistema principal TCP/IP del servidor LikeMinds Personalization Server y *puerto\_servidor\_LikeMinds* es el puerto TCP/IP en el que se comunica el servidor LikeMinds. El puerto por omisión es 2620.

3. Guarde los cambios y salga del editor de texto.

## <span id="page-33-0"></span>**Inicio del Centro de administración LikeMinds**

Para iniciar el Centro de administración LikeMinds, haga lo siguiente:

- 1. Inicie el servidor de aplicaciones WebSphere Application Server por omisión (server1). Para obtener instrucciones, consulte el apartado "Iniciar o [detener](#page-126-0) un servidor de [aplicaciones"](#page-126-0) en la página 115.
- 2. Abra la Consola administrativa de WebSphere Application Server. Para más información, consulte el apartado "Iniciar la Consola [administrativa](#page-129-0) de WebSphere [Application](#page-129-0) Server" en la página 118.
- 3. Inicie la sesión en la Consola administrativa de WebSphere Application Server.
- 4. En el árbol de navegación, expanda **Aplicaciones** y seleccione **Aplicaciones de empresa**. Se visualiza la página Aplicaciones de empresa.
- 5. Marque el recuadro de selección junto a **LMAdminCenter** y pulse **Iniciar**. Una vez iniciada, el icono de estado se convierte en una flecha verde.

## **Utilización de la aplicación de ejemplo MovieSite en la máquina de WebSphere Commerce**

La aplicación de ejemplo MovieSite disponible en el CD del Motor de recomendaciones de WebSphere Commerce 5.5 con software LikeMinds está diseñada para WebSphere Application Server 3.5 y WebSphere Application Server 4.0. Si desea utilizar la aplicación de ejemplo MovieSite en la máquina de WebSphere Commerce, debe instalarla en la máquina de WebSphere Commerce. WebSphere Commerce da soporte a WebSphere Application Server 5.0.

Las instrucciones de esta sección describen cómo instalar y configurar la aplicación de ejemplo MovieSite en la máquina de WebSphere Commerce que ejecuta WebSphere Application Server 5.0.

Para utilizar la aplicación de ejemplo MovieSite en la máquina de WebSphere Commerce, haga lo siguiente:

- 1. Instale la aplicación de ejemplo MovieSite. Para más información consulte el apartado siguiente, "Instalación de moviesite.ear".
- 2. Configure el archivo de propiedades de MovieSite. Para más información, consulte el apartado ["Configuración](#page-34-0) del archivo de propiedades de MovieSite" en la [página](#page-34-0) 23.
- 3. Inicie la aplicación de ejemplo MovieSite. Para más información, consulte el apartado "Inicio de la aplicación de ejemplo [MovieSite"](#page-35-0) en la página 24.

## **Instalación de moviesite.ear**

Para instalar moviesite.ear en WebSphere Commerce, siga los pasos que se indican a continuación:

- 1. Inicie el servidor de aplicaciones WebSphere Application Server por omisión (server1). Para obtener instrucciones, consulte el apartado "Iniciar o [detener](#page-126-0) un servidor de [aplicaciones"](#page-126-0) en la página 115.
- 2. Abra la Consola administrativa de WebSphere Application Server. Para más información, consulte el apartado "Iniciar la Consola [administrativa](#page-129-0) de WebSphere [Application](#page-129-0) Server" en la página 118.
- 3. Inicie la sesión en la Consola administrativa de WebSphere Application Server.
- 4. En el árbol de navegación, expanda **Aplicaciones** y seleccione **Instalar nueva aplicación**. Se inicia el asistente Preparación para la instalación de la aplicación.

<span id="page-34-0"></span>5. Seleccione **Vía de acceso local** y entre la vía de acceso completa a moviesite.ear. La ubicación por omisión de moviesite.ear es la siguiente: *dir\_instal\_WC*/installableApps

Los valores por omisión para *dir\_instal\_WC* están listados en el apartado ["Variables](#page-5-0) de vías de acceso" en la página iv.

Después de entrar la vía de acceso, pulse **Siguiente**.

- 6. En la segunda página del asistente Preparación para la instalación de la aplicación, acepte todos los valores por omisión y pulse **Siguiente**. Se inicia el asistente Instalar nueva aplicación, que muestra la página Facilitar opciones para efectuar la instalación.
- 7. En la página Facilitar opciones para efectuar la instalación del asistente Instalar nueva aplicación, acepte todos los valores por omisión pulsando **Siguiente**. Se visualiza la página Correlacionar sistemas principales virtuales con módulos Web.
- 8. En la página Correlacionar sistemas principales virtuales con módulos Web del asistente Instalar nueva aplicación, acepte todos los valores por omisión pulsando **Siguiente**. Se visualiza la página Correlacionar módulos con servidores de aplicaciones.
- 9. En la página Correlacionar módulos con servidores de aplicaciones del asistente Instalar nueva aplicación, acepte todos los valores por omisión pulsando **Siguiente**. Se visualiza la página Resumen.
- 10. En la página Resumen del asistente Instalar nueva aplicación, pulse **Finalizar**. Se inicia el proceso de instalación.

Si la instalación no se realiza satisfactoriamente, revise los mensajes de error de la Consola administrativa de WebSphere Application Server, corrija cualquier problema existente, e intente instalar de nuevo moviesite.ear.

La instalación se habrá completado satisfactoriamente cuando se visualice el mensaje ″La aplicación MovieSite se ha instalado satisfactoriamente″.

- 11. Pulse **Guardar en la configuración maestra** para visualizar la página Guardar en la configuración maestra.
- 12. En la página Guardar en la configuración maestra, pulse **Guardar**.
- 13. Salga de la Consola administrativa de WebSphere Application Server.

### **Configuración del archivo de propiedades de MovieSite**

Después de instalar moviesite.ear, debe configurar el archivo MovieSite.properties.

Para configurar el archivo MovieSite.properties, siga los pasos que se indican a continuación:

1. Abra el archivo siguiente en un editor de texto:

*dir\_instalación\_WAS*/installedApps/*nombre\_servidor*/ moviesite.ear/msite.war/MovieSite.properties

donde *nombre\_servidor* es el nombre del servidor de aplicaciones de WebSphere Commerce. El nombre del servidor de aplicaciones por omisión de WebSphere Commerce es server1.

Los valores por omisión para *dir\_instalación\_WAS* están listados en el apartado ["Variables](#page-5-0) de vías de acceso" en la página iv.

2. Busque el texto siguiente:

lmHost

3. Cambie la entrada lmHost por la siguiente:

lmHost=*nombre\_sistpral\_servidor\_LikeMinds*

donde *nombre\_sistpral\_servidor\_LikeMinds* es el nombre de sistema principal TCP/IP de la máquina de LikeMinds Personalization Server.

4. Guarde los cambios y salga del editor de texto.

### <span id="page-35-0"></span>**Inicio de la aplicación de ejemplo MovieSite**

Para iniciar la aplicación de ejemplo MovieSite, haga lo siguiente:

- 1. Inicie el servidor de aplicaciones WebSphere Application Server por omisión (server1). Para obtener instrucciones, consulte el apartado "Iniciar o [detener](#page-126-0) un servidor de [aplicaciones"](#page-126-0) en la página 115.
- 2. Abra la Consola administrativa de WebSphere Application Server. Para más información, consulte el apartado "Iniciar la Consola [administrativa](#page-129-0) de WebSphere [Application](#page-129-0) Server" en la página 118.
- 3. Inicie la sesión en la Consola administrativa de WebSphere Application Server.
- 4. En el árbol de navegación, expanda **Aplicaciones** y seleccione **Aplicaciones de empresa**. Se visualiza la página Aplicaciones de empresa.
- 5. Marque el recuadro de selección junto a **MovieSite** y pulse **Iniciar**. Una vez iniciada, el icono de Estado se convierte en una flecha verde.

Para verificar que MovieSite está ejecutándose, abra un navegador y escriba el siguiente URL:

http://*nombre\_sistpral*/MovieSite
# **Parte 4. Características de colaboración de WebSphere Commerce**

Tanto si se trata de un comprador y un vendedor que discuten los detalles de un acuerdo de compra, como de un representante de servicio al cliente que ayuda a un cliente a formalizar un pedido, la colaboración de comercio electrónico es necesaria para mantener el flujo de comunicación entre las partes. Tradicionalmente, el intercambio de información se realizaba por teléfono o fax. WebSphere Commerce da soporte a las funciones de colaboración de comercio electrónico ofreciendo dos características basadas en la Web que se incluyen en WebSphere Commerce Accelerator:

- v Capítulo 4, "Atención al cliente de WebSphere [Commerce",](#page-38-0) en la página 27
- · > Business | Capítulo 5, "Espacios de trabajo [colaborativos](#page-48-0) de WebSphere [Commerce",](#page-48-0) en la página 37

# <span id="page-38-0"></span>**Capítulo 4. Atención al cliente de WebSphere Commerce**

La característica de atención al cliente de WebSphere Commerce proporciona soporte de atención al cliente en tiempo real mediante una interfaz de texto síncrona que utiliza el Servidor IBM Lotus Sametime. Un cliente puede entrar en el sitio y pulsar un enlace en la página de la tienda para conectarse con un Representante de servicio al cliente (CSR), de forma que ambos puedan comunicarse a través de Internet. Un CSR accede a la interfaz de atención al cliente mediante WebSphere Commerce Accelerator. Además, el CSR puede ver la página de la tienda en la que el cliente necesita ayuda, y recuperar información sobre el carro de la compra y el perfil. Esta interfaz también permite al CSR comunicarse con otros CSR. Para utilizar la característica de atención al cliente, primero debe instalar IBM Lotus Sametime y configurarlo para que funcione con WebSphere Commerce.

IBM Lotus Sametime posibilita la colaboración de atención al cliente. Proporciona soporte de atención al cliente en tiempo real mediante una interfaz de texto síncrona (mensajería instantánea - IM) que utiliza IBM Lotus Sametime entre un representante de servicio al cliente y los compradores o clientes de la tienda.

**2000 Linux IBM Lotus Sametime no está soportado en Linux. No obstante, cuando** IBM Lotus Sametime se ejecuta en Windows, puede utilizarse con WebSphere Commerce ejecutándose en Linux.

### **Instalación y configuración de la atención al cliente**

Para instalar y configurar la atención al cliente, siga los pasos que se indican a continuación:

- 1. (Opcional) Asegúrese de que LDAP esté instalado y configurado como se describe en la Parte 6, "Servicios de directorio y WebSphere [Commerce",](#page-82-0) en la [página](#page-82-0) 71.
- 2. Instale Lotus Sametime. Consulte el apartado siguiente, "Instalación de Lotus Sametime".
- 3. Instale el componente de atención al cliente. Consulte el apartado ["Instalación](#page-39-0) de la atención al cliente en el servidor Lotus [Sametime"](#page-39-0) en la página 28.
- 4. En caso necesario, configure la función de autorregistro de Lotus Sametime. Para más información, consulte el apartado ["Configuración](#page-45-0) de la función de [autorregistro](#page-45-0) de Lotus Sametime" en la página 34.

**Nota:** Lotus QuickPlace, Lotus Sametime, WebSphere Commerce y LDAP deben instalarse en máquinas diferentes.

### **Instalación de Lotus Sametime**

**2000 AIX Solaris 2000 AIGUS** Mindows Lotus Sametime debería instalarse como un servidor autónomo. Lotus QuickPlace, Lotus Sametime, WebSphere Commerce y LDAP deberían instalarse en máquinas diferentes para reducir el impacto en el rendimiento.

<sup>2</sup> 400 Lotus QuickPlace, Lotus Sametime, WebSphere Commerce y LDAP se pueden instalar en la misma máquina. Esta configuración se ha probado y ofrece

| | |

<span id="page-39-0"></span>un rendimiento aceptable. No obstante, es posible que tenga que modificar el puerto HTTP que utiliza Domino si surgen conflictos.

Lotus Sametime 3.0 requiere que Lotus Domino 5.0.10 esté instalado en la máquina antes de instalar Lotus Sametime.

Instale y configure Lotus Sametime siguiendo las instrucciones de la *Guía de instalación de Lotus Sametime*.

La *Guía de instalación de Lotus Sametime* está disponible en el CD del producto como un archivo de base de datos de Lotus Notes (archivo .NSF). El archivo de base de datos de Lotus Notes se encuentra en la siguiente ubicación del CD del producto: Languagepack/*idioma*/data/doc/stinstall.nsf

donde *idioma* es el idioma en que desea leer la guía de instalación. Por ejemplo, para leer la *Guía de instalación de Lotus Sametime* en inglés, tendría que abrir el archivo siguiente del CD del producto Lotus Sametime en Lotus Notes: Languagepack/English/data/doc/stinstall.nsf

<sup>2000</sup> <sup>400</sup> La *Guía de instalación de Lotus Sametime* está disponible en uno de los CD del producto como un archivo PDF. El archivo PDF se encuentra en el segundo CD del producto, en la siguiente ubicación: docs/stinstall.pdf

Si no dispone de Lotus Notes para ver la guía de instalación, la *Guía de instalación de Lotus Sametime* también está disponible como archivo PDF en la Web en la Biblioteca de [documentación](http://www-10.lotus.com/ldd/doc) de Lotus Developer Domain, que está en el siguiente sitio Web:

[http://www.lotus.com/ldd/doc](http://www-10.lotus.com/ldd/doc)

Si tiene pensado configurar Lotus Sametime para que utilice el mismo LDAP, asegúrese de configurar WebSphere Commerce para que utilice el mismo servidor LDAP que Lotus Sametime.

### **Instalación de la atención al cliente en el servidor Lotus Sametime**

Las instrucciones para instalar la atención al cliente en el servidor Lotus Sametime varían en función del sistema operativo. Consulte las instrucciones correspondientes a su sistema operativo:

- v "Instalación de la atención al cliente en el servidor Lotus Sametime en AIX, Solaris y Windows"
- v ["Instalación](#page-42-0) de la atención al cliente en el servidor Lotus Sametime en OS/400" en la [página](#page-42-0) 31

## **Instalación de la atención al cliente en el servidor Lotus Sametime en AIX, Solaris y Windows**

Después de instalar Lotus Sametime, debe instalar y configurar el componente de atención al cliente. Para instalar y configurar el componente de atención al cliente, siga los pasos que se indican a continuación:

1. Inserte el CD 2 de WebSphere Commerce en la unidad de CD-ROM.

- 2.  $>$  AIX  $>$  Solaris Si es necesario, monte la unidad de CD-ROM.
- 3. Ejecute el mandato siguiente para instalar la atención al cliente:

AIX > Solaris Antes de ejecutar el mandato, asegúrese de lo siguiente:

- v Se ha conectado como usuario root.
- v El terminal en el que está trabajando soporta gráficos.

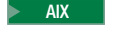

2000 AIX *punto\_montaje*/CustomerCare/setup\_aix

punto\_montaje/CustomerCare/setup\_solaris

Windows anidad CD-ROM:\CustomerCare\setup.exe

donde *punto\_montaje* es la vía de acceso a la unidad de CD-ROM montada (por ejemplo, /mnt/cd0) y *unidad\_CD-ROM* es la letra de la unidad de CD-ROM (por ejemplo, E).

> AIX > Solaris Asegúrese de ejecutar el mandato como usuario root.

- 4. Se abre la ventana **Elegir el idioma de instalación**. Seleccione un idioma de la lista y pulse **Aceptar**.
- 5. Se abre la ventana **Bienvenido**. Pulse **Siguiente** para continuar.
- 6. Se abre la ventana **Acuerdo de licencia**. Es posible que aparezca brevemente en la pantalla una ventana de DOS antes de que se visualice el acuerdo de licencia. Revise los términos del acuerdo de licencia y acepte o rechace el acuerdo. Si acepta los términos del acuerdo de licencia, el programa de instalación continuará. Si no acepta el acuerdo de licencia, el programa de instalación finalizará.
- 7. Se abre la ventana **Elegir destino**. Esta ventana le permite reemplazar la vía de instalación por omisión. Acepte la vía por omisión y pulse **Siguiente**. Pulse **Siguiente** otra vez en el diálogo de confirmación. Se abre una barra que indica el progreso de la instalación.

#### **Atención**

Se recomienda encarecidamente que no sustituya la vía de acceso por omisión. El programa de instalación de atención al cliente está diseñado para copiar el código del applet en ubicaciones específicas del directorio de instalación del servidor Sametime. Si selecciona otro directorio se producirán errores.

- 8. Se abre la ventana **Instalación finalizada**. Pulse **Finalizar** para continuar.
- 9. Ahora debe habilitar Lotus Sametime en el Gestor de configuración de WebSphere Commerce. En la máquina de WebSphere Commerce, haga lo siguiente:
	- a. Detenga WebSphere Commerce. Para obtener instrucciones, consulte el apartado "Iniciar o detener una instancia de WebSphere [Commerce"](#page-124-0) en la [página](#page-124-0) 113.
	- b. Inicie el Gestor de configuración de WebSphere Commerce. Para obtener instrucciones sobre cómo iniciar el Gestor de configuración de WebSphere Commerce, consulte "Iniciar el Gestor de [configuración](#page-120-0) de WebSphere [Commerce"](#page-120-0) en la página 109.
	- c. Escriba el ID de usuario y la contraseña del Gestor de configuración.
	- d. Expanda *nombre\_sistpral* **→ Commerce → Lista de instancias →** *nombre\_instancia* **→ Propiedades de instancia → Colaboración → Sametime**, y haga lo siguiente:
- 1) Seleccione el recuadro **Habilitar**.
- 2) Entre el nombre de sistema principal totalmente calificado del servidor Lotus Sametime en el campo **Nombre de sistema principal**.
- 3) Escriba el nombre de sistema principal del servidor Lotus Sametime en el campo **URL de registro**.

**Nota:** Debería cambiar solamente el *nombre\_sistpral* de la dirección Web. Por ejemplo:

http://*nombre\_sistpral*/streg.nsf/ 557a6148a8f846d3852563e10000ca95?CreateDocument

4) Escriba el URL base del código del applet en el campo **URL base del applet**. El URL base del código del applet es la ubicación del código del applet creado por el programa de instalación de atención al cliente de WebSphere Commerce. Asegúrese de que el código del applet esté instalado en la máquina del servidor Lotus Sametime.

**Nota:** Debería cambiar solamente el *nombre\_sistpral* de la dirección Web. Por ejemplo:

http://*nombre\_sistpral*/wc

- 5) En caso necesario, cambie las selecciones para **Tipo de supervisión**, **Tipo de iniciación** y **Número límite de sesiones**. Estas opciones deben establecerse en elecciones que sean viables para su entorno de prueba o de producción.
- 6) Si Lotus Sametime utiliza el mismo servidor LDAP que WebSphere Commerce, seleccione **Utilizar el servidor LDAP del subsistema de miembros de WebSphere Commerce**.
- 7) Pulse **Aplicar**. Aparece un mensaje indicando que Lotus Sametime se ha configurado satisfactoriamente para WebSphere Commerce. Pulse **Aceptar** para continuar.
- 8) Cierre el Gestor de configuración de WebSphere Commerce.
- 9) Inicie WebSphere Commerce. Para obtener instrucciones, consulte el apartado "Iniciar o detener una instancia de WebSphere [Commerce"](#page-124-0) en la [página](#page-124-0) 113.

### **Desinstalación de la atención al cliente en el servidor Lotus Sametime en AIX, Solaris y Windows**

**Windows** Para desinstalar la atención al cliente de un servidor Lotus Sametime en Windows, utilice el programa de utilidad ″Agregar o quitar programas″ del Panel de control de Windows y siga las instrucciones del programa para completar la desinstalación.

**2000 AIX Solaris** Para desinstalar la atención al cliente de un servidor Lotus Sametime en una plataforma AIX o Solaris, siga estos pasos:

- 1. Inicie la sesión como usuario root desde un terminal con soporte para gráficos.
- 2. Vaya al directorio especificado en el paso 6 de la instalación. Por omisión éste será /domino/html/wc.
- 3. Vaya al directorio de desinstalación emitiendo el siguiente mandato: cd uninst
- 4. Inicie el programa de desinstalación emitiendo el siguiente mandato:

 $>$  AIX  $\blacksquare$  ./uninstall aix

> Solaris | ./uninstall solaris

- <span id="page-42-0"></span>5. Siga las instrucciones del programa para completar la desinstalación.
- **Nota:** Este procedimiento no elimina Sametime. Consulte en la documentación de Sametime la información sobre cómo eliminar documentation for information on removing Sametime.

### **Instalación de la atención al cliente en el servidor Lotus Sametime en OS/400**

Después de instalar Lotus Sametime, debe instalar y configurar el componente de atención al cliente. Para instalar y configurar la atención al cliente en una máquina iSeries local, siga los pasos que se indican a continuación:

- 1. Entre en el shell PASE utilizando el mandato siguiente: CALL QP2TERM
- 2. Cambie al directorio /qopt/WC55/CustomerCare.
- 3. Ejecute el mandato **setup.qsh**.
- 4. Seleccione un idioma de la lista y pulse Intro.
- 5. Escriba 0 y pulse Intro para continuar.
- 6. Escriba 1 y pulse Intro en la página de bienvenida.
- 7. Pulse Intro para revisar el acuerdo de licencia.
- 8. Escriba 1 y pulse Intro para continuar.
- 9. Seleccione el servidor Domino en el que desea instalar la atención al cliente y pulse Intro.
- 10. Escriba 0 y pulse Intro para continuar.
- 11. Escriba 1 y pulse Intro para continuar.
- 12. En la página Destino, seleccione una ubicación de instalación adecuada y pulse Intro para continuar. Se recomienda seleccionar la ubicación por omisión.
- 13. Escriba 1 y pulse Intro para continuar.
- 14. En la página Resumen de la instalación, escriba 3 y pulse Intro para finalizar.
- 15. Ahora debe habilitar Lotus Sametime en el Gestor de configuración de WebSphere Commerce. En la máquina de WebSphere Commerce, haga lo siguiente:
	- a. Detenga WebSphere Commerce. Para obtener instrucciones, consulte el apartado "Iniciar o detener una instancia de WebSphere [Commerce"](#page-124-0) en la [página](#page-124-0) 113.
	- b. Inicie el Gestor de configuración de WebSphere Commerce. Para obtener instrucciones sobre cómo iniciar el Gestor de configuración de WebSphere Commerce, consulte "Iniciar el Gestor de [configuración](#page-120-0) de WebSphere [Commerce"](#page-120-0) en la página 109.
	- c. Escriba el ID de usuario y la contraseña del Gestor de configuración.
	- d. Expanda *nombre\_sistpral* **→ Commerce → Lista de instancias →** *nombre\_instancia* **→ Propiedades de instancia → Colaboración → Sametime**, y haga lo siguiente:
		- 1) Seleccione el recuadro **Habilitar**.
		- 2) Entre el nombre de sistema principal totalmente calificado del servidor Lotus Sametime en el campo **Nombre de sistema principal**.
		- 3) Escriba el nombre de sistema principal del servidor Lotus Sametime en el campo **URL de registro**.

**Nota:** Debería cambiar solamente el *nombre\_sistpral* de la dirección Web. Por ejemplo:

> http://*nombre\_sistpral*:*número\_puerto*/streg.nsf/ 557a6148a8f846d3852563e10000ca95?CreateDocument

donde *número\_puerto* corresponde al puerto HTTP de la instancia de atención al cliente como se define en el servidor Domino, en sistemas donde la atención al cliente y WebSphere Commerce estén instalados en la misma máquina.

- 4) Escriba el URL base del código del applet en el campo **URL base del applet**. El URL base del código del applet es la ubicación del código del applet creado por el programa de instalación de atención al cliente de WebSphere Commerce. Asegúrese de que el código del applet esté instalado en la máquina del servidor Lotus Sametime.
	- **Nota:** Debería cambiar solamente el *nombre\_sistpral* de la dirección Web. Por ejemplo: http://*nombre\_sistpral*:*número\_puerto*/wc

donde *número\_puerto* corresponde al puerto HTTP de la instancia de atención al cliente como se define en el servidor Domino, en sistemas donde la atención al cliente y WebSphere Commerce estén instalados en la misma máquina.

- 5) En caso necesario, cambie las selecciones para **Tipo de supervisión**, **Tipo de iniciación** y **Número límite de sesiones**. Estas opciones deben establecerse en elecciones que sean viables para su entorno de prueba o de producción.
- 6) Pulse **Aplicar**. Aparece un mensaje indicando que Lotus Sametime se ha configurado satisfactoriamente para WebSphere Commerce. Pulse **Aceptar** para continuar.
- 7) Si Lotus Sametime utiliza el mismo servidor LDAP que WebSphere Commerce, seleccione **Utilizar el servidor LDAP del subsistema de miembros de WebSphere Commerce**.
- 8) Cierre el Gestor de configuración de WebSphere Commerce.
- 9) Inicie WebSphere Commerce. Para obtener instrucciones, consulte el apartado "Iniciar o detener una instancia de WebSphere [Commerce"](#page-124-0) en la [página](#page-124-0) 113.

Para instalar y configurar la atención al cliente desde una máquina Windows en una máquina iSeries remota, siga los pasos que se indican a continuación:

- 1. En la máquina Windows, abra una ventana de indicador del DOS.
- 2. Ejecute el mandato **setup.exe -os400**.
- 3. Especifique la máquina de destino y el ID de usuario y contraseña en la ventana de conexión de iSeries. Pulse **Siguiente** para continuar.
- 4. Se abre la ventana Elegir el idioma de instalación. Seleccione un idioma de la lista y pulse **Aceptar**.
- 5. Se abre la ventana de Bienvenida. Pulse **Siguiente** para continuar.
- 6. Se visualiza la pantalla Acuerdo de licencia. Tenga en cuenta que es posible que aparezca brevemente en la pantalla una ventana de DOS antes de que se visualice el acuerdo de licencia. Revise los términos del acuerdo de licencia y acepte o rechace el acuerdo. Si acepta los términos del acuerdo de licencia, el programa de instalación continuará. Si no acepta el acuerdo de licencia, el programa de instalación finalizará.
- 7. Seleccione el servidor Domino en el que desea instalar la atención al cliente y pulse **Siguiente** para continuar.
- 8. Ahora debe habilitar Lotus Sametime en el Gestor de configuración de WebSphere Commerce. En la máquina de WebSphere Commerce, haga lo siguiente:
	- a. Detenga WebSphere Commerce. Para obtener instrucciones, consulte el apartado "Iniciar o detener una instancia de WebSphere [Commerce"](#page-124-0) en la [página](#page-124-0) 113.
	- b. Inicie el Gestor de configuración de WebSphere Commerce. Para obtener instrucciones sobre cómo iniciar el Gestor de configuración de WebSphere Commerce, consulte "Iniciar el Gestor de [configuración](#page-120-0) de WebSphere [Commerce"](#page-120-0) en la página 109.
	- c. Escriba el ID de usuario y la contraseña del Gestor de configuración.
	- d. Expanda *nombre\_sistpral* **→ Commerce → Lista de instancias →** *nombre\_instancia* **→ Propiedades de instancia → Colaboración → Sametime**, y haga lo siguiente:
		- 1) Seleccione el recuadro **Habilitar**.
		- 2) Entre el nombre de sistema principal totalmente calificado del servidor Lotus Sametime en el campo **Nombre de sistema principal**.
		- 3) Escriba el nombre de sistema principal del servidor Lotus Sametime en el campo **URL de registro**.

**Nota:** Debería cambiar solamente el *nombre\_sistpral* de la dirección Web. Por ejemplo:

http://*nombre\_sistpral*:*número\_puerto*/streg.nsf/ 557a6148a8f846d3852563e10000ca95?CreateDocument

donde *número\_puerto* corresponde al puerto HTTP de la instancia de atención al cliente como se define en el servidor Domino, en sistemas donde la atención al cliente y WebSphere Commerce estén instalados en la misma máquina.

- 4) Escriba el URL base del código del applet en el campo **URL base del applet**. El URL base del código del applet es la ubicación del código del applet creado por el programa de instalación de atención al cliente de WebSphere Commerce. Asegúrese de que el código del applet esté instalado en la máquina del servidor Lotus Sametime.
	- **Nota:** Debería cambiar solamente el *nombre\_sistpral* de la dirección Web. Por ejemplo:

http://*nombre\_sistpral*:*número\_puerto*/wc

donde *número\_puerto* corresponde al puerto HTTP de la instancia de atención al cliente como se define en el servidor Domino, en sistemas donde la atención al cliente y WebSphere Commerce estén instalados en la misma máquina.

- 5) En caso necesario, cambie las selecciones para **Tipo de supervisión**, **Tipo de iniciación** y **Número límite de sesiones**. Estas opciones deben establecerse en elecciones que sean viables para su entorno de prueba o de producción.
- 6) Pulse **Aplicar**. Aparece un mensaje indicando que Lotus Sametime se ha configurado satisfactoriamente para WebSphere Commerce. Pulse **Aceptar** para continuar.
- <span id="page-45-0"></span>7) Si Lotus Sametime utiliza el mismo servidor LDAP que WebSphere Commerce, seleccione **Utilizar el servidor LDAP del subsistema de miembros de WebSphere Commerce**.
- 8) Cierre el Gestor de configuración de WebSphere Commerce.
- 9) Inicie WebSphere Commerce. Para obtener instrucciones, consulte el apartado "Iniciar o detener una instancia de WebSphere [Commerce"](#page-124-0) en la [página](#page-124-0) 113.

### **Desinstalación de la atención al cliente en el servidor Lotus Sametime en OS/400**

Para desinstalar la atención al cliente de un servidor Lotus Sametime en OS/400, siga estos pasos:

- 1. Inicie una sesión de mandatos de OS/400.
- 2. Emita el mandato siguiente: STRQSH
- 3. Vaya al directorio de desinstalación de atención al cliente. La ubicación por omisión es:

/lotus/DOMINO/*NombreServidorDomino*/domino/html/wc/\_uninst

- 4. Inicie el programa de desinstalación emitiendo el siguiente mandato: uninstall.qsh
- 5. Siga las instrucciones del programa para completar la desinstalación.
- **Nota:** Este procedimiento no elimina Sametime. Consulte en la documentación de Sametime la información sobre cómo eliminar documentation for information on removing Sametime.

### **Configuración de la función de autorregistro de Lotus Sametime**

Si configura Lotus Sametime para que no utilice un servidor LDAP, debe configurar la función de autorregistro de Lotus Sametime.

Para habilitar la función de autorregistro, efectúe lo siguiente:

- 1. Debe establecer STCENTER.NSF como la página de presentación por omisión. Para establecer STCENTER.NSF como la página de presentación por omisión, haga lo siguiente:
	- a. Inicie el servidor Domino.
	- b. Inicie el cliente de administración de Lotus. Debe conectarse utilizando el ID de usuario y la contraseña del administrador del servidor.
	- c. Seleccione **Archivo → Abrir servidor** y seleccione el servidor Domino donde reside Lotus Sametime.
	- d. Pulse la pestaña **Configuración**.
	- e. Edite el documento de servidor del servidor Domino donde reside Lotus Sametime.
	- f. Seleccione **Protocolos de Internet**.
	- g. Seleccione la pestaña **HTTP**.
	- h. En la sección de correlación, escriba STCENTER.NSF en el campo **URL inicial**.
	- i. Guarde y cierre el documento de servidor.
- 2. Establezca los derechos de acceso de los usuarios para el directorio Domino. Para establecer los derechos de acceso de los usuarios para el directorio Domino, haga lo siguiente:
	- a. Inicie el servidor Domino.
- b. Inicie el cliente de administración de Lotus. Debe conectarse utilizando el ID de usuario y la contraseña del administrador del servidor.
- c. Seleccione **Archivo → Abrir servidor** y seleccione el servidor Domino donde reside Lotus Sametime.
- d. Seleccione la pestaña **Archivos**. En el campo **Mostrar**, seleccione **Sólo base de datos**.
- e. Seleccione el documento de directorio (por ejemplo: names.nsf) para el servidor Domino donde reside Lotus Sametime.
- f. Pulse el botón derecho del ratón en el documento de directorio y seleccione **Control de acceso → Gestionar** para abrir la ventana **Lista de control de acceso**.
- g. Seleccione el ID de usuario **Sametime Development/Lotus Notes Companion Products** en la lista **Personas, serv., grupos**. Si este ID no existe, pulse **Agregar** para añadirlo.
- h. En el campo **Acceso**, seleccione **Editor**. Pulse **Aceptar**.
- i. Guarde y cierre el documento de servidor.
- 3. Habilite la función de autorregistro. Efectúe lo siguiente para habilitarla:
	- a. Inicie el cliente de administración de Lotus. Debe conectarse utilizando el ID de usuario y la contraseña del administrador del servidor.
	- b. Seleccione **Archivo → Abrir servidor**. Seleccione el servidor Domino donde reside Lotus Sametime.
	- c. Seleccione la pestaña **Archivos**.
	- d. En el campo **Mostrar**, seleccione **Sólo base de datos**.
	- e. Seleccione el documento stconfig.nsf del servidor Domino donde reside Lotus Sametime y haga doble clic para abrir el documento.
	- f. Pulse **Por formulario** en el documento abierto.
	- g. Seleccione el formulario **AnonymousAccess** y haga doble clic para abrir el formulario.
	- h. Haga doble clic para editar el formulario.
	- i. Cambie el valor de **Los usuarios anónimos pueden registrarse ellos mismos** a **true**.
	- j. Seleccione **Archivo → Guardar**.
- 4. Reinicie el servidor Domino.
- 5. Ahora debe probar la función de autorregistro. Para ello, efectúe lo siguiente:
	- a. Escriba el URL siguiente en un navegador Web: http://*servidor\_Lotus Sametime*/stcenter.nsf
	- b. Pulse el enlace **Registrarse**.
	- c. Seleccione el enlace **Registro para utilizar Lotus Sametime**.
	- d. Escriba la información de usuario en la página **Registro para utilizar Lotus Sametime** y pulse **Presentar solicitud**. Debería aparecer una página de confirmación. Su usuario se ha registrado.

# **El paso siguiente**

Después de instalar y configurar la atención al cliente en WebSphere Commerce, tendrá que configurar la tienda para que utilice las características de colaboración. Para obtener más información acerca de cómo configurar las tiendas para que utilicen las características de colaboración, consulte el Capítulo 6, ["Habilitación](#page-58-0) de los [componentes](#page-58-0) de colaboración en la tienda", en la página 47.

# <span id="page-48-0"></span>**Capítulo 5. Espacios de trabajo colaborativos de WebSphere Commerce**

Los espacios de trabajo colaborativos de Business | WebSphere Commerce sólo se proporcionan con WebSphere Commerce Business Edition.

Los espacios de trabajo colaborativos proporcionan una interfaz colaborativa que utiliza Lotus QuickPlace para dar soporte a las discusiones de negocios como, por ejemplo, la negociación de los términos y condiciones de un contrato entre un comprador y un vendedor (o representante de cuentas del vendedor) y entre los usuarios de la empresa dentro de la organización vendedora. Los espacios de trabajo colaborativos dan soporte a la comunicación asíncrona. Los espacios de trabajo colaborativos pueden crearse con cualquier rol que no sea el de Comprador, mediante WebSphere Commerce Accelerator y la plantilla Lotus QuickPlace por omisión de WebSphere Commerce. Sólo un Representante de cuentas o un Gestor de cuentas con acceso de Gerente de Lotus QuickPlace puede añadir Compradores al espacio de trabajo. Para utilizar los espacios de trabajo colaborativos, los datos de los miembros deben estar en un servidor LDAP conectado a WebSphere Commerce, no a una base de datos relacional. Para obtener instrucciones detalladas sobre cómo configurar un servidor LDAP, consulte la Parte 6, ["Servicios](#page-82-0) de directorio y WebSphere [Commerce",](#page-82-0) en la página 71. Los detalles sobre los espacios de trabajo colaborativos y la información sobre los miembros de los espacios de trabajo se gestionan mediante el sistema WebSphere Commerce. Todas las hebras de discusiones, mensajes o archivos adjuntos utilizados para colaboración se almacenan en el servidor Lotus QuickPlace.

Lotus QuickPlace es la herramienta Web de autoservicio para colaboración en equipo. Lotus QuickPlace permite crear un espacio de trabajo central y seguro en la Web de forma instantánea. Estructurado para la participación inmediata, los equipos utilizan Lotus QuickPlace para lo siguiente:

- Coordinar: personas, tareas, planes y recursos.
- v Colaborar: compartir ideas y discutirlas, resolver problemas, colaborar en la redacción de documentos, intercambiar archivos, gestionar los procesos de revisión de estados contables y documentación legal (″due diligence″).
- v Comunicar: acciones y decisiones, investigaciones y estudios clave, y publicar los conocimientos obtenidos a una base más amplia de lectores.

Los equipos utilizan Lotus QuickPlace para la gestión de proyectos, para dar una respuesta rápida a iniciativas ad-hoc, trabajar en equipo con sitios Web y para facilitar aquellos procesos de negocio que intervienen en los modelos de cadena de valor y empresa extendida (″extended enterprise″).

**2000 Linux IBM Lotus QuickPlace no está soportado en Linux. No obstante, cuando** IBM Lotus QuickPlace se ejecuta en Windows, puede utilizarse con WebSphere Commerce ejecutándose en Linux.

### **Instalación y configuración de los espacios de trabajo colaborativos**

Para instalar y configurar los espacios de trabajo colaborativos, haga lo siguiente:

1. Asegúrese de que LDAP esté instalado y configurado como se describe en la Parte 6, "Servicios de directorio y WebSphere [Commerce",](#page-82-0) en la página 71.

| | |

- 2. Instale Lotus QuickPlace. Consulte el apartado siguiente, "Instalación de Lotus QuickPlace".
- 3. Instale el componente de espacios de trabajo colaborativos de WebSphere Commerce. Consulte el apartado "Instalación del componente de espacios de trabajo colaborativos de WebSphere Commerce".
- 4. Configure WebSphere Commerce para que funcione con Lotus QuickPlace. Consulte el apartado ["Configuración](#page-54-0) de WebSphere Commerce para que funcione con Lotus [QuickPlace"](#page-54-0) en la página 43.

**Nota:** Lotus QuickPlace, Lotus Sametime, WebSphere Commerce y LDAP deben instalarse en máquinas diferentes.

### **Instalación de Lotus QuickPlace**

Lotus QuickPlace debe instalarse como un servidor autónomo. Lotus QuickPlace, Lotus Sametime, WebSphere Commerce y LDAP deben instalarse en máquinas diferentes.

Lotus QuickPlace 3.0 requiere que Lotus Domino 5.0.10 esté instalado en la máquina antes de instalar Lotus QuickPlace.

Instale y configure Lotus QuickPlace siguiendo las instrucciones de las siguientes publicaciones:

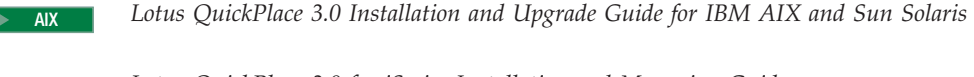

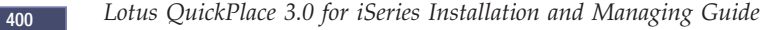

Solaris <sup>2000</sup> *Lotus QuickPlace 3.0 Installation and Upgrade Guide for IBM AIX and Sun Solaris*

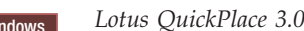

Windows <sup>2000</sup> *Lotus QuickPlace 3.0 Installation and Upgrade Guide*

La documentación de Lotus QuickPlace está disponible en la Web en la [Biblioteca](http://www-10.lotus.com/ldd/doc) de [documentación](http://www-10.lotus.com/ldd/doc) de Lotus Developer Domain, que se encuentra en el siguiente sitio Web:

[http://www.lotus.com/ldd/doc](http://www-10.lotus.com/ldd/doc)

Para utilizar la característica de espacios de trabajo colaborativos de WebSphere Commerce, tanto WebSphere Commerce como Lotus QuickPlace deben estar configurados para utilizar el mismo servidor LDAP.

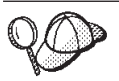

Se recomienda utilizar el ID de administrador y contraseña de Lotus Domino como el ID de administrador y contraseña de Lotus QuickPlace.

## **Instalación del componente de espacios de trabajo colaborativos de WebSphere Commerce**

Para instalar el componente de espacios de trabajo colaborativos de WebSphere Commerce, haga lo siguiente:

- 1. Configure Lotus QuickPlace para que utilice el mismo servidor LDAP que WebSphere Commerce. Consulte el apartado siguiente, "Configuración de Lotus QuickPlace para que utilice el mismo servidor LDAP que WebSphere Commerce".
- 2. Instale el componente de espacios de trabajo colaborativos de WebSphere Commerce en el servidor Lotus QuickPlace. Consulte el apartado ["Instalación](#page-51-0) del componente de espacios de trabajo [colaborativos](#page-51-0) de WebSphere Commerce" en la [página](#page-51-0) 40.
- 3. Habilite el soporte para servlets Java en Lotus Domino.

### **Configuración de Lotus QuickPlace para que utilice el mismo servidor LDAP que WebSphere Commerce**

Para configurar Lotus QuickPlace para que utilice el mismo servidor LDAP que WebSphere Commerce, siga los pasos que se indican a continuación:

1. Abra un navegador Web y entre la siguiente dirección Web: http://*nombre\_sistpral\_QuickPlace*/QuickPlace

donde *nombre\_sistpral\_QuickPlace* es el nombre de sistema principal TCP/IP de la máquina donde está instalado Lotus QuickPlace.

Aparecerá la página de bienvenida de Lotus QuickPlace.

- 2. En la página de bienvenida de Lotus QuickPlace, pulse **Iniciar sesión** y entre el ID y la contraseña de administrador de Lotus QuickPlace en el diálogo que se visualiza.
- 3. Pulse **Valores del servidor**. Se visualiza la página de instrucciones para la administración del servidor.
- 4. Pulse **Seguridad**. Se visualiza la página Seguridad.
- 5. Bajo **¿Quién puede crear lugares nuevos en este servidor?**, seleccione **Sólo usuarios (o grupos) específicos que proporcionen un nombre y una contraseña**.
- 6. Pulse **Directorio de usuarios**. Se visualiza la página Directorio de usuarios.
- 7. Pulse **Cambiar directorio**. Se visualiza la página Cambiar directorio de usuarios.
- 8. En la lista desplegable **Tipo**, seleccione **Servidor LDAP**.
- 9. En el campo **Nombre**, escriba el nombre de sistema principal TCP/IP del servidor LDAP.
- 10. En el campo **Base de búsqueda** bajo **Valores avanzados**, escriba el DN sufijo que ha añadido en la Parte 6, "Servicios de directorio y [WebSphere](#page-82-0) [Commerce",](#page-82-0) en la página 71.
- 11. En **Valores avanzados**, seleccione **Comprobar el uso de las credenciales especificadas abajo al buscar en el directorio**.
- 12. En el campo **Nombre de usuario** bajo **Valores avanzados**, escriba el nombre de administrador para LDAP. Por ejemplo, cn=root, o cn=Administrator en iSeries.
- 13. En el campo **Contraseña** bajo **Valores avanzados**, escriba la contraseña para el nombre de administrador para LDAP.
- 14. Bajo **Nuevos usuarios**, seleccione **Permitir a los gerentes crear nuevos usuarios en cada lugar**.
- 15. Pulse **Siguiente**.
- 16. Cierre el navegador Web.

## <span id="page-51-0"></span>**Instalación del componente de espacios de trabajo colaborativos de WebSphere Commerce**

Las instrucciones para instalar el componente de espacios de trabajo colaborativos de WebSphere Commerce varían en función del sistema operativo. Consulte las instrucciones correspondientes a su sistema operativo:

- v "Instalación del componente de espacios de trabajo colaborativos de WebSphere Commerce en AIX, Solaris y Windows"
- v "Instalación del componente de espacios de trabajo [colaborativos](#page-52-0) de WebSphere [Commerce](#page-52-0) en OS/400" en la página 41

### **Instalación del componente de espacios de trabajo colaborativos de WebSphere Commerce en AIX, Solaris y Windows**

Para instalar el componente de espacios de trabajo colaborativos de WebSphere Commerce en el servidor Lotus QuickPlace en AIX, Solaris y Windows, haga lo siguiente:

- 1. Detenga Lotus QuickPlace deteniendo Lotus Domino. Consulte en la documentación de Lotus Domino las instrucciones para detener Lotus Domino.
- 2. Inserte el CD 2 de WebSphere Commerce.
- $3.$  2000 AIX  $\triangleright$  Solaris Si es necesario, monte la unidad de CD-ROM.
- 4. Ejecute el mandato siguiente para instalar los espacios de trabajo colaborativos:

**2000 AIX Solaris Antes de ejecutar el mandato, asegúrese de lo siguiente:** 

- v Se ha conectado como usuario root.
- v El terminal en el que está trabajando soporta gráficos.

AIX *punto\_montaje/*CollaborativeWS/setup\_aix

Solaris punto\_montaje/CollaborativeWS/setup\_solaris

> Windows | unidad\_CD-ROM:\CollaborativeWS\setup.exe

donde *punto\_montaje* es la vía de acceso a la unidad de CD-ROM montada (por ejemplo, /mnt/cd0) y *unidad\_CD-ROM* es la letra de la unidad de CD-ROM (por ejemplo, E).

**2000 AIX Solaris Asegúrese de ejecutar el mandato como usuario root.** 

- 5. Se abre la ventana **Elegir el idioma de instalación**. Seleccione el idioma que desee.
- 6. Se abre la ventana **Bienvenido**. Pulse **Siguiente** para continuar.
- 7. Se abre la ventana **Acuerdo de licencia**. Revise los términos del acuerdo de licencia y acepte o rechace el acuerdo. Si acepta los términos del acuerdo de licencia, el programa de instalación continuará. Si no acepta el acuerdo de licencia, el programa de instalación finalizará.
- 8. Se abre la ventana **Elegir ubicación de destino**. Esta ventana le permite reemplazar la vía de instalación por omisión donde se instalará el componente de espacios de trabajo colaborativos de WebSphere Commerce. Cuando haya elegido la vía de acceso de instalación, pulse **Siguiente** para continuar. Pulse **Siguiente** otra vez en el diálogo de confirmación. Se abre una barra que indica el progreso de la instalación.
- 9. Aparece la ventana **Instalación finalizada**. Pulse **Finalizar**.
- <span id="page-52-0"></span>10. Inicie Lotus QuickPlace iniciando Lotus Domino. Consulte en la documentación de Lotus Domino las instrucciones para iniciar Lotus Domino.
	- **Nota:** Debe reiniciar el servidor Lotus QuickPlace cada vez que se reinicie el servidor LDAP.

#### **Desinstalación del componente de espacios de trabajo colaborativos de WebSphere Commerce en AIX, Solaris y Windows:**

**2** Windows Para desinstalar los espacios de trabajo colaborativos de un servidor Lotus Sametime en Windows, utilice el programa de utilidad ″Agregar o quitar programas″ del Panel de control de Windows y siga las instrucciones del programa para completar la desinstalación.

**2000 AIX Solaris** Para desinstalar los espacios de trabajo colaborativos de un servidor Lotus Sametime en una plataforma AIX o Solaris, siga estos pasos:

- 1. Inicie la sesión como usuario root desde un terminal con soporte para gráficos.
- 2. Vaya al directorio especificado en el paso 7 de la instalación. Por omisión éste será /CollabWS.
- 3. Vaya al directorio de desinstalación emitiendo el siguiente mandato: cd uninst
- 4. Inicie el programa de desinstalación emitiendo el siguiente mandato:

 $>$  AIX  $\blacksquare$  ./uninstall aix

> Solaris | ./uninstall solaris

5. Siga las instrucciones del programa para completar la desinstalación.

#### **Instalación del componente de espacios de trabajo colaborativos de WebSphere Commerce en OS/400**

Para instalar el componente de espacios de trabajo colaborativos de WebSphere Commerce en un servidor Lotus QuickPlace local en OS/400, haga lo siguiente:

- 1. Entre en el shell PASE utilizando el mandato siguiente: CALL QP2TERM
- 2. Vaya al directorio WC55/CollaborativeWS.
- 3. Ejecute el mandato **setup.qsh**.
- 4. Seleccione un idioma de la lista y pulse Intro.
- 5. Escriba 0 y pulse Intro para continuar.
- 6. Escriba 1 y pulse Intro en la página de bienvenida.
- 7. Pulse Intro para revisar el acuerdo de licencia.
- 8. Escriba 1 y pulse Intro para continuar.
- 9. Seleccione el servidor QuickPlace en el que desea instalar el componente de espacios de trabajo colaborativos y pulse Intro.
- 10. Escriba 0 y pulse Intro para continuar.
- 11. Escriba 1 y pulse Intro para continuar.
- 12. En la página Destino, seleccione una ubicación de instalación adecuada y pulse Intro para continuar. Se recomienda seleccionar la ubicación por omisión.
- 13. Escriba 1 y pulse Intro para continuar.
- 14. En la página Resumen de la instalación, escriba 3 y pulse Intro para finalizar.

Para instalar el componente de espacios de trabajo colaborativos de WebSphere Commerce desde una máquina Windows en un servidor OS/400 Lotus QuickPlace remoto, haga lo siguiente:

- 1. En la máquina Windows, abra una ventana de indicador del DOS.
- 2. Ejecute el mandato **setup.exe -os400**.
- 3. Especifique la máquina de destino y el ID de usuario y contraseña en la ventana de conexión de iSeries. Pulse **Siguiente** para continuar.
- 4. Se abre la ventana Elegir el idioma de instalación. Seleccione un idioma de la lista y pulse **Aceptar**.
- 5. Se abre la ventana de Bienvenida. Pulse **Siguiente** para continuar.
- 6. Se visualiza la pantalla Acuerdo de licencia. Tenga en cuenta que es posible que aparezca brevemente en la pantalla una ventana de DOS antes de que se visualice el acuerdo de licencia. Revise los términos del acuerdo de licencia y acepte o rechace el acuerdo. Si acepta los términos del acuerdo de licencia, el programa de instalación continuará. Si no acepta el acuerdo de licencia, el programa de instalación finalizará.
- 7. Seleccione el servidor Domino en el que desea instalar el componente de espacios de trabajo colaborativos y pulse **Siguiente** para continuar.

**Desinstalación del componente de espacios de trabajo colaborativos de WebSphere Commerce en OS/400:** Para desinstalar los espacios de trabajo colaborativos de un servidor Lotus Sametime en OS/400, siga estos pasos:

- 1. Inicie una sesión de mandatos de OS/400.
- 2. Emita el mandato siguiente: STRQSH
- 3. Vaya al directorio de desinstalación de atención al cliente. La ubicación por omisión es:

/lotus/DOMINO/*NombreServidorDomino*/domino/CollabWS/\_uninst

- 4. Inicie el programa de desinstalación emitiendo el siguiente mandato: uninstall.qsh
- 5. Siga las instrucciones del programa para completar la desinstalación.

### **Habilitación del soporte para servlets Java en Lotus Domino**

Para habilitar el soporte para servlets Java en Lotus Domino, siga los pasos que se indican a continuación:

- 1. Asegúrese de que Lotus Domino esté en ejecución. Consulte en la documentación de Lotus Domino las instrucciones para iniciar Lotus Domino.
- 2. Abra un navegador Web y entre la siguiente dirección Web: http://*nombre\_sistpral\_QuickPlace*/names.nsf

donde *nombre\_sistpral\_QuickPlace* es el nombre de sistema principal TCP/IP de la máquina.

- 3. Entre el ID de administrador y la contraseña de Lotus Domino en el diálogo que se visualiza.
- 4. Pulse **Servidores-Servidores**. Se visualiza la página Servidores-Servidores.
- 5. Haga doble clic en el servidor en que desea habilitar el soporte para servlets Java. Se visualiza la página de información del servidor.
- 6. Pulse **Editar servidor**.
- 7. En la pestaña **Protocolos de Internet**, pulse la subpestaña **Motor de Web de Domino** y seleccione Domino Servlet Manager en la lista **Soporte para servlets de Java** (bajo la sección **Servlets de Java**).
- 8. Pulse **Seguridad**.
- 9. Copie el valor del campo **Pueden administrar el servidor desde un navegador** (bajo **Acceso al servidor**) en el campo **Pueden ejecutar Java/Javascript/COM sin restricciones** (bajo **Restricciones Java/COM**).
- 10. Pulse **Guardar y Cerrar**.
- 11. Reinicie Lotus Domino. Consulte en la documentación de Lotus Domino las instrucciones para reiniciar Lotus Domino.

## <span id="page-54-0"></span>**Configuración de WebSphere Commerce para que funcione con Lotus QuickPlace**

Para configurar WebSphere Commerce para que funcione con Lotus QuickPlace, haga lo siguiente:

- 1. Detenga WebSphere Commerce. Para obtener instrucciones, consulte el apartado "Iniciar o detener una instancia de WebSphere [Commerce"](#page-124-0) en la [página](#page-124-0) 113.
- 2. Inicie el Gestor de configuración de WebSphere Commerce. Para obtener instrucciones sobre cómo iniciar el Gestor de configuración de WebSphere Commerce, consulte "Iniciar el Gestor de [configuración](#page-120-0) de WebSphere [Commerce"](#page-120-0) en la página 109.
- 3. Abra *nombre\_sistpral* **→ Commerce → Lista de instancias →** *nombre\_instancia* **→ Propiedades de instancia → Colaboración → QuickPlace**.
- 4. Escriba el nombre de sistema principal totalmente calificado del servidor Lotus QuickPlace/Lotus Domino en el campo **Nombre de sistema principal**.
- 5. Escriba el número de puerto HTTP en el campo **Número de puerto HTTP**. El puerto HTTP por omisión es 80.
- 6. Escriba el número de puerto HTTPS en el campo **Número de puerto HTTPS**. El puerto HTTPS por omisión es 443.
- 7. Si el protocolo SSL se utiliza en el servidor QuickPlace, seleccione **Utilizar SSL**.
- 8. Escriba el nombre de inicio de sesión del administrador de Lotus Domino en el campo **Conexión del administrador**.
- 9. Escriba la contraseña del administrador de Lotus Domino en el campo **Contraseña del administrador**.
- 10. Entre el nombre de usuario del Administrador de QuickPlace en el campo **Administrador de colaboración**.
- 11. Entre la contraseña del Administrador de QuickPlace en el campo **Contraseña del administrador de colaboración**.
- 12. Seleccione el entorno nacional correcto para el servidor Lotus QuickPlace instalado. Por ejemplo, es\_ES.
- 13. Si el soporte para servlets está habilitado, entre la vía de acceso de servlets en el campo **Vía de acceso del URL de servlet**. La vía de acceso de servlets por omisión es /servlet.
- 14. Pulse **Aplicar**. Aparecerá el mensaje **Se ha configurado satisfactoriamente Lotus QuickPlace para WebSphere Commerce**. Pulse **Aceptar**.

Las contraseñas se cifrarán automáticamente cuando la actualización se haya llevado a cabo satisfactoriamente.

- 15. Cierre el Gestor de configuración de WebSphere Commerce.
- 16. Inicie WebSphere Commerce. Para obtener instrucciones, consulte el apartado "Iniciar o detener una instancia de WebSphere [Commerce"](#page-124-0) en la página 113.

# **Configuraciones opcionales**

Después de instalar y configurar los espacios de trabajo colaborativos en WebSphere Commerce, tal vez desee añadir las configuraciones opcionales siguientes:

- Crear una plantilla para Lotus QuickPlace.
- v Configurar la notificación por correo electrónico.
- Habilitar Lotus QuickPlace para utilizar UTF-8.

## **Creación de una plantilla para Lotus QuickPlace**

Para obtener información sobre cómo crear plantillas personalizadas para Lotus QuickPlace, consulte la publicación *Lotus Customizing QuickPlace*. Este documento está disponible en el sitio Web de IBM Redbooks, en la dirección Web siguiente: [http://www.redbooks.ibm.com/](http://www.ibm.com/redbooks/)

**Nota:** Cuando cree una plantilla para Lotus QuickPlace, el nombre de la plantilla no puede contener espacios.

## **Configuración de la notificación por correo electrónico**

Una función de la Colaboración es la notificación por correo electrónico. Para establecer la notificación por correo electrónico, efectúe lo siguiente:

- **Nota:** Al configurar la notificación por correo electrónico, tanto el remitente como el destinatario deben tener una dirección de correo electrónico. Es decir, si está conectado como wcsadmin y desea añadir un usuario con notificación por correo electrónico, primero debe añadir una dirección de correo electrónico para wcsadmin mediante la Consola de administración de WebSphere Commerce. Si el remitente o el destinatario no tienen una dirección de correo electrónico, no se enviará la notificación.
- 1. Inicie la sesión en la Consola de administración de WebSphere Commerce como Administrador de sitio.
- 2. Pulse **Sitio** y luego **Aceptar**.
- 3. En el menú Configuración, seleccione **Transportes**.
- 4. Marque el recuadro de selección junto a **Correo electrónico** y pulse **Configurar**.
- 5. Escriba el nombre del servidor de correo electrónico en el campo **Sistema principal**.
- 6. Asegúrese de que el **Protocolo** esté establecido en SMTP. Además, puede entrar un valor para el parámetro **Periodo de reintento** en este momento. Pulse **Aceptar**.
- 7. En el menú Configuración, seleccione **Tipos de mensajes**.
- 8. Pulse **Nuevo**.
- 9. Seleccione **Mensaje de notificación para espacios de trabajo colaborativos** en la lista desplegable Tipo de mensaje.
- 10. Establezca la gravedad del mensaje en: 0 a 0.
- 11. Establezca el transporte en **Correo electrónico**.
- 12. Establezca el formato de dispositivo en **Formato de dispositivo estándar**.
- 13. Pulse **Siguiente** y luego **Finalizar**.
- **Nota:** Al configurar la notificación por correo electrónico, tanto el remitente como el destinatario deben tener una dirección de correo electrónico. Es decir, si

está conectado como wcsadmin y desea añadir un usuario con notificación por correo electrónico, primero debe añadir una dirección de correo electrónico para wcsadmin mediante la Consola de administración de organizaciones de WebSphere Commerce. Si el remitente o el destinatario no tienen una dirección de correo electrónico, no se enviará la notificación.

## **Configuración de Lotus QuickPlace para utilizar UTF-8**

Para configurar Lotus QuickPlace para que utilice el formato UTF-8, debe realizar lo siguiente:

- 1. Abra un navegador Web y entre la siguiente dirección Web: http://*nombre\_sistpral\_servidor\_Lotus QuickPlace*/names.nsf
- 2. Pulse **Servidores – Servidores**.
- 3. Haga doble clic en el documento de servidor.
- 4. Pulse **Editar servidor**.
- 5. Pulse **Protocolos de Internet**.
- 6. Pulse **Motor de Web de Domino**.
- 7. En el campo **Usar UTF-8 para la salida**, seleccione **Sí**.
- 8. Pulse **Guardar y Cerrar**. Reinicie el servidor Lotus QuickPlace.

## **El paso siguiente**

Después de instalar y configurar los espacios de trabajo colaborativos en WebSphere Commerce y añadir cualquier configuración opcional, tendrá que configurar la tienda para que utilice las características de colaboración. Para obtener más información acerca de cómo configurar las tiendas para que utilicen las características de colaboración, consulte el Capítulo 6, ["Habilitación](#page-58-0) de los [componentes](#page-58-0) de colaboración en la tienda", en la página 47.

# <span id="page-58-0"></span>**Capítulo 6. Habilitación de los componentes de colaboración en la tienda**

Cuando haya instalado y configurado los componentes de colaboración, deberá habilitarlos para la tienda. Si va a utilizar las tiendas de ejemplo que se incluyen con WebSphere Commerce, consulte las siguientes fuentes de información:

- v *WebSphere Commerce, Guía para el desarrollo de tiendas*.
- v El tema de la ayuda en línea de WebSphere Commerce ″Creación de una tienda utilizando un ejemplo″.

Si va a desarrollar una tienda que no está basada en un ejemplo, deberá seguir determinados pasos específicos para habilitar la colaboración. Para obtener información sobre cómo habilitar la colaboración para la tienda, consulte la publicación siguiente:

v *WebSphere Commerce, Guía para el desarrollo de tiendas*.

Para obtener información específica acerca de Lotus Sametime y Lotus QuickPlace, consulte la documentación proporcionada por Lotus.

La publicación *WebSphere Commerce, Guía para el desarrollo de tiendas* está disponible en la biblioteca técnica de WebSphere Commerce:

[http://www.ibm.com/software/commerce/library/](http://www.ibm.com/software/genservers/commerce/library/)

# **Parte 5. Adaptadores de integración de negocios de WebSphere Commerce**

WebSphere Commerce puede integrarse con otros procesos de negocio utilizando los paquetes de software siguientes:

- v Capítulo 7, ["WebSphere](#page-62-0) MQ", en la página 51
- v Capítulo 8, "IBM [CrossWorlds](#page-74-0) InterChange Server", en la página 63

Estos paquetes de software no se proporcionan con WebSphere Commerce y deben adquirirse por separado. Los capítulos de esta sección explican cómo configurar los adaptadores que se proporcionan con WebSphere Commerce para que funcionen con estos productos.

#### **Importante**

El componente de mensajería integrado de WebSphere Application Server no se puede utilizar para integrar otro proceso de negocio con WebSphere Commerce. El componente de mensajería integrado no está soportado por ninguno de los adaptadores suministrados con WebSphere Commerce.

# <span id="page-62-0"></span>**Capítulo 7. WebSphere MQ**

| | | WebSphere Commerce proporciona un escucha para WebSphere MQ (anteriormente MQSeries) para peticiones de entrada y un adaptador para WebSphere MQ para peticiones de salida a fin de permitir la integración de sistemas de fondo y externos con WebSphere Commerce mediante WebSphere MQ.

**2000 Linux WebSphere MQ en Linux no está soportado por WebSphere Commerce.** No obstante, cuando WebSphere MQ se ejecuta en Windows, puede utilizarse con WebSphere Commerce ejecutándose en Linux.

El escucha da soporte a WebSphere MQ Versión 5.3 o superior. WebSphere MQ Versión 5.3 incluye clases MQSeries para Java y clases MQSeries para Java Message Service (JMS).

Debe crear la fábrica de conexiones de cola JMS y colas JMS que se correlacionen con los objetos WebSphere MQ físicos correspondientes. Esto permite al escucha WebSphere Commerce para WebSphere MQ acceder a las entidades WebSphere MQ mediante JMS.

Puede establecer la conexión entre WebSphere Commerce y WebSphere MQ en una de dos modalidades de conexión:

#### **Modalidad de enlaces**

WebSphere Commerce se instala en la misma máquina que WebSphere MQ y se conecta a WebSphere MQ mediante clases MQSeries para Java utilizando la API Java Messaging Server (JMS). Puesto que la comunicación se establece a través de una conexión de enlaces entre procesos en lugar de a través de una conexión TCP/IP, la modalidad de enlaces puede ofrecer mejor rendimiento que la modalidad de cliente.

#### **Modalidad de cliente**

WebSphere Commerce y WebSphere MQ se conectan utilizando TCP/IP. Esta modalidad debe utilizarse cuando WebSphere Commerce se instala en una máquina y WebSphere MQ se instala en una máquina aparte. Esta modalidad requiere que el cliente WebSphere MQ esté instalado en la máquina de WebSphere Commerce.

#### **Importante**

El adaptador WebSphere Commerce para WebSphere MQ no da soporte al componente Embedded Messaging de WebSphere Application Server.

Para utilizar WebSphere MQ con WebSphere Commerce, haga lo siguiente:

- 1. En caso necesario, instale WebSphere MQ siguiendo las instrucciones de la documentación de WebSphere MQ. En el apartado ["Instalación](#page-63-0) de WebSphere MQ" en la [página](#page-63-0) 52 se proporcionan más detalles sobre la documentación de WebSphere MQ que se ha de utilizar. Al instalar WebSphere MQ, asegúrese de instalar el componente Java Messaging.
- 2. Identifique los objetos WebSphere MQ existentes o cree objetos WebSphere MQ nuevos necesarios para utilizar WebSphere MQ con WebSphere Commerce. Las

<span id="page-63-0"></span>instrucciones para crear los objetos WebSphere MQ se proporcionan en el apartado ["Configuración](#page-64-0) de WebSphere MQ para utilizarlo con WebSphere [Commerce"](#page-64-0) en la página 53.

- 3. Cree la fábrica de conexiones de cola JMS y colas JMS. Las instrucciones para crear la fábrica de conexiones de cola JMS y colas JMS se proporcionan en el apartado ["Configuración](#page-66-0) de WebSphere Application Server para utilizarlo con [WebSphere](#page-66-0) MQ" en la página 55.
- 4. Habilite el escucha WebSphere Commerce para WebSphere MQ. Las instrucciones para habilitar el escucha para WebSphere MQ se proporcionan en el apartado ["Configuración](#page-72-0) de WebSphere Commerce para que utilice [WebSphere](#page-72-0) MQ" en la página 61.

Para obtener más información sobre el escucha WebSphere Commerce para WebSphere MQ y el sistema de mensajería de WebSphere Commerce, consulte la ayuda en línea de WebSphere Commerce.

### **Instalación de WebSphere MQ**

Instale WebSphere MQ siguiendo las instrucciones que figuran en las publicaciones siguientes, y asegúrese de instalar el componente Java Messaging de WebSphere MQ:

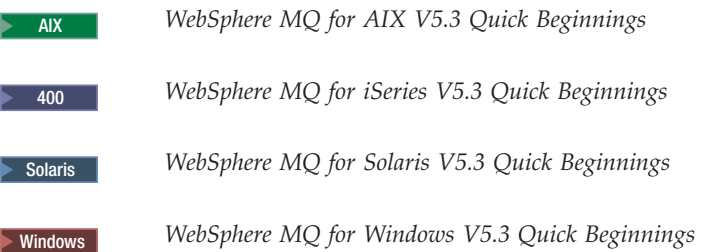

Estas publicaciones están disponibles el sitio Web siguiente:

[http://www.ibm.com/software/ts/mqseries/library/manualsa](http://www.ibm.com/software/ts/mqseries/library/manualsa/manuals/platspecific.html) [/manuals/platspecific.html](http://www.ibm.com/software/ts/mqseries/library/manualsa/manuals/platspecific.html)

El URL aparece partido en dos líneas únicamente por razones de presentación. Escriba el URL en una sola línea.

#### **Importante**

WebSphere MQ no acepta nombres de máquina que contengan espacios. Si instala WebSphere MQ en un sistema con un nombre de máquina que contenga espacios, no podrá crear gestores de colas.

### **Confirmación de la variable de entorno MQ\_INSTALL\_ROOT**

Si instala el cliente o el servidor WebSphere MQ en el mismo nodo que WebSphere Commerce, asegúrese de que la variable de entorno MQ\_INSTALL\_ROOT apunta a la ubicación correcta.

Para comprobar el valor de la variable de entorno MQ\_INSTALL\_ROOT, haga lo siguiente:

1. Inicie el servidor de aplicaciones WebSphere Application Server por omisión (server1). Para obtener instrucciones, consulte el apartado "Iniciar o [detener](#page-126-0) un servidor de [aplicaciones"](#page-126-0) en la página 115.

- <span id="page-64-0"></span>2. Abra la Consola administrativa de WebSphere Application Server. Para más información, consulte el apartado "Iniciar la Consola [administrativa](#page-129-0) de WebSphere [Application](#page-129-0) Server" en la página 118.
- 3. Inicie la sesión en la Consola administrativa de WebSphere Application Server.
- 4. En el árbol de navegación, expanda **Entorno** y seleccione **Gestionar variables de WebSphere**. Se visualiza la página Variables de WebSphere.
- 5. Asegúrese de que el valor para MQ\_INSTALL\_ROOT sea correcto.

La variable MQ\_INSTALL\_ROOT debería apuntar al directorio de instalación de WebSphere MQ en la máquina de WebSphere Commerce.

Si el valor es incorrecto, cámbielo de la siguiente manera:

- a. Pulse **MQ\_INSTALL\_ROOT**.
- b. En el campo **Valor**, entre la vía de acceso correcta.
- c. Pulse **Aceptar**.

| | | |  $\overline{1}$ | |

- d. Pulse **Guardar** en la barra de tareas de la Consola administrativa.
- e. En la página Guardar, pulse **Sincronizar cambios con nodos**.
- f. En la página Guardar, pulse **Guardar**.
- 6. Salga de la Consola administrativa de WebSphere Application Server.
- 7. Detenga el servidor de aplicaciones WebSphere Application Server por omisión (server1). Para obtener instrucciones, consulte el apartado "Iniciar o [detener](#page-126-0) un servidor de [aplicaciones"](#page-126-0) en la página 115.

## **Configuración de WebSphere MQ para utilizarlo con WebSphere Commerce**

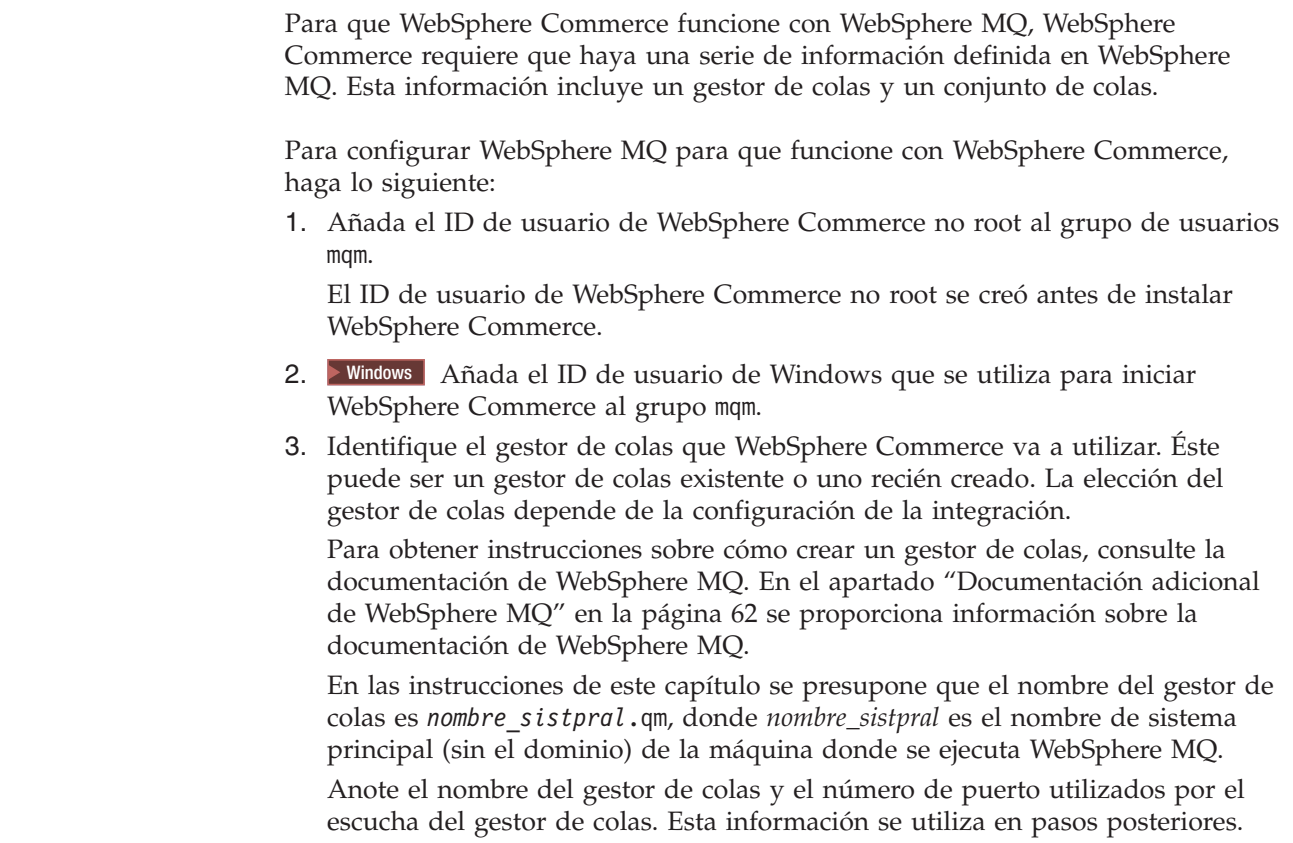

#### **Importante**

| | | | |

| | | |

Asegúrese de que el ID de usuario de sistema operativo que se utiliza para iniciar WebSphere Commerce también esté autorizado para el gestor de colas. Para obtener instrucciones sobre cómo autorizar un ID de usuario para un gestor de colas de WebSphere MQ, consulte la documentación de WebSphere MQ.

Además, el nombre del gestor de colas es sensible a las mayúsculas y minúsculas. Asegúrese de escribir el nombre del gestor de colas correctamente, respetando las mayúsculas y minúsculas, en los pasos posteriores.

4. Identifique las colas de mensajes locales para el gestor de colas. Estas pueden ser colas de mensajes existentes o colas recién creadas.

Para obtener instrucciones sobre cómo crear colas, consulte la documentación de WebSphere MQ. En el apartado ["Documentación](#page-73-0) adicional de WebSphere MQ" en la [página](#page-73-0) 62 se proporciona información sobre la documentación de WebSphere MQ.

En las instrucciones de este capítulo se presupone que se han creado las colas de mensajes locales siguientes:

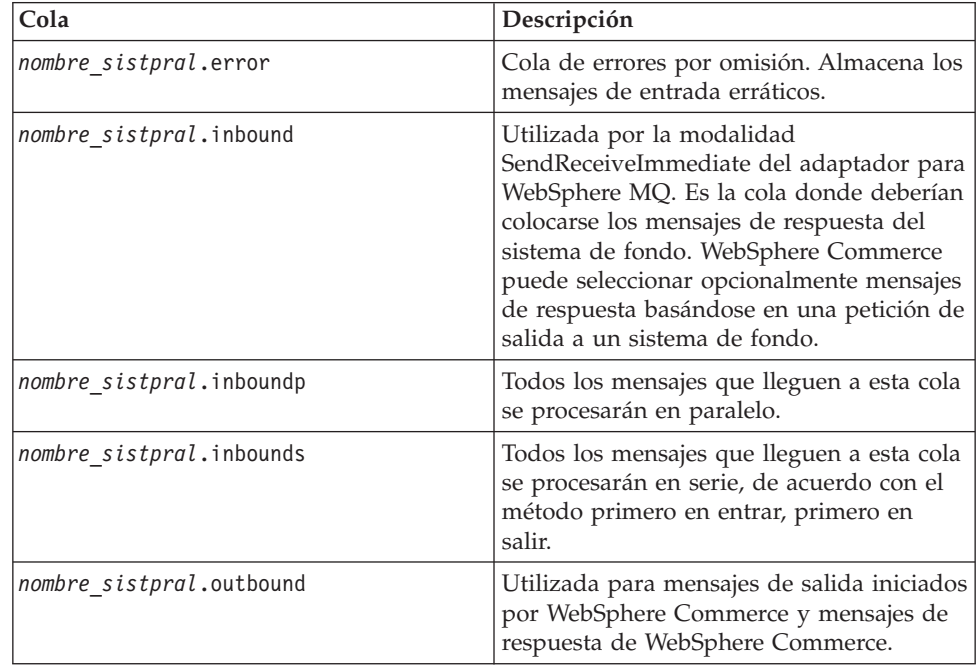

donde *nombre\_sistpral* es el nombre TCP/IP de la máquina que ejecuta WebSphere MQ.

Anote los nombres de las colas de mensajes que ha identificado o creado. Esta información se utiliza en pasos posteriores.

#### **Importante**

<span id="page-66-0"></span>| | | | |

> | | |

Asegúrese de que el ID de usuario de sistema operativo que se utiliza para iniciar WebSphere Commerce también esté autorizado para las colas de mensajes. Para obtener instrucciones sobre cómo autorizar un ID de usuario para una cola de mensajes de WebSphere MQ, consulte la documentación de WebSphere MQ.

Además, los nombres de colas son sensibles a las mayúsculas y minúsculas. Asegúrese de escribir los nombres de las colas correctamente, respetando las mayúsculas y minúsculas, en los pasos posteriores.

- **Nota:** El número de colas a definir depende de la aplicación con la que WebSphere Commerce está integrado. Estas cinco colas son el número mínimo de colas necesario para la integración.
- 5. (Sólo modalidad de cliente) Cree un puerto de escucha para el gestor de colas que ha creado.

Después de completar los pasos para configurar WebSphere MQ, continúe con las instrucciones del apartado siguiente, "Configuración de WebSphere Application Server para utilizarlo con WebSphere MQ".

## **Configuración de WebSphere Application Server para utilizarlo con WebSphere MQ**

Para configurar WebSphere Application Server para utilizarlo con WebSphere MQ, haga lo siguiente:

- 1. Inicie el servidor de aplicaciones WebSphere Application Server por omisión (server1). Para obtener instrucciones, consulte el apartado "Iniciar o [detener](#page-126-0) un servidor de [aplicaciones"](#page-126-0) en la página 115.
- 2. Abra la Consola administrativa de WebSphere Application Server. Para más información, consulte el apartado "Iniciar la Consola [administrativa](#page-129-0) de WebSphere [Application](#page-129-0) Server" en la página 118.
- 3. Inicie la sesión en la Consola administrativa de WebSphere Application Server.
- 4. Determine el número máximo de conexiones gestionadas para el conector JCA-JMS. Para obtener instrucciones detalladas, consulte ["Determinación](#page-67-0) del número máximo de conexiones [gestionadas](#page-67-0) para el conector JCA-JMS" en la [página](#page-67-0) 56.
- 5. Cree una fábrica de conexiones de cola para el Proveedor de JMS de WebSphere MQ. Para obtener instrucciones detalladas, consulte ["Creación](#page-67-0) de una fábrica de conexiones de cola para el Proveedor de JMS de [WebSphere](#page-67-0) MQ" en la [página](#page-67-0) 56.
- 6. Cree destinos de cola para el Proveedor de JMS de WebSphere MQ. Para obtener instrucciones detalladas, consulte ["Creación](#page-70-0) de destinos de cola para el Proveedor de JMS de [WebSphere](#page-70-0) MQ" en la página 59.
- 7. Salga de la Consola administrativa de WebSphere Application Server.
- 8. Detenga el servidor de aplicaciones WebSphere Application Server por omisión (server1). Para obtener instrucciones, consulte el apartado "Iniciar o [detener](#page-126-0) un servidor de [aplicaciones"](#page-126-0) en la página 115.

Después de completar los pasos para configurar WebSphere Application Server, continúe con las instrucciones del apartado ["Configuración](#page-72-0) de WebSphere Commerce para que utilice [WebSphere](#page-72-0) MQ" en la página 61.

## <span id="page-67-0"></span>**Determinación del número máximo de conexiones gestionadas para el conector JCA-JMS**

Para determinar el número máximo de conexiones gestionadas para el conector JCA-JMS, realice lo siguiente en la máquina de WebSphere Commerce:

- 1. En el árbol de navegación de la Consola administrativa de WebSphere Application Server, expanda **Aplicaciones** y seleccione **Aplicaciones de de empresa**. Se visualiza la página Aplicaciones de empresa.
- 2. En la lista de aplicaciones de empresa, pulse **WC\_***nombre\_instancia*, donde *nombre\_instancia* es el nombre de la instancia de WebSphere Commerce.
- 3. En la tabla Elementos relacionados, pulse **Módulos de conector**. Es posible que tenga que desplazarse hacia el final de la página para ver la tabla Elementos relacionados. Se visualiza la página Módulos de conector.
- 4. En la lista de módulos de conector, pulse **Habilitación-JCAJMSConnector.rar**. Se visualiza la página Habilitación-JCAJMSConnector.rar.
- 5. En la tabla Propiedades adicionales de la página Habilitación-JCAJMSConnector.rar, pulse **Adaptador de recursos**. Se visualiza la página WC\_*nombre\_instancia*.Adapter para WebSphere MQ, donde *nombre\_instancia* es el nombre de la instancia de WebSphere Commerce.
- 6. En la tabla Propiedades adicionales de la página WC\_*nombre\_instancia*.Adapter para WebSphere MQ, pulse **Fábricas de conexiones de J2C**. Se visualiza la página Fábricas de conexiones de J2C.
- 7. En la lista de fábricas de conexiones de J2C, pulse **Habilitación-JCAJMSConnector.rar**. Se visualiza la página Habilitación-JCAJMSConnector.rar.
- 8. En la tabla Propiedades adicionales de la página Habilitación-JCAJMSConnector.rar, pulse **Agrupación de conexiones**. Es posible que tenga que desplazarse hacia el final de la página para ver la tabla Propiedades adicionales. Se visualiza la página Agrupaciones de conexiones.
- 9. Apunte el valor del campo **Número máximo de conexiones**. Este valor será necesario en el apartado "Creación de una fábrica de conexiones de cola para el Proveedor de JMS de WebSphere MQ".
- **Importante:** Si posteriormente cambia el valor del número máximo de conexiones gestionadas para el conector JCA-JMS, deberá cambiar también el valor del número máximo de conexiones gestionadas para el Proveedor de JMS de WebSphere MQ.

## **Creación de una fábrica de conexiones de cola para el Proveedor de JMS de WebSphere MQ**

Para crear una fábrica de conexiones de cola para el Proveedor de JMS de WebSphere MQ, realice lo siguiente en la máquina de WebSphere Commerce:

- 1. En el árbol de navegación de la Consola administrativa de WebSphere Application Server, expanda **Recursos** y seleccione Proveedor de JMS de **WebSphere MQ**. Se visualiza la página Proveedor de JMS de WebSphere MQ.
- 2. Delimite los cambios al ámbito del servidor de aplicaciones de WebSphere Commerce realizando lo siguiente:
- a. Pulse **Examinar servidores**. Se visualiza la página Seleccionar un ámbito de servidor.
- b. En la lista de servidores de aplicaciones, seleccione WC\_*nombre\_instancia*, donde *nombre\_instancia* es el nombre de la instancia de WebSphere Commerce.
- c. Pulse **Aceptar**. Se visualiza la página Proveedor de JMS de WebSphere MQ.
- d. Pulse **Aplicar**.
- 3. En la tabla Propiedades adicionales de la página Proveedor de JMS de WebSphere MQ, pulse **Fábricas de conexiones de cola de WebSphere MQ**. Es posible que tenga que desplazarse hacia el final de la página para ver la tabla Propiedades adicionales.

Se visualiza la página Fábricas de conexiones de cola de WebSphere MQ.

- 4. En la página Fábricas de conexiones de cola de WebSphere MQ, pulse **Nueva**.
- 5. Rellene los campos como se indica a continuación:

#### **Nombre**

Escriba el nombre de la nueva fábrica de conexiones de cola del Proveedor de JMS de WebSphere MQ. En las instrucciones de este capítulo se presupone que el nombre de la fábrica de conexiones de cola del Proveedor de JMS de WebSphere MQ es JMSQueueConnectionFactory.

#### **Nombre JNDI**

Escriba el nombre de la interfaz JNDI (Java Naming and Directory Interface) para la nueva fábrica de conexiones de cola del Proveedor de JMS de WebSphere MQ. En las instrucciones de este capítulo se presupone que el nombre JNDI de la fábrica de conexiones de cola del Proveedor de JMS de WebSphere MQ es JMSQueueConnectionFactory.

#### **Gestor de colas**

Escriba el nombre del gestor de colas que ha identificado o creado en el apartado ["Configuración](#page-64-0) de WebSphere MQ para utilizarlo con WebSphere [Commerce"](#page-64-0) en la página 53. Por ejemplo, *nombre\_sistpral*.qm, donde *nombre\_sistpral* es el nombre de sistema principal (sin el dominio) de la máquina donde se ejecuta WebSphere MQ.

#### **Sistema principal**

Complete este campo en función de la modalidad de conexión que esté utilizando:

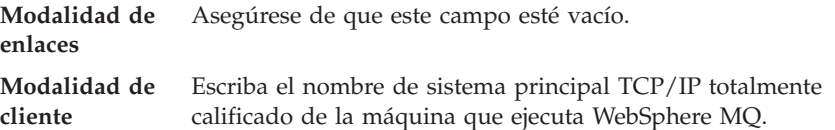

**Puerto** Complete este campo en función de la modalidad de conexión que esté utilizando:

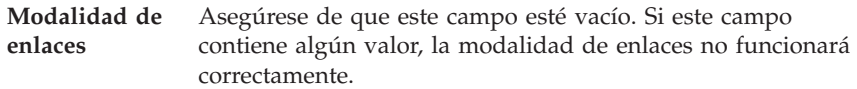

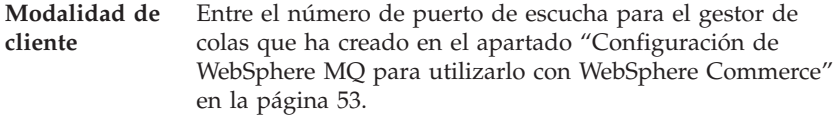

#### **Tipo de transporte**

Seleccione el tipo de transporte en función de la configuración del sistema:

- v Si WebSphere Commerce y WebSphere MQ están instalados en la misma máquina y desea utilizar la modalidad de enlaces, elija **ENLACES**.
- Si tiene un WebSphere MQ instalado en la máquina de WebSphere Commerce y desea utilizar la modalidad de cliente, elija **CLIENTE**.
- **Canal** Complete este campo en función de la modalidad de conexión que esté utilizando:

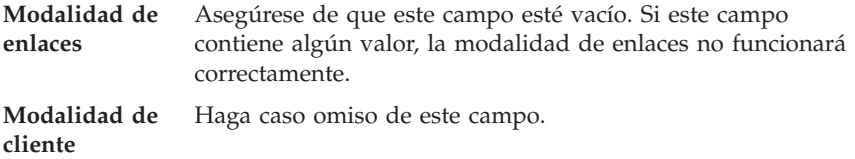

#### **CCSID**

Complete este campo en función de la modalidad de conexión que esté utilizando:

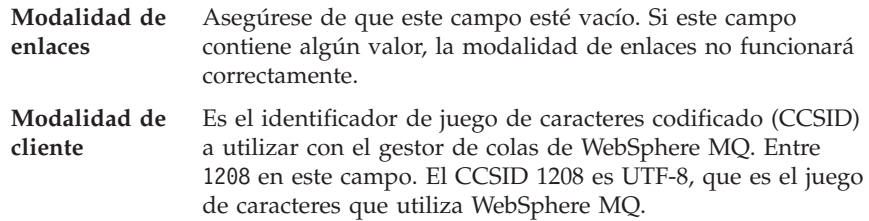

#### **Retención de mensaje**

Borre la marca de selección del recuadro **Habilitar retención de mensajes**.

#### **Habilitado para XA**

Borre la marca de selección del recuadro **Habilitado para XA**.

Todos los demás campos se pueden pasar por alto.

Pulse **Aplicar** cuando haya terminado.

- 6. En la tabla Propiedades adicionales, pulse **Agrupación de conexiones**. Es posible que tenga que desplazarse hacia el final de la página para ver la tabla Propiedades adicionales. Se visualiza la página Agrupaciones de conexiones.
- 7. Establezca el valor del campo **Número máximo de conexiones** en un valor más alto que el determinado en el apartado ["Determinación](#page-67-0) del número máximo de conexiones [gestionadas](#page-67-0) para el conector JCA-JMS" en la página 56. Por ejemplo, si encontró un valor de 30 en el apartado ["Determinación](#page-67-0) del número máximo de conexiones [gestionadas](#page-67-0) para el conector JCA-JMS" en la [página](#page-67-0) 56, entre un valor de 31 en este campo.
- <span id="page-70-0"></span>**Importante:** Este valor debe ser siempre más alto que el valor del número máximo de conexiones gestionadas para el conector JCA-JMS. Si posteriormente cambia el valor del número máximo de conexiones gestionadas para el conector JCA-JMS, deberá cambiar también el valor del número máximo de conexiones gestionadas para el Proveedor de JMS de WebSphere MQ.
- 8. Pulse **Aceptar**.
- 9. Pulse **Guardar** en la barra de tareas de la Consola administrativa.
- 10. En la página Guardar, pulse **Guardar**.

## **Creación de destinos de cola para el Proveedor de JMS de WebSphere MQ**

El escucha WebSphere Commerce para WebSphere MQ necesita varias colas JMS. Las colas JMS se correlacionan con las colas de mensajes WebSphere MQ que ha identificado o creado en el apartado ["Configuración](#page-64-0) de WebSphere MQ para utilizarlo con WebSphere [Commerce"](#page-64-0) en la página 53. Las colas JMS se correlacionan con las colas de mensajes WebSphere MQ de la siguiente manera:

| Cola JMS                | Cola WebSphere MQ        |
|-------------------------|--------------------------|
| <b>IMSErrorQueue</b>    | nombre sistpral.error    |
| <b>IMSInboundOueue</b>  | nombre sistpral.inbound  |
| <b>IMSOutboundOueue</b> | nombre sistpral.outbound |
| JMSParallelInboundQueue | nombre sistpral.inboundp |
| [MSSerialInboundQueue]  | nombre_sistpral.inbounds |

*Tabla 1. Correlaciones entre las colas JMS y las colas WebSphere MQ*

donde *nombre\_sistpral* es el nombre TCP/IP de la máquina que ejecuta WebSphere MQ.

Una cola JMS se crea al crear un destino de cola del Proveedor de JMS de WebSphere MQ en WebSphere Application Server.

Los nombres de colas JMS proporcionados en la tabla son los nombres por omisión que utiliza WebSphere Commerce. Si ha modificado los nombres de colas JMS utilizando el Gestor de configuración de WebSphere Commerce, los nombres de colas JMS deben cambiarse para que se correspondan con los nuevos nombres de colas.

- **Nota:** El número de colas a definir depende de la aplicación con la que WebSphere Commerce está integrado. Estas cinco colas son el número mínimo de colas necesario para la integración.
- **Importante:** Los nombres de colas son sensibles a las mayúsculas y minúsculas. Asegúrese de escribir los nombres de las colas correctamente, respetando las mayúsculas y minúsculas.

Para crear los destinos de cola del Proveedor de JMS de WebSphere MQ, siga los pasos que se indican a continuación:

- 1. En el árbol de navegación de la Consola administrativa de WebSphere Application Server, expanda **Recursos** y seleccione Proveedor de JMS de **WebSphere MQ**. Se visualiza la página Proveedor de JMS de WebSphere MQ.
- 2. Delimite los cambios al ámbito del servidor de aplicaciones de WebSphere Commerce realizando lo siguiente:
- a. Pulse **Examinar servidores**. Se visualiza la página Seleccionar un ámbito de servidor.
- b. En la lista de servidores de aplicaciones, seleccione WC\_*nombre\_instancia*, donde *nombre\_instancia* es el nombre de la instancia de WebSphere Commerce.
- c. Pulse **Aceptar**. Se visualiza la página Proveedor de JMS de WebSphere MQ.
- d. Pulse **Aplicar**.
- 3. En la tabla Propiedades adicionales de la página Proveedor de JMS de WebSphere MQ, pulse **Destinos de cola de WebSphere MQ**. Es posible que tenga que desplazarse hacia el final de la página para ver la tabla Propiedades adicionales.

Se visualiza la página Destinos de cola de WebSphere MQ.

- 4. En la página Destinos de cola de WebSphere MQ, pulse **Nuevo**.
- 5. Rellene los campos como se indica a continuación:

#### **Nombre**

Escriba un nombre para el nuevo destino de cola del Proveedor de JMS de WebSphere MQ como se muestra en la columna Cola JMS de la Tabla 1 en la [página](#page-70-0) 59.

#### **Nombre JNDI**

Escriba el nombre JNDI para el nuevo destino de cola del Proveedor de JMS de WebSphere MQ. Utilice el mismo nombre que el especificado en el campo **Nombre**.

#### **Nombre de cola base**

Escriba el nombre de la cola de mensajes como se define en WebSphere MQ. Estas colas de mensajes se definen en ["Configuración](#page-64-0) de WebSphere MQ para utilizarlo con WebSphere [Commerce"](#page-64-0) en la página [53.](#page-64-0)

#### **Nombre de gestor de colas base**

Escriba el nombre del gestor de colas que ha creado en el apartado ["Configuración](#page-64-0) de WebSphere MQ para utilizarlo con WebSphere [Commerce"](#page-64-0) en la página 53.

#### **CCSID**

Es el identificador de juego de caracteres codificado (CCSID) a utilizar con el gestor de colas de WebSphere MQ. Entre 1208 en este campo. El CCSID 1208 es UTF-8, que es el juego de caracteres que utiliza WebSphere MQ.

#### **Cliente de destino**

Para *JMSErrorQueue* y *JMSOutboundQueue*, seleccione **MQ**. Para las demás colas JMS, seleccione **JMS**.

Todos los demás campos se pueden pasar por alto.

Pulse **Aceptar** cuando haya terminado.

Repita estos pasos para cada cola JMS.

Cuando haya creado todas las colas JMS, haga lo siguiente:

- 1. Pulse **Guardar** en la barra de tareas de la Consola administrativa.
- 2. En la página Guardar, pulse **Guardar**.
## **Configuración de WebSphere Commerce para que utilice WebSphere MQ**

Para configurar WebSphere Commerce para que utilice WebSphere MQ, debe habilitar el adaptador de transporte realizando las siguientes acciones:

- 1. Detenga WebSphere Commerce. Para obtener instrucciones sobre cómo detener WebSphere Commerce, consulte "Iniciar o detener una instancia de [WebSphere](#page-124-0) [Commerce"](#page-124-0) en la página 113.
- 2. Inicie el Gestor de configuración de WebSphere Commerce. Para obtener instrucciones sobre cómo iniciar el Gestor de configuración de WebSphere Commerce, consulte "Iniciar el Gestor de [configuración](#page-120-0) de WebSphere [Commerce"](#page-120-0) en la página 109.
- 3. Escriba el ID de usuario y la contraseña del Gestor de configuración.
- 4. Expanda *nombre\_sistpral* **→ Commerce → Lista de instancias →** *nombre\_instancia* **→ Componentes → TransportAdapter**.

donde *nombre\_sistpral* es el nombre corto de la máquina donde se ejecuta WebSphere Commerce y *nombre\_instancia* es el nombre de la instancia de WebSphere Commerce.

- 5. Seleccione el recuadro **Habilitar**.
- 6. Pulse **Aplicar**.
- 7. Salga del Gestor de configuración de WebSphere Commerce.
- 8. Inicie WebSphere Commerce. Para obtener instrucciones sobre cómo iniciar WebSphere Commerce, consulte "Iniciar o detener una instancia de [WebSphere](#page-124-0) [Commerce"](#page-124-0) en la página 113.

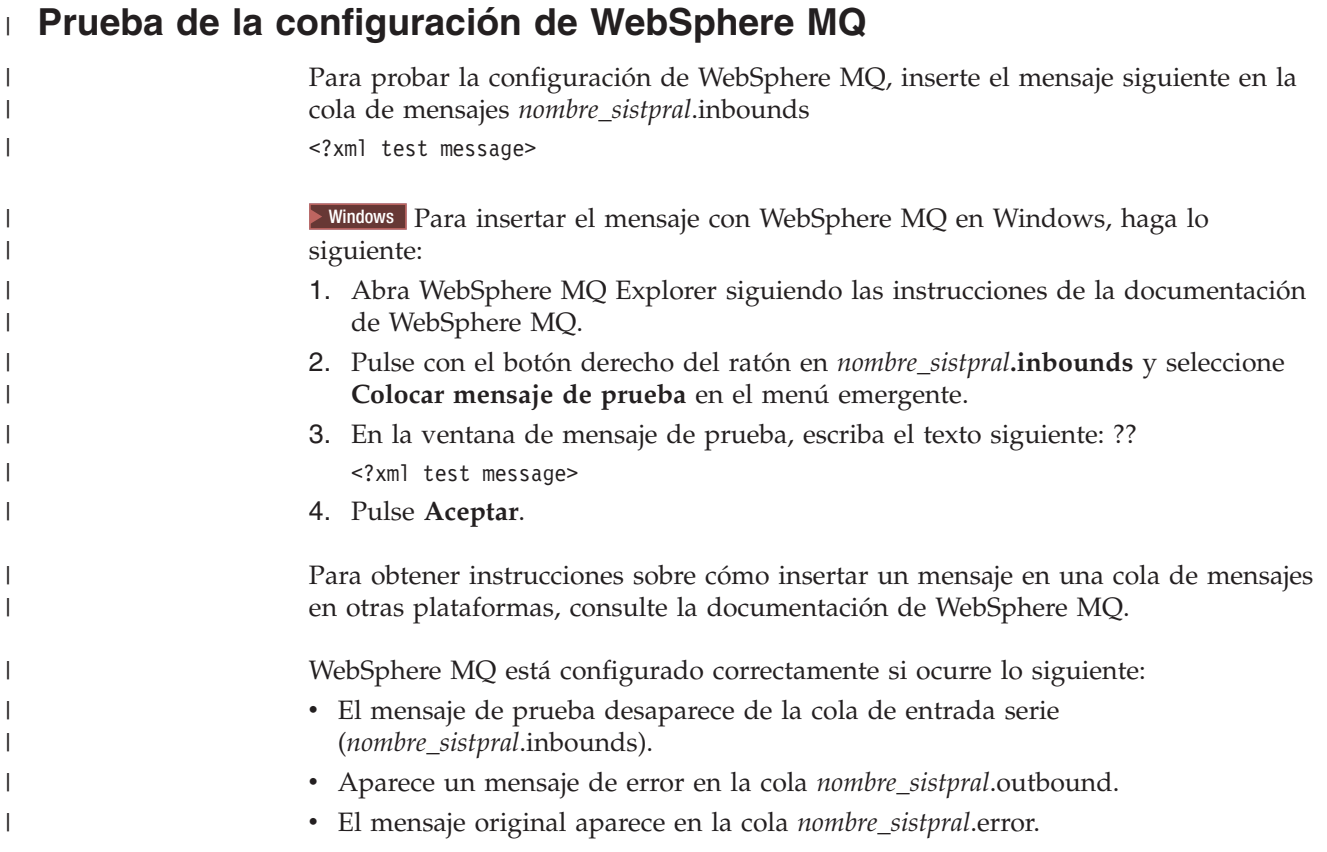

#### **Documentación adicional de WebSphere MQ**

Puede encontrar información sobre las tareas de WebSphere MQ en las publicaciones siguientes:

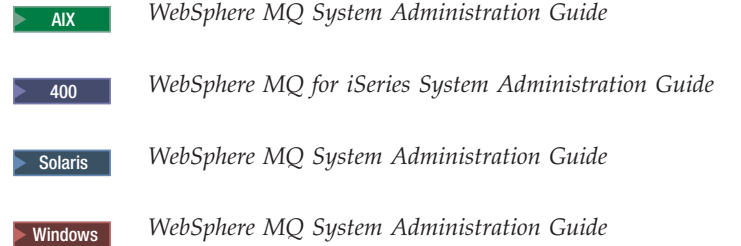

La publicación *WebSphere MQ System Administration Guide* está disponible en el sitio Web siguiente:

```
http://www.ibm.com/software/ts/mqseries/library/manualsa
     /manuals/crosslatest.html
```
La publicación *WebSphere MQ for iSeries System Administration Guide* está disponible en el sitio Web siguiente:

```
http://www.ibm.com/software/ts/mqseries/library/manualsa
     /manuals/platspecific.html
```
**Nota:** Las direcciones Web aparecen partidas en dos líneas únicamente por razones de presentación. Escriba cada URL en una sola línea.

## **Capítulo 8. IBM CrossWorlds InterChange Server**

WebSphere Commerce proporciona un adaptador para CrossWorlds InterChange Server. Este adaptador ofrece un método nuevo para ampliar la integración de negocios de WebSphere Commerce con IBM CrossWorlds InterChange Server utilizando la Interfaz de acceso al servidor (SAI) de CrossWorlds. La SAI de CrossWorlds SAI es una interfaz de programas de aplicación que permite que un proceso externo ejecute una colaboración dentro de CrossWorlds InterChange Server. Con el adaptador para CrossWorlds, WebSphere Commerce puede integrarse con sistemas externos enviando mensajes síncronos a estos sistemas a través de IBM CrossWorlds InterChange Server. Este adaptador permite a WebSphere Commerce enviar un mensaje al servidor CrossWorlds y esperar una respuesta. Una vez devuelta la respuesta, el mandato de invocación puede continuar con otra lógica de negocio.

El sistema IBM CrossWorlds es una suite de productos de software de integración que incluye plantillas de lógica de negocio predefinidas, denominadas colaboraciones, para requisitos comunes de integración de negocio, y diversas herramientas de desarrollo y gestión. Las colaboraciones definen y automatizan pasos de procesos de negocio comunes específicos de la industria, como la gestión de pedidos y la gestión de listas de materiales de fabricación. Las colaboraciones también se utilizan para coordinar y ampliar los procesos de negocios de productos de software de empresa dispares y para facilitar el intercambio de datos significativos entre ellos.

**Dracle IBM CrossWorlds InterChange Server V4.1.1 da soporte a Oracle8i** (8.1.7.0). No da soporte a Oracle 9i.

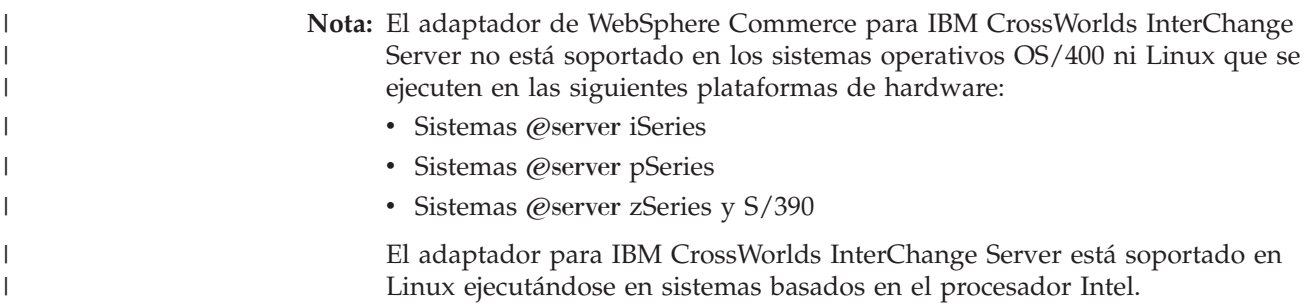

## **Configuración del adaptador para CrossWorlds InterChange Server**

Para configurar el adaptador para CrossWorlds InterChange Server, haga lo siguiente:

- 1. Asegúrese de que se cumplen los requisitos previos listados en el apartado "Requisitos previos para el adaptador para [CrossWorlds](#page-75-0) InterChange Server" en la [página](#page-75-0) 64.
- 2. Configure IBM CrossWorlds InterChange Server para generar un archivo .IOR persistente. Para obtener instrucciones detalladas, consulte el apartado "Configurar IBM [CrossWorlds](#page-76-0) InterChange Server para generar un archivo Inter-ORB Reference [persistente"](#page-76-0) en la página 65.
- 3. Si WebSphere Commerce e IBM CrossWorlds están instalados en máquinas diferentes, debe copiar ciertos archivos de IBM CrossWorlds en WebSphere

|

| | |

I

<span id="page-75-0"></span>Commerce. Para obtener instrucciones detalladas, consulte el apartado ["Copiar](#page-77-0) archivos de IBM [CrossWorlds](#page-77-0) en la máquina de WebSphere Commerce" en la [página](#page-77-0) 66.

- 4. Añada archivos JAR de IBM CrossWorlds a la variable de entorno classpath de WebSphere Application Server para WebSphere Commerce. Para obtener instrucciones detalladas, consulte el apartado "Añadir [archivos](#page-78-0) JAR de IBM [CrossWorlds](#page-78-0) a la variable de entorno classpath de WebSphere Application [Server"](#page-78-0) en la página 67.
- 5. Habilite WebSphere Commerce para conectarlo a IBM CrossWorlds. Para obtener instrucciones detalladas, consulte el apartado "Habilitar la [conectividad](#page-79-0) de IBM [CrossWorlds"](#page-79-0) en la página 68.

#### **Requisitos previos para el adaptador para CrossWorlds InterChange Server**

Antes de empezar a configurar el adaptador para CrossWorlds InterChange Server, decida cuántas máquinas va a utilizar y asegúrese de haber instalado lo siguiente:

v WebSphere Commerce, Versión 5.5. Business o Professional Edition.

Para obtener información sobre la instalación, consulte la publicación *WebSphere Commerce, Guía de instalación*.

• VisiBroker Object Request Broker suministrado con IBM CrossWorlds InterChange Server, Versión 4.1.1

Para obtener información sobre la instalación, consulte la publicación *IBM CrossWorlds System Integration Installation Guide*

Si WebSphere Commerce y CrossWorlds InterChange Server están instalados en máquinas distintas, instale VisiBroker Object Request Broker en la máquina de WebSphere Commerce.

• IBM CrossWorlds InterChange Server, Versión 4.1.1

Para obtener información sobre la instalación, consulte la publicación *IBM CrossWorlds System Integration Installation Guide*

Para obtener más información sobre CrossWorlds InterChange Server y VisiBroker Object Request Broker, visite el InfoCenter de CrossWorlds en el URL siguiente: <http://www.ibm.com/software/integration/cw/library/infocenter>

<span id="page-76-0"></span>**Aviso importante para los usuarios de Solaris Operating Environment** Por favor, revise la nota técnica *Installing IBM CrossWorlds Interchange Server on Sun Microsystem Solaris with multiple JDK versions installed* antes de instalar IBM CrossWorlds InterChange Server, Versión 4.1.1, o VisiBroker Object Request Broker en Solaris Operating Environment. Para acceder a la nota técnica, haga lo siguiente:

- 1. Abra un navegador Web y vaya al siguiente URL: <http://www.ibm.com/support/search/index.html>
- 2. En el campo **Enter search terms**, entre el número siguiente: 1066319
- 3. Pulse el botón **Submit**.

El único documento devuelto por la búsqueda debería ser la nota técnica *Installing IBM CrossWorlds Interchange Server on Sun Microsystem Solaris with multiple JDK versions installed*.

Como alternativa, puede escribir el texto siguiente en el campo **Enter search terms**:

Installing IBM CrossWorlds Interchange Server on Sun Microsystem Solaris with multiple JDK versions installed

**Nota:** El adaptador para CrossWorlds InterChange Server sólo da soporte al servicio de envío sendReceiveImmediate del sistema de mensajería de WebSphere Commerce. No hay soporte de tiempo de espera excedido para este adaptador. Se recomienda que enlace el puerto donde la colaboración espera una respuesta a su petición, con un adaptador que tenga soporte de tiempo de espera excedido, como el Conector IBM CrossWorlds para MQSeries. Para más información sobre el Conector IBM CrossWorlds para MQSeries, consulte la publicación *Guide to the IBM CrossWorlds Connector for MQSeries*.

Este manual está disponible en la dirección Web siguiente: [http://www.ibm.com/software/websphere/crossworlds/library/doc/](http://www.ibm.com/software/websphere/crossworlds/library/doc/v411/connectors/mqseries/mqseries.pdf) [v411/connectors/mqseries/mqseries.pdf](http://www.ibm.com/software/websphere/crossworlds/library/doc/v411/connectors/mqseries/mqseries.pdf)

La dirección Web aparece partida en dos líneas únicamente por razones de presentación. Escriba la dirección Web en una sola línea.

#### **Configurar IBM CrossWorlds InterChange Server para generar un archivo Inter-ORB Reference persistente**

Cuando se arranca IBM CrossWorlds InterChange Server, el servidor genera un nuevo archivo Inter-ORB Reference (.IOR). Para que el contenido del archivo .IOR sea el mismo para cada arranque del ICS, debe generarse un archivo .IOR persistente.

Para configurar IBM CrossWorlds InterChange Server para generar un archivo .IOR persistente, siga los pasos que se indican a continuación:

1. Abra el archivo siguiente en un editor de texto:

*dir\_instalación\_CrossWorlds*/InterchangeSystem.cfg

Los valores por omisión para *dir\_instalación\_CrossWorlds* están listados en el apartado ["Variables](#page-5-0) de vías de acceso" en la página iv.

<span id="page-77-0"></span>2. Localice la subsección CORBA del archivo efectuando una búsqueda del texto siguiente:

[CORBA]

3. Verifique que la subsección CORBA se asemeje a la siguiente: [CORBA]

OAPort=*puerto\_escucha\_ORB\_Smart\_Agent*

donde *puerto\_escucha\_ORB\_Smart\_Agent* es el número de puerto en el que escucha el servicio IBM CrossWorlds VisiBroker Smart Agent Object Request Broker (ORB). El número para este puerto es el número que se especificó en el campo **OSAGENT\_PORT** al instalar IBM CrossWorlds VisiBroker.

Si la subsección CORBA no está presente en el archivo InterchangeSystem.cfg, añádala al final del archivo.

4. Guarde los cambios y salga del editor de texto.

Si el cliente de acceso está en la zona desmilitarizada (DMZ) de la red y la máquina de IBM CrossWorlds InterChange Server está en una subred TCP/IP diferente, asegúrese de que el número de puerto para el servicio VisiBroker Smart Agent ORB esté abierto.

Si desea más información sobre IBM CrossWorlds VisiBroker, consulte la publicación *CrossWorlds, Guía de instalación del sistema para Windows*.

#### **Copiar archivos de IBM CrossWorlds en la máquina de WebSphere Commerce**

Para realizar los pasos posteriores, los siguientes archivos de IBM CrossWorlds deben estar disponibles en la máquina de WebSphere Commerce:

- v *dir\_instalación\_CrossWorlds*/CrossWorldsInterChangeServer.ior
- v *dir\_instalación\_CrossWorlds*/lib/CrossWorlds.jar
- v *dir\_instalación\_VisiBroker*/lib/vbjorb.jar

Los valores por omisión para *dir\_instalación\_CrossWorlds* y *dir\_instalación\_VisiBroker* están listados en el apartado ["Variables](#page-5-0) de vías de acceso" en la página iv.

Si IBM CrossWorlds y WebSphere Commerce no están instalados en la misma máquina, debe copiar estos archivos en la máquina de WebSphere Commerce.

Después de copiar los archivos en la máquina de WebSphere Commerce, anote la vía de acceso completa de los archivos en la máquina de WebSphere Commerce. Estas vías de acceso serán necesarias en pasos posteriores. En las instrucciones de este capítulo se presupone que los archivos de IBM CrossWorlds se copian en el directorio siguiente:

*dir\_instal\_WC*/CrossWorlds

Los valores por omisión para *dir\_instal\_WC* están listados en el apartado ["Variables](#page-5-0) de vías de [acceso"](#page-5-0) en la página iv.

## <span id="page-78-0"></span>**Añadir archivos JAR de IBM CrossWorlds a la variable de entorno classpath de WebSphere Application Server**

Para añadir los archivos vbjorb.jar y CrossWorlds.jar a la variable de entorno classpath de WebSphere Application Server, haga lo siguiente en la máquina de WebSphere Commerce:

- 1. Inicie el servidor de aplicaciones WebSphere Application Server por omisión (server1). Para obtener instrucciones, consulte el apartado "Iniciar o [detener](#page-126-0) un servidor de [aplicaciones"](#page-126-0) en la página 115.
- 2. Abra la Consola administrativa de WebSphere Application Server. Para más información, consulte el apartado "Iniciar la Consola [administrativa](#page-129-0) de WebSphere [Application](#page-129-0) Server" en la página 118.
- 3. Inicie la sesión en la Consola administrativa de WebSphere Application Server.
- 4. En el árbol de navegación, expanda **Servidores** y seleccione **Servidores de aplicaciones**. Se visualiza la página Servidores de aplicaciones.
- 5. Delimite los cambios al ámbito del servidor de aplicaciones de WebSphere Commerce realizando lo siguiente:
	- a. Pulse **Examinar servidores**. Se visualiza la página Seleccionar un ámbito de servidor.
	- b. En la lista de servidores de aplicaciones, seleccione WC\_*nombre\_instancia*, donde *nombre\_instancia* es el nombre de la instancia de WebSphere Commerce.
	- c. Pulse **Aceptar**. Se visualiza la página Servidores de aplicaciones.
	- d. Pulse **Aplicar**.
- 6. En la tabla Propiedades adicionales de la página Propiedades generales, pulse **Definición de proceso**. Se visualiza la página Definición de proceso.
- 7. En la tabla Propiedades adicionales de la página Definición de proceso, pulse **Máquina virtual Java**. Se visualiza la página Máquina virtual Java.
- 8. En la tabla **Propiedades generales**, añada una de las vías de acceso siguientes en el campo **Classpath**:
	- v Si WebSphere Commerce e IBM CrossWorlds están instalados en la misma máquina, utilice la vía de acceso siguiente:

*dir\_instalación\_CrossWorlds*/lib/CrossWorlds.jar *dir\_instalación\_VisiBroker*/lib/vbjorb.jar

v Si WebSphere Commerce e IBM CrossWorlds están instalados en máquinas diferentes, utilice la vía de acceso siguiente:

*dir\_instal\_WC*/CrossWorlds/CrossWorlds.jar *dir\_instal\_WC*/CrossWorlds/vbjorb.jar

Los valores por omisión para *dir\_instalación\_CrossWorlds*, *dir\_instalación\_VisiBroker* y *dir\_instal\_WC* están listados en el apartado ["Variables](#page-5-0) de vías de acceso" en la página iv.

- 9. Pulse **Aceptar**.
- 10. Pulse **Guardar** en la barra de tareas de la Consola administrativa.
- 11. En la página Guardar, pulse **Sincronizar los cambios con el nodo**.
- 12. En la página Guardar, pulse **Guardar**.
- 13. Salga de la Consola administrativa de WebSphere Application Server.
- 14. Detenga el servidor de aplicaciones WebSphere Application Server por omisión (server1). Para obtener instrucciones, consulte el apartado ["Iniciar](#page-126-0) o detener un servidor de [aplicaciones"](#page-126-0) en la página 115.

#### <span id="page-79-0"></span>**Habilitar la conectividad de IBM CrossWorlds**

Para realizar los pasos de esta sección, debería tener disponible la siguiente información:

*inicio\_sesión\_CrossWorlds*

Es el nombre de inicio de sesión IBM CrossWorlds InterChange Server que se utiliza al conectarse a IBM CrossWorlds InterChange Server.

*contraseña\_CrossWorlds\_con\_cifrado\_wcs*

Es una cadena de caracteres ASCII cifrada para la contraseña de inicio de sesión IBM CrossWorlds InterChange Server utilizada al conectarse a IBM CrossWorlds InterChange Server. La contraseña se cifra con el programa de utilidad wcs\_encrypt de WebSphere Commerce. La contraseña de inicio de sesión CrossWorlds por omisión y sin cifrar es null.

Para cifrar la contraseña de inicio de sesión IBM CrossWorlds InterChange Server con el programa de utilidad wcs\_encrypt de WebSphere Commerce, emita el mandato siguiente desde un indicador de mandatos:

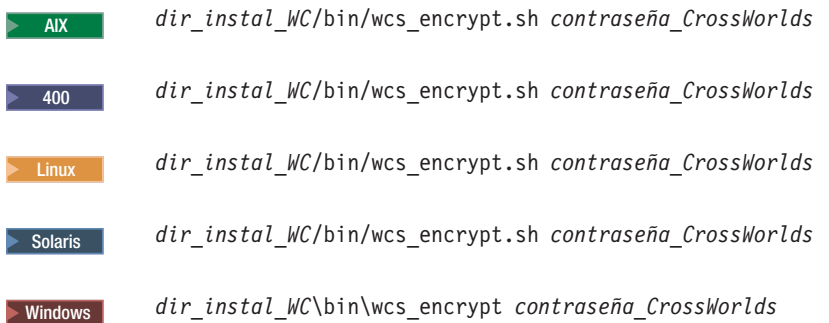

donde *contraseña\_CrossWorlds* es la contraseña de inicio de sesión CrossWorlds sin cifrar. Los valores por omisión para *dir\_instal\_WC* están listados en el apartado ["Variables](#page-5-0) de vías de acceso" en la página iv.

Utilice la **serie cifrada ASCII** generada por el programa de utilidad wcs\_encrypt como el valor para *contraseña\_CrossWorlds\_con\_cifrado\_wcs*.

Para habilitar WebSphere Commerce para conectarse a IBM CrossWorlds, siga los pasos que se indican a continuación:

- 1. Detenga WebSphere Commerce. Para obtener instrucciones, consulte el apartado "Iniciar o detener una instancia de WebSphere [Commerce"](#page-124-0) en la [página](#page-124-0) 113.
- 2. Cree una copia de seguridad del archivo siguiente:

*dir\_instal\_WC*/instance/*nombre\_instancia*/xml/*nombre\_instancia*.xml

donde *nombre\_instancia* es el nombre de la instancia de WebSphere Commerce. Los valores por omisión para *dir\_instal\_WC* están listados en el apartado ["Variables](#page-5-0) de vías de acceso" en la página iv.

3. Abra el archivo siguiente en un editor de texto: *dir\_instal\_WC*/instance/*nombre\_instancia*/xml/*nombre\_instancia*.xml

donde *nombre\_instancia* es el nombre de la instancia de WebSphere Commerce. Los valores por omisión para *dir\_instal\_WC* están listados en el apartado ["Variables](#page-5-0) de vías de acceso" en la página iv.

4. Localice la especificación de la Interfaz de acceso al servidor (SAI) de CrossWorlds buscando en el archivo el texto siguiente:

CWSAI

Debe editar el contenido del elemento OutboundConnector de la SAI de CrossWorlds que comienza con el código siguiente:

```
<OutboundConnector default="true"
                      id="5"
```

```
name="CWSAI"
retries="3">
```
**Importante**

El archivo de instancia de WebSphere Commerce, *nombre\_instancia*.xml, contiene varios elementos OutboundConnector. Asegúrese de realizar los cambios únicamente en el elemento OutboundConnector de la SAI de CrossWorlds. Efectuar los cambios siguientes en cualquier otro elemento OutboundConnector puede provocar un comportamiento inesperado en WebSphere Commerce.

5. Localice el siguiente subelemento:

```
<EditableProperty Admin="userName"
                     display="false"
                     editable="Yes"
                     name="setUserName"
                     value=""/>
```
Cambie el atributo value por value="*inicio\_sesión\_CrossWorlds*", donde *inicio\_sesión\_CrossWorlds* es el nombre de inicio de sesión CrossWorlds que se utiliza para conectarse a IBM CrossWorlds InterChange Server.

6. Localice el siguiente subelemento:

```
<UnEditableProperty display="false"
                       editable="No"
                       encrypt="Yes"
                       name="setUserPassword"
                       value=""/>
```
Cambie el atributo value por

value="*contraseña\_CrossWorlds\_con\_cifrado\_wcs*", donde *contraseña\_CrossWorlds\_con\_cifrado\_wcs* es la versión ASCII cifrada de la contraseña de inicio de sesión CrossWorlds como la ha cifrado el programa de utilidad wcs\_encrypt de WebSphere Commerce.

7. Localice el siguiente subelemento:

```
<EditableProperty Admin="iorFile"
                     display="false"
                     editable="Yes"
                     name="setIorFile"
                     value=""/>
```
Cambie el atributo value se indica a continuación:

v Si WebSphere Commerce e IBM CrossWorlds están instalados en la misma máquina, utilice la siguiente vía de acceso:

value="*dir\_instalación\_CrossWorlds*/CrossWorldsInterChangeServer.ior"

v Si WebSphere Commerce e IBM CrossWorlds están instalados en máquinas diferentes, utilice la vía de acceso siguiente:

value="dir\_instal\_WC/CrossWorldsInterChangeServer.ior"

Los valores por omisión para *dir\_instalación\_CrossWorlds* y *dir\_instal\_WC* están listados en el apartado ["Variables](#page-5-0) de vías de acceso" en la página iv.

- 8. Guarde los cambios y salga del editor de texto.
- 9. Inicie WebSphere Commerce. Para obtener instrucciones, consulte el apartado "Iniciar o detener una instancia de WebSphere [Commerce"](#page-124-0) en la página 113.

#### **El paso siguiente**

Una vez que haya configurado el adaptador para CrossWorlds InterChange Server, puede hacer lo siguiente:

- v Configurar el mensaje y el mandato CheckInventoryAvailabilityBE. Las instrucciones para realizar esta tarea se encuentran en la ayuda en línea de WebSphere Commerce.
- v Habilitar e inhabilitar el adaptador para CrossWorlds InterChange Server. Las instrucciones para realizar esta tarea se encuentran en la publicación *WebSphere Commerce, Guía de administración*.
- v Resolver problemas del adaptador para CrossWorlds InterChange Server. Las instrucciones para realizar esta tarea se encuentran en la publicación *WebSphere Commerce, Guía de administración*.

# **Parte 6. Servicios de directorio y WebSphere Commerce**

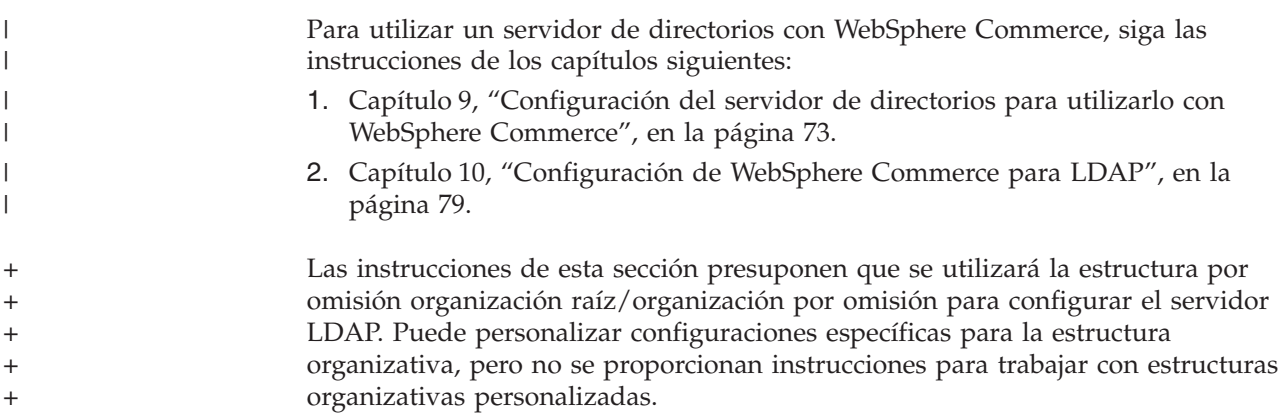

#### **Capítulo 9. Configuración del servidor de directorios para utilizarlo con WebSphere Commerce** | |

La tabla siguiente muestra los servidores de directorios a los que WebSphere Commerce da soporte en diversos sistemas operativos:

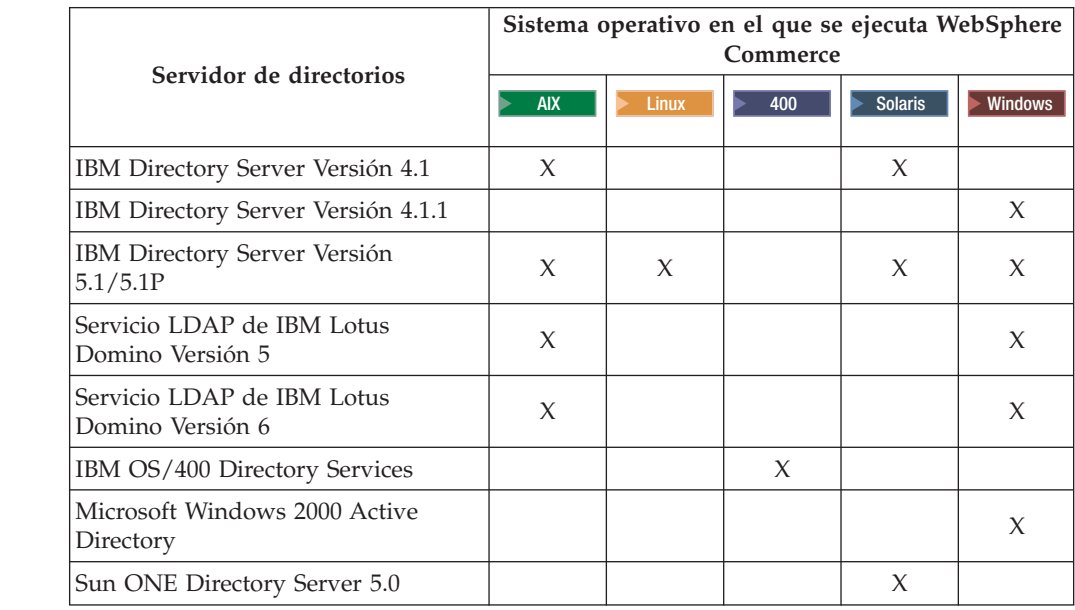

#### **Notas:**

<span id="page-84-0"></span>|

| |

> $\ddagger$ + +  $+$ + + + +  $\ddagger$ +  $\ddagger$ +  $_+$ + +  $\ddagger$  $\overline{+}$ + + + +  $+$ + + + + + + + + +

+ + + + + + + + +  $\pm$ 

- 1. Las versiones 4.1 y 4.1.1 de IBM Directory Server requieren DB2 Universal Database, Versión 7.1.
- 2. IBM Directory Server Versión 5.1 está soportado para Linux en @server xSeries y Linux en @server zSeries y S/390. IBM Directory Server Versión 5.1P está soportado para Linux en @server iSeries y Linux en @server pSeries
- 3. Los siguientes servidores LDAP requieren WebSphere Commerce, Versión 5.5 con el fix pack 3 o superior:
	- IBM Directory Server Versión 5.1 para AIX y Windows
	- v Servicio LDAP de IBM Lotus Domino Versión 5
	- v Servicio LDAP de IBM Lotus Domino Versión 6
	- Microsoft Windows 2000 Active Directory
	- Sun ONE Directory Server 5.0

Complete las instrucciones de una de las secciones siguientes, en función del servidor de directorios que esté utilizando con WebSphere Commerce:

- ["Configuración](#page-85-0) de IBM Directory Server para utilizarlo con WebSphere [Commerce"](#page-85-0) en la página 74
- v ["Configuración](#page-85-0) del servicio LDAP de IBM Lotus Domino para utilizarlo con WebSphere [Commerce"](#page-85-0) en la página 74
- v ["Configuración](#page-86-0) de IBM OS/400 Directory Services para utilizarlo con WebSphere [Commerce"](#page-86-0) en la página 75
- v ["Configuración](#page-88-0) de Microsoft Windows 2000 Active Directory para utilizarlo con WebSphere [Commerce"](#page-88-0) en la página 77

<span id="page-85-0"></span>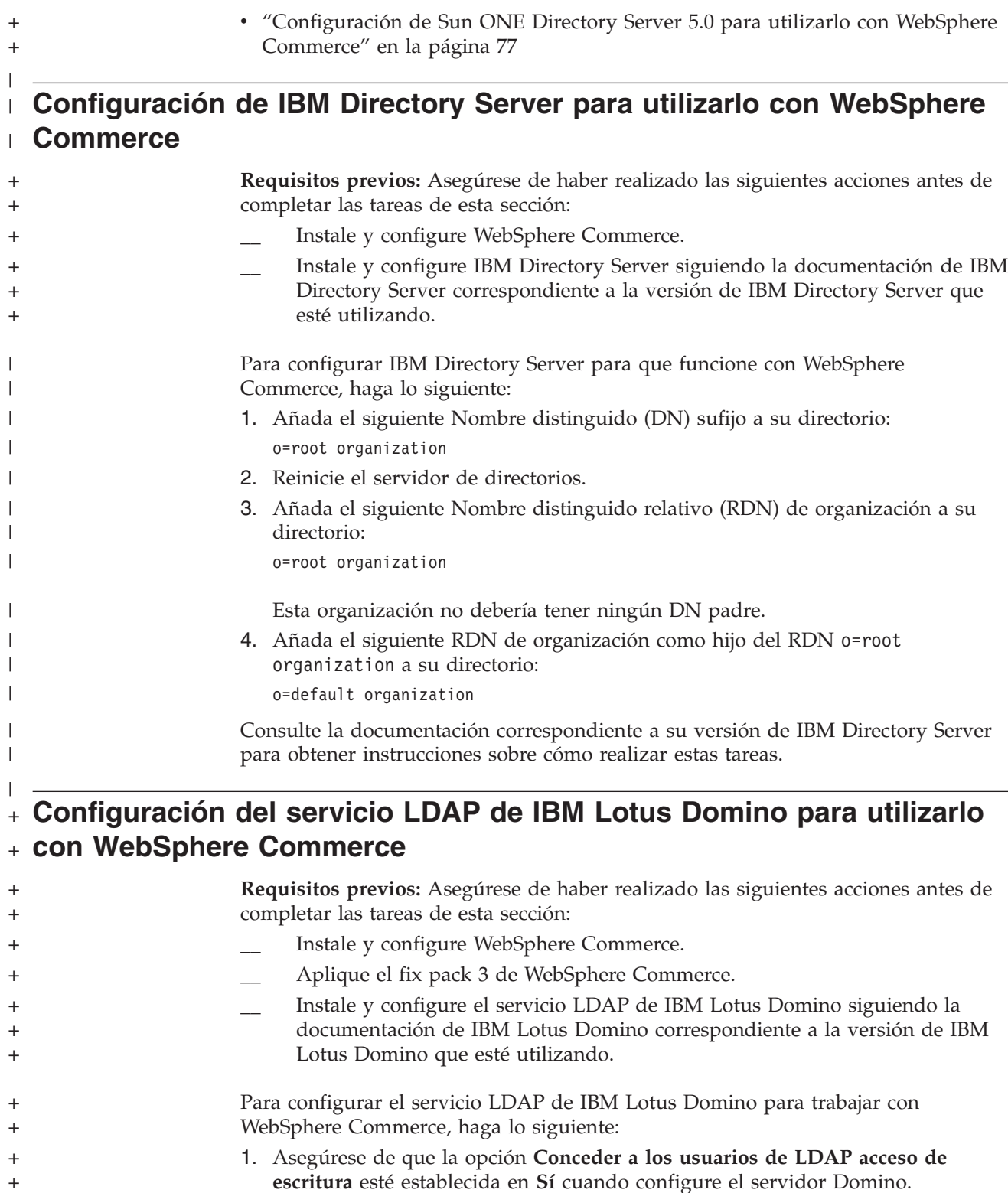

2. Efectúe una de las siguientes acciones, en función de la versión de Lotus

v ou=default organization/o=root organization

Añada las siguientes organizaciones al directorio de Domino:

+ + + + + +

Domino que esté utilizando: **Lotus Domino Versión 5**

• o=root organization

<span id="page-86-0"></span>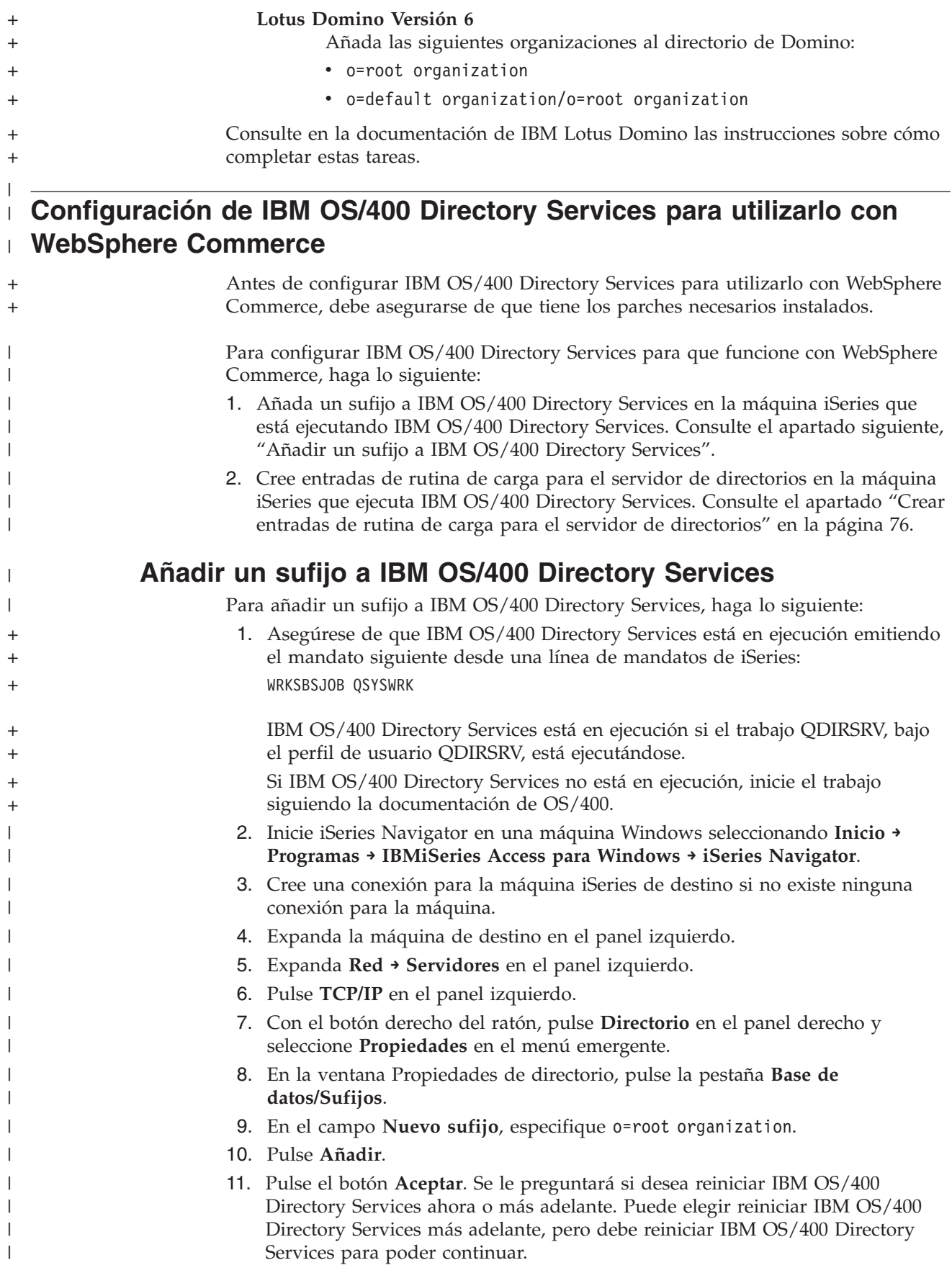

<span id="page-87-0"></span>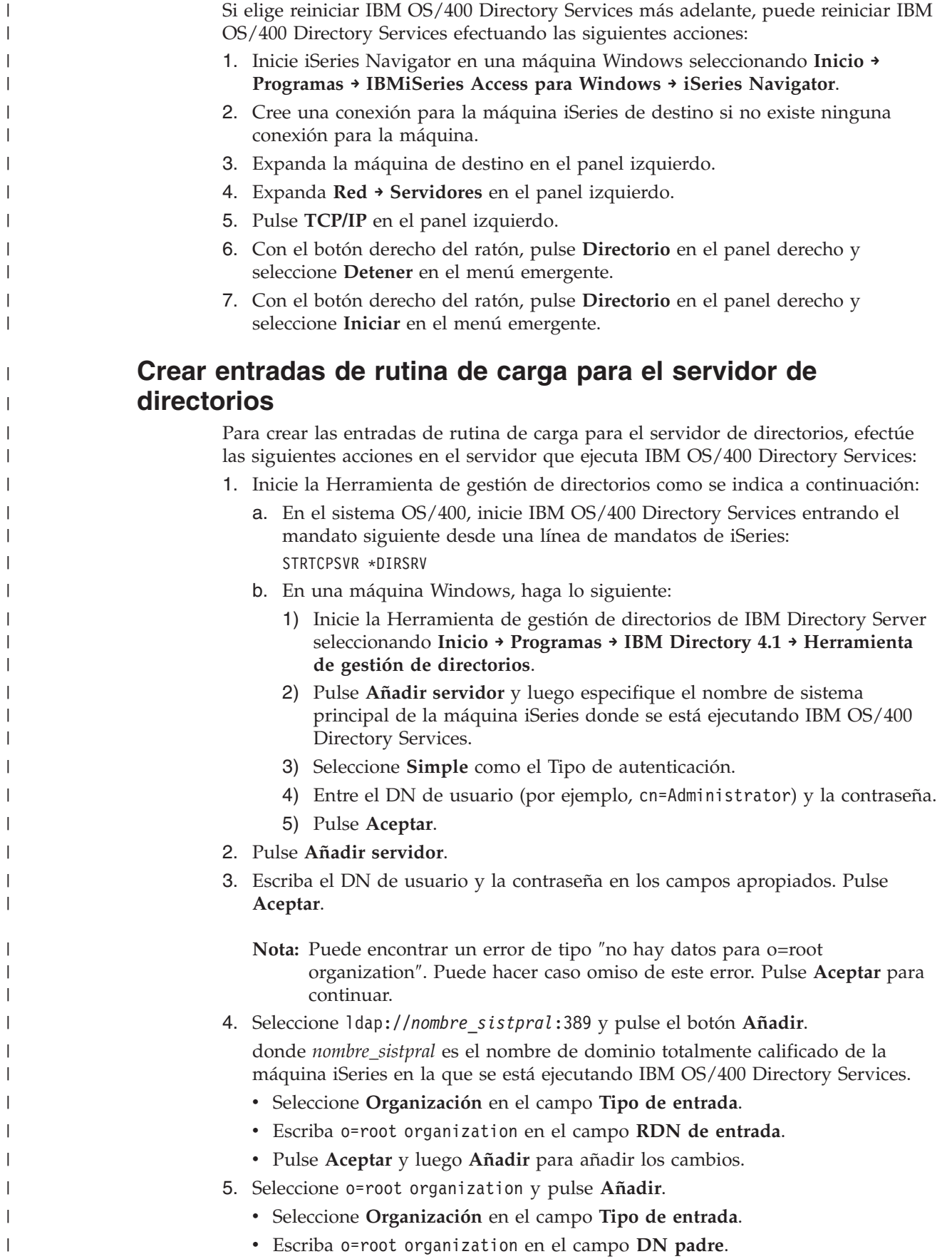

<span id="page-88-0"></span>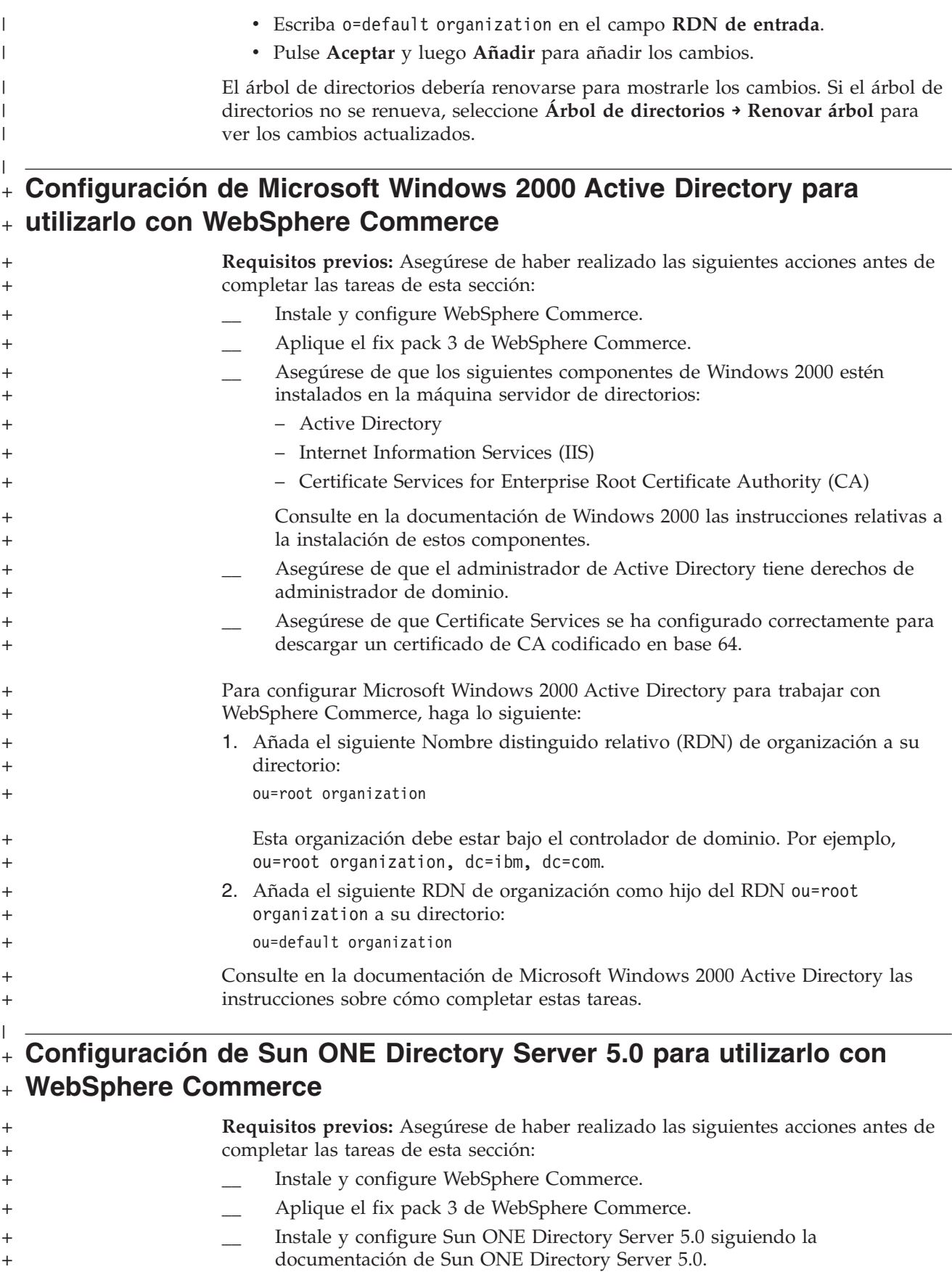

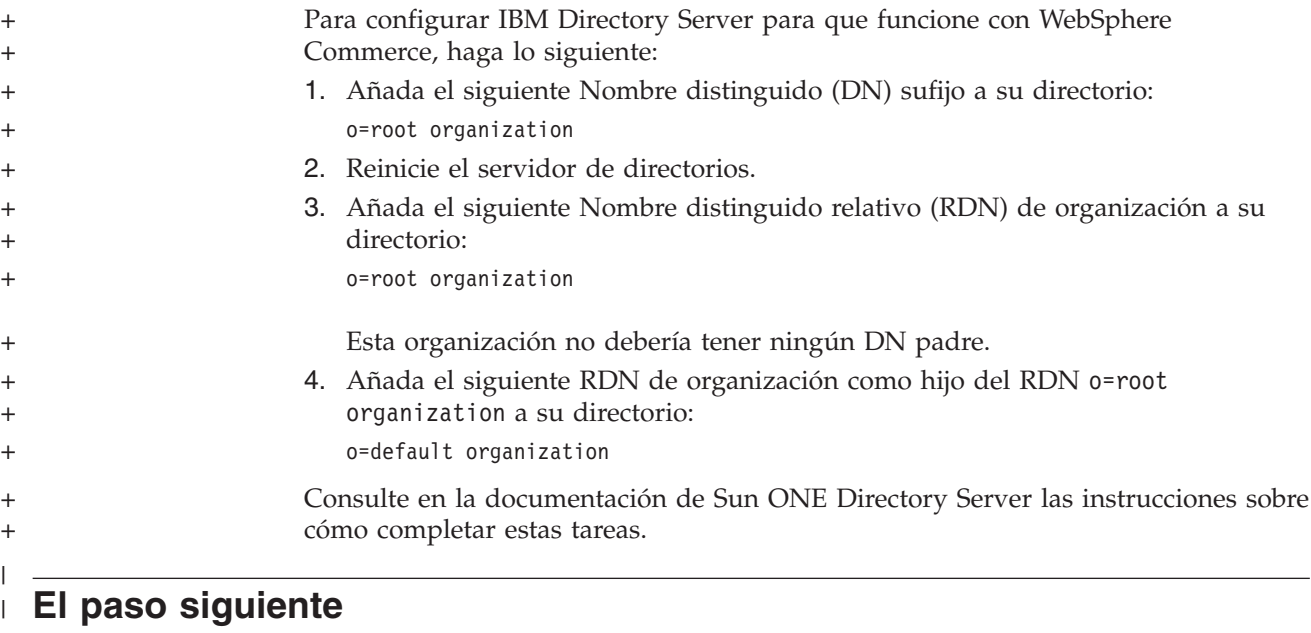

Una vez haya completado las instrucciones de este capítulo, configure WebSphere Commerce para LDAP siguiendo las instrucciones del Capítulo 10, ["Configuración](#page-90-0) de [WebSphere](#page-90-0) Commerce para LDAP", en la página 79.

 $\,$   $\,$  $\begin{array}{c} \hline \end{array}$  $\|$ 

## <span id="page-90-0"></span>**Capítulo 10. Configuración de WebSphere Commerce para LDAP**

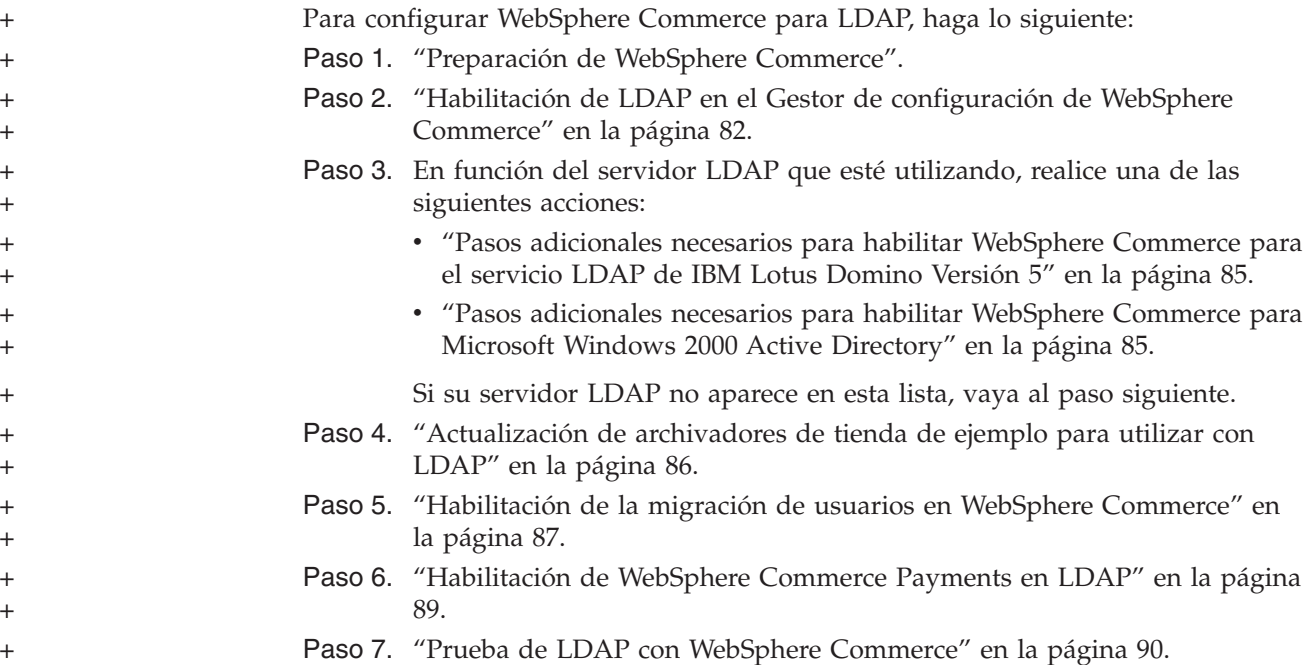

## **Preparación de WebSphere Commerce** +

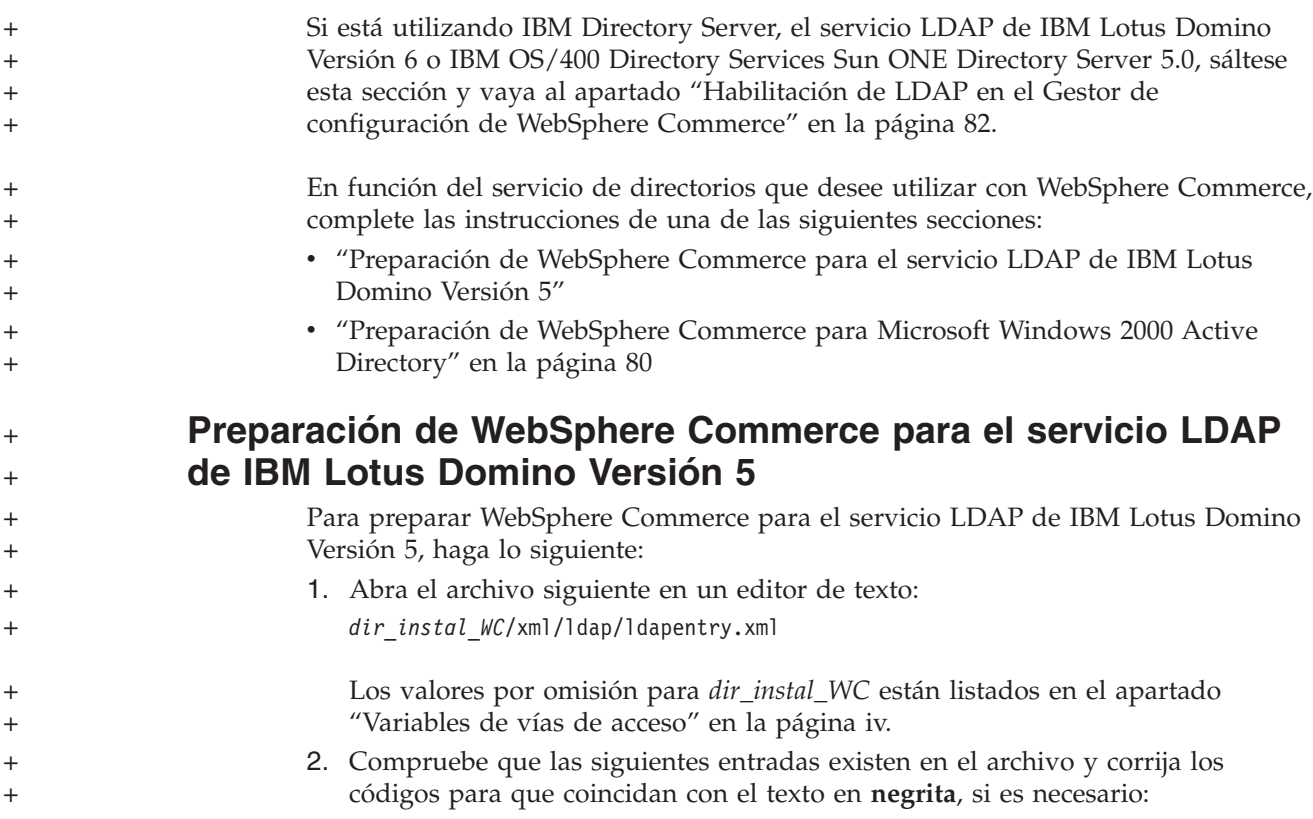

```
<entry entryName="User">
                   <ldapsetting>
                      <ldaprdn rdnName="uid" keyAttrName="logonId"
                             keyObjName="UserRegistry">
                    <ldapocs objClass="top;person;organizationalPerson;inetOrgPerson">
                    <ldapbase defaultBase="ou=Default Organization,o=Root Organization"
                            searchBase="o=Root Organization">
                 </ldapsetting>
             .
             .
             .
             \leq! --\leqmap>
                        <objectAttribute attrName="lastName"/>
                        <objectAttribute attrName="firstName"/>
                        <objectSeparator attrSeparator="/"/>
                        <ldapAttribute name="cn" operation="replace" flow="wcsToLdap"/>
             </map>-->
             .
             .
             .
             <entry entryName="Organization">
                   <ldapsetting>
                      <ldaprdn rdnName="ou" keyAttrName="orgEntityName"
                           keyObjName="Organization">
                   <ldapocs objClass="top;organization">
                   <ldapbase defaultBase="o=Root Organization"
                         searchBase="o=Root Organization">
                </ldapsetting>
         3. Guarde los cambios y salga del editor de texto.
Preparación de WebSphere Commerce para Microsoft
Windows 2000 Active Directory
         Para preparar WebSphere Commerce para Microsoft Windows 2000 Active
         Directory, haga lo siguiente:
           1. Exporte el certificado creado para el controlador de dominio con el Asistente
              para exportación de certificados. Asegúrese de que exporta el certificado en
              formato codificado en Base 64.
              Para obtener instrucciones para iniciar el Asistente para exportación de
              certificados y exportar un certificado, consulte la documentación de Windows.
          2. Copie el archivo de certificado exportado a la máquina de WebSphere
              Commerce.
          3. En la máquina de WebSphere Commerce, añada el certificado exportado para
              el controlador de dominio a los certificados de firmante válidos para
              WebSphere Application Server, de la siguiente manera:
              a. Inicie la consola de gestión de claves de IBM ejecutando el siguiente
                 programa:
                 dir_instalación_WAS/bin/ikeyman.bat
                 Los valores por omisión para dir_instalación_WAS están disponibles en el
                 apartado "Variables de vías de acceso" en la página iv.
              b. Seleccione Archivo de base de datos de claves > Abrir.
```
<span id="page-91-0"></span>+ + + + + + + + + + + + + + + + + + + + + + + + + + + + + + + + +

+ + + + + + + + + + + + + + + + +

+ + + c. Complete el diálogo Abrir de la siguiente manera y pulse **Aceptar**:

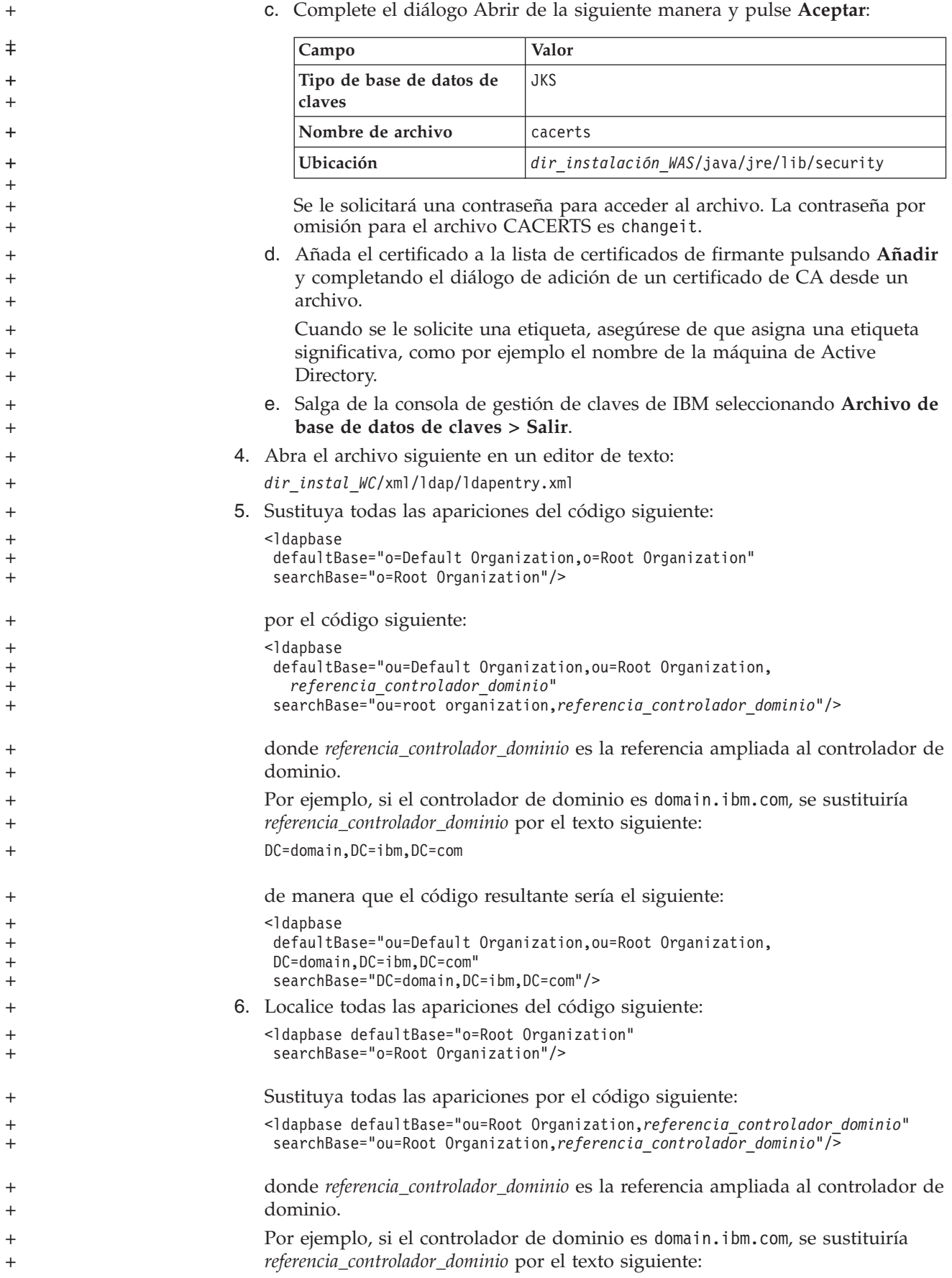

+ +

+ +

```
DC=domain,DC=ibm,DC=com
                               de manera que el código resultante sería el siguiente:
                               <ldapbase defaultBase="ou=Root Organization,DC=domain,DC=ibm,DC=com"
                                searchBase="ou=Root Organization,DC=domain,DC=ibm,DC=com"/>
                           7. Localice los códigos siguientes:
                               <ldaprdn rdnName="uid" keyAttrName="logonId" keyObjName="UserRegistry"/>
                               <ldapocs objClass="top;person;organizationalPerson;inetOrgPerson"/>
                               Sustituya los códigos por lo siguiente:
                               <ldaprdn rdnName="cn" keyAttrName="logonId" keyObjName="UserRegistry"/>
                               <ldapocs objClass="top;person;organizationalPerson;user"/>
                           8. Localice los códigos siguientes:
                               <sub>map</sub></sub>
                                  <objectAttribute attrName="logonPassword"/>
                                  <ldapAttribute name="userPassword" operation="replace" flow="wcsToLdap"/>
                               Haga lo siguiente:
                               a. Encima del código <map>, inserte los códigos siguientes:
                                   <sub>map</sub></sub>
                                      <objectAttribute attrName="sAMAccountName"/>
                                      <ldapAttribute name="sAMAccountName" operation="replace"
                                           flow="wcsToLdap"/>
                                   </map><map><objectAttribute attrName="userAccountControl"/>
                                      <ldapAttribute name="userAccountControl" operation="replace"
                                           flow="wcsToLdap"/>
                                   </map>b. Sustituya el código siguiente:
                                   <ldapAttribute name="userPassword" operation="replace" flow="wcsToLdap"/>
                                   por el código siguiente:
                                   <ldapAttribute name="unicodePwd" operation="replace" flow="wcsToLdap"/>
                           9. Suprima los códigos siguientes:
                               <sub>map</sub></sub>
                                  <objectAttribute attrName="lastName"/>
                                  <objectAttribute attrName="firstName"/>
                                  <objectSeparator attrSeparator="/"/>
                                  <ldapAttribute name="cn" operation="replace" flow="wcsToLdap"/>
                               </map>
                          10. Localice los códigos siguientes:
                               <ldaprdn rdnName="o" keyAttrName="orgEntityName" keyObjName="Organization"/>
                               <ldapocs objClass="top;organization"/>
                               Sustituya los códigos por lo siguiente:
                               <ldaprdn rdnName="ou" keyAttrName="orgEntityName" keyObjName="Organization"/>
                               <ldapocs objClass="top;organizationalUnit"/>
                          11. Guarde los cambios y salga del editor de texto.
+
+
+
+
+
+
+
+
+
+
+
+
+
+
+
+
+
+
+
+
+
+
+
+
+
+
+
+
+
+
+
+
+
+
+
+
+
+
+
+
+
+
+
+
```
## **Habilitación de LDAP en el Gestor de configuración de WebSphere Commerce**

Para habilitar LDAP en el Gestor de configuración de WebSphere Commerce, efectúe las siguientes acciones en el servidor que ejecuta WebSphere Commerce:

- 1. Inicie el Gestor de configuración de WebSphere Commerce. Para obtener instrucciones sobre cómo iniciar el Gestor de configuración de WebSphere Commerce, consulte "Iniciar el Gestor de [configuración](#page-120-0) de WebSphere [Commerce"](#page-120-0) en la página 109.
- 2. Escriba el ID de usuario y la contraseña del Gestor de configuración.
- 3. Expanda *nombre de su sistema principal* **→ Commerce**.
- 4. Expanda **Lista de instancias →** *nombre\_instancia* **→ Propiedades de instancia**. *nombre\_instancia* es el nombre de la instancia de WebSphere Commerce que está actualizando.
- 5. Seleccione **Subsistema de miembros** y efectúe lo siguiente:
	- a. En el campo **Modalidad de autenticación**, seleccione **LDAP**.
	- b. El tipo de LDAP indicará **IBM Directory Server** y no puede modificarse en este punto.

Si no está utilizando IBM Directory Server o IBM OS/400 Directory Services, debe modificar el tipo de LDAP más adelante.

- c. En el campo **Sistema principal**, escriba el *nombre\_sistpral* de la máquina del servidor LDAP.
- d. Asegúrese de que el número de puerto sea correcto. El número de puerto no SSL por omisión para la mayoría de servidores LDAP es 389. El número de puerto SSL por omisión para la mayoría de servidores LDAP es 636.

Si está utilizando Microsoft Active Directory, debe especificar el número de puerto SSL.

e. Escriba el nombre distinguido del administrador en el campo **Nombre distinguido del administrador**. Este nombre distinguido debe coincidir con el nombre que utilice en el servidor LDAP (por ejemplo, cn=root o cn=Administrator).

Si está utilizando Microsoft Active Directory, el nombre distinguido del administrador debe incluir el controlador de dominio.

Por ejemplo, si el controlador de dominio es domain.ibm.com, debe incluir DC=domain,DC=ibm,DC=com como parte del nombre distinguido del administrador.

- f. Entre la contraseña de administración en el campo **Contraseña del administrador**. Deberá confirmar la contraseña en el campo **Confirmar contraseña**.
- g. Pulse **Aplicar**.

+ + + +

+

 $\ddagger$ +  $\ddagger$ + + + + +

 $\ddagger$  $+$ 

- h. Se muestra la ventana **Se ha configurado satisfactoriamente el Subsistema de miembros para WebSphere Commerce**. Pulse **Aceptar** para continuar.
- 6. Salga del Gestor de configuración.
- 7. Abra el archivo siguiente en un editor de texto:

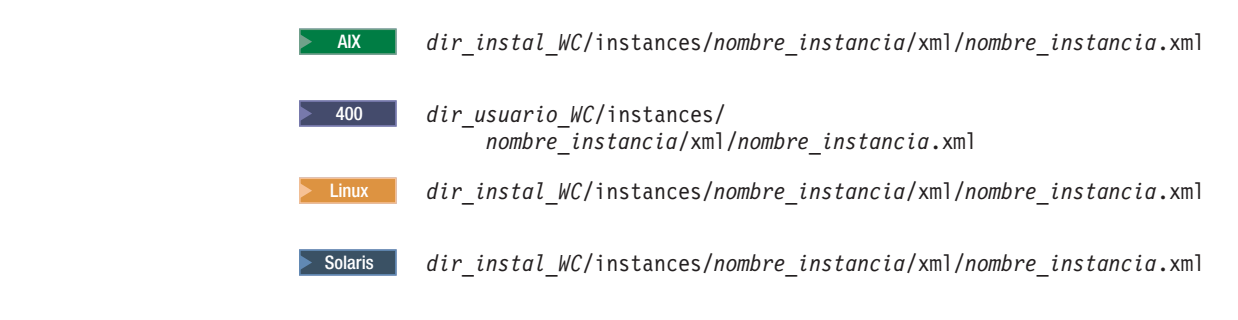

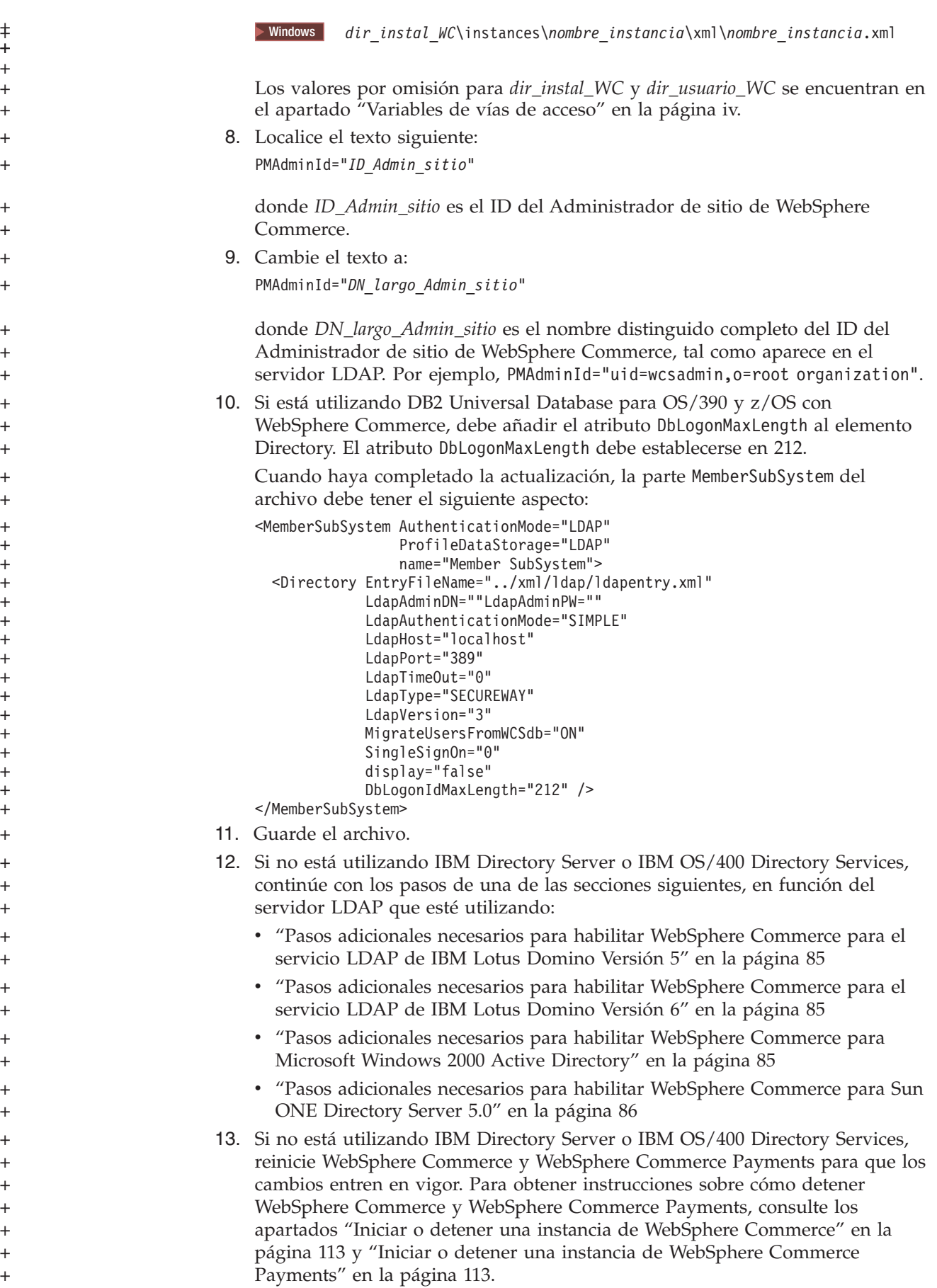

<span id="page-96-0"></span>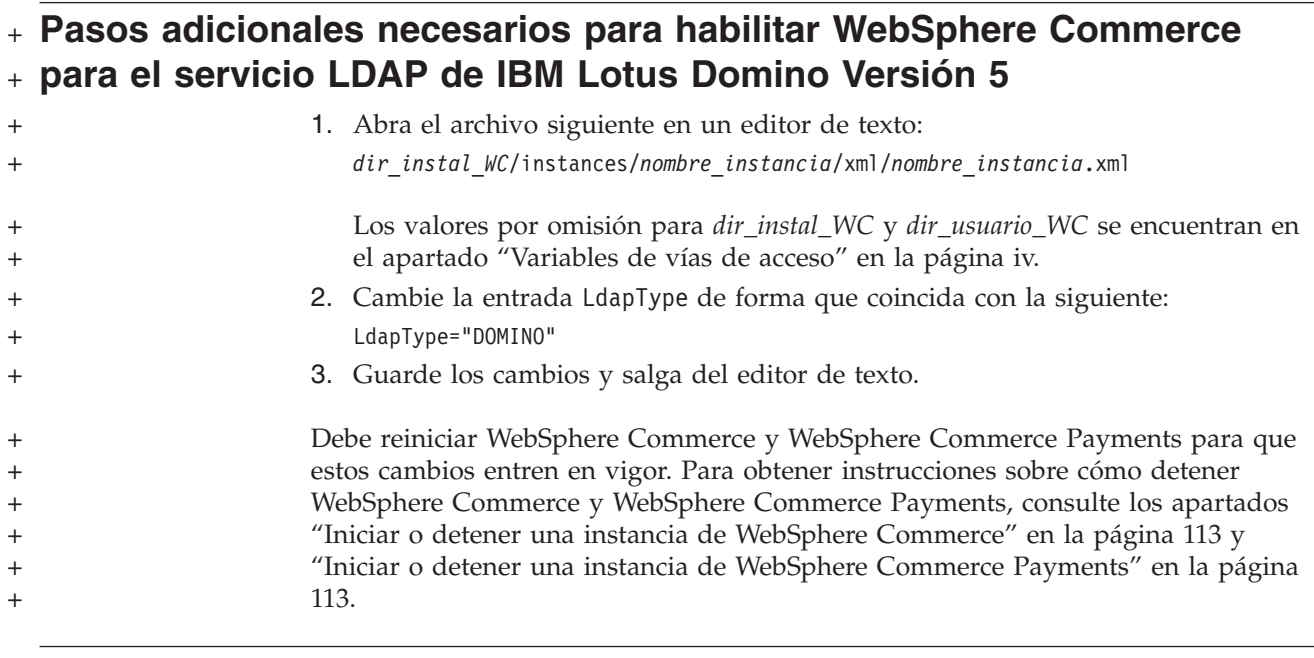

## **Pasos adicionales necesarios para habilitar WebSphere Commerce** + **para el servicio LDAP de IBM Lotus Domino Versión 6** +

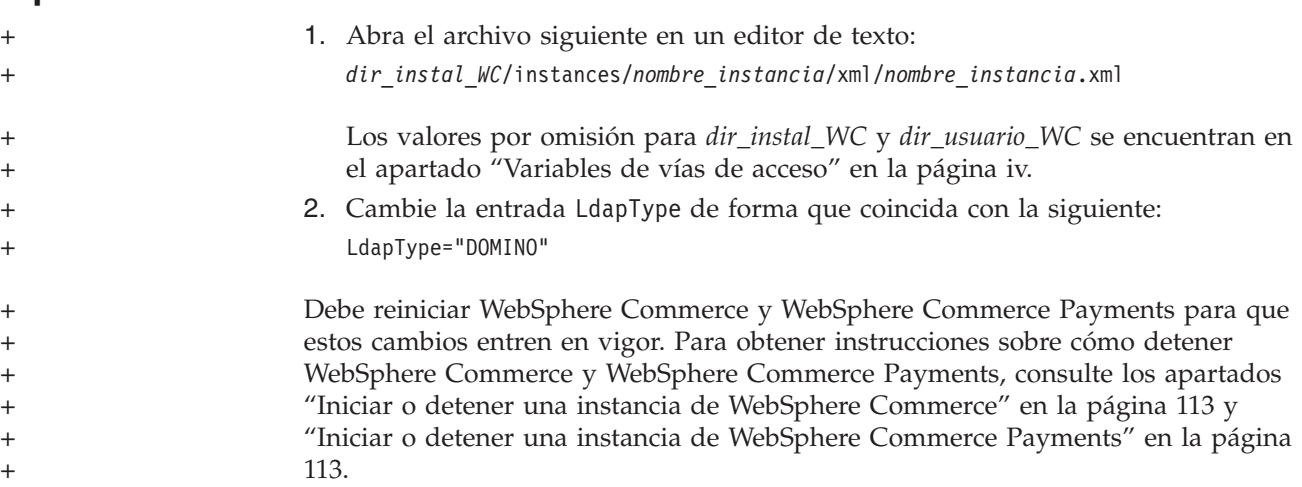

## **Pasos adicionales necesarios para habilitar WebSphere Commerce** + **para Microsoft Windows 2000 Active Directory** +

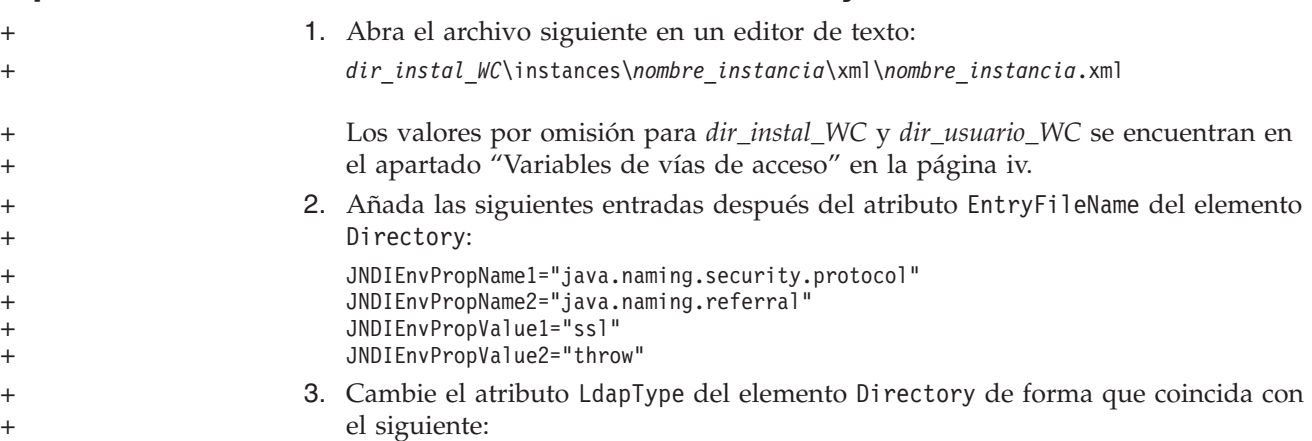

<span id="page-97-0"></span>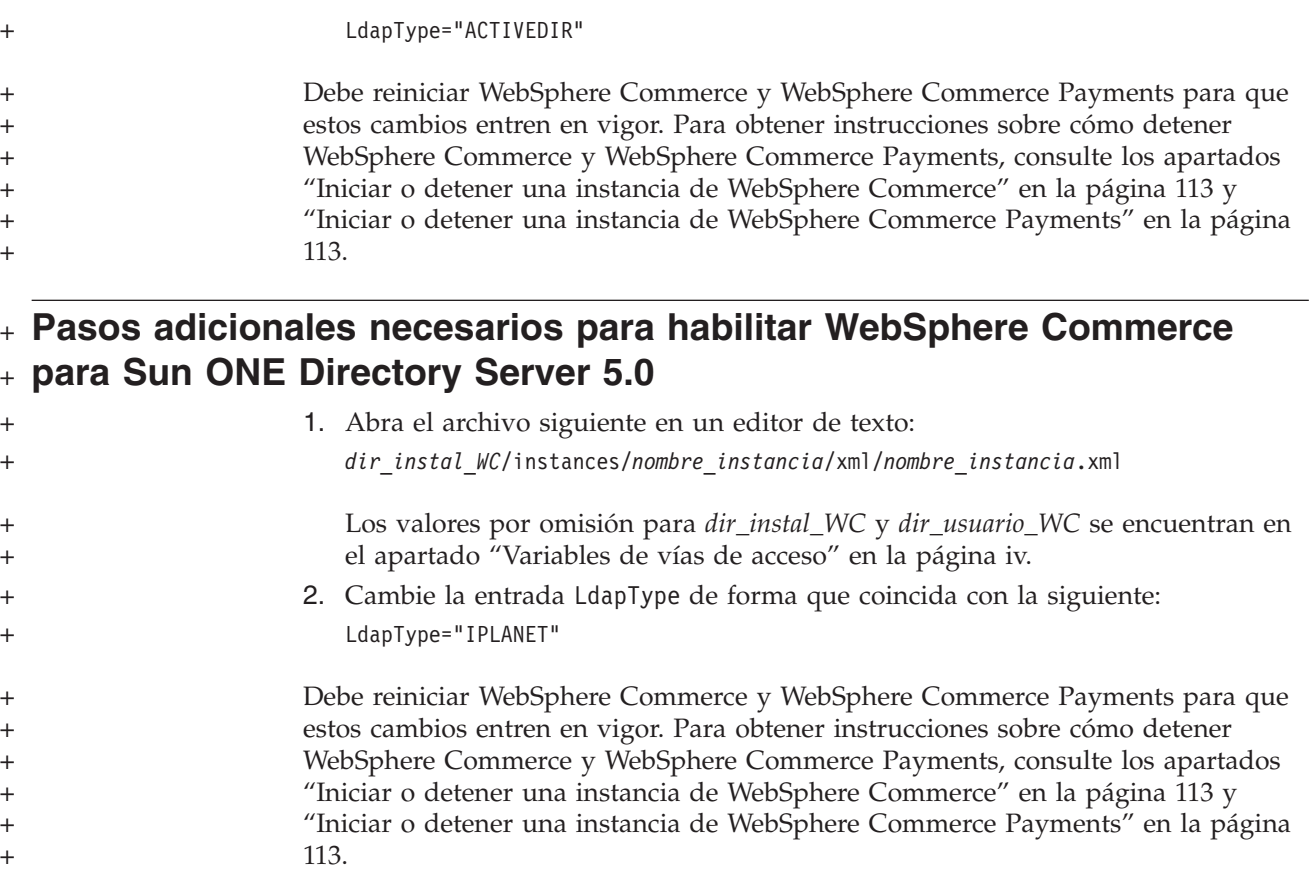

## **Actualización de archivadores de tienda de ejemplo para utilizar con** + **LDAP** +

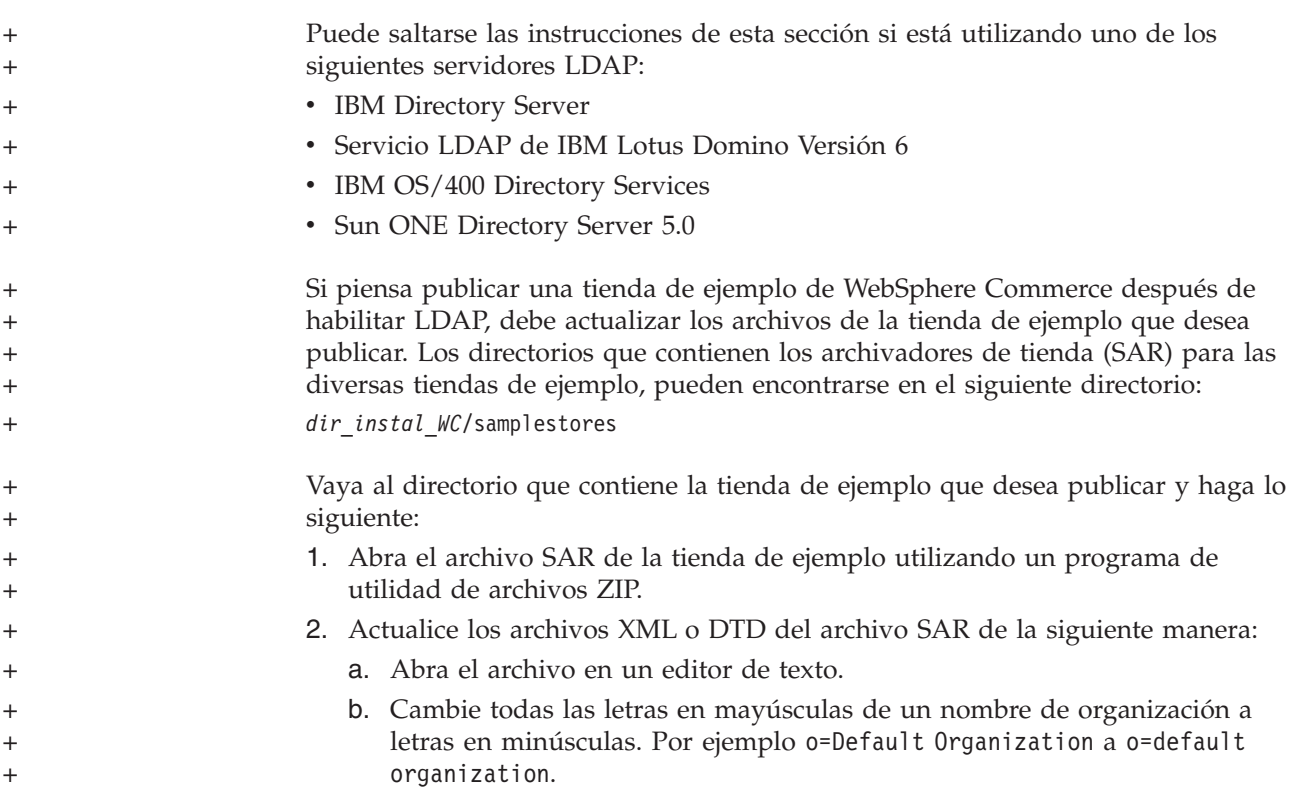

<span id="page-98-0"></span>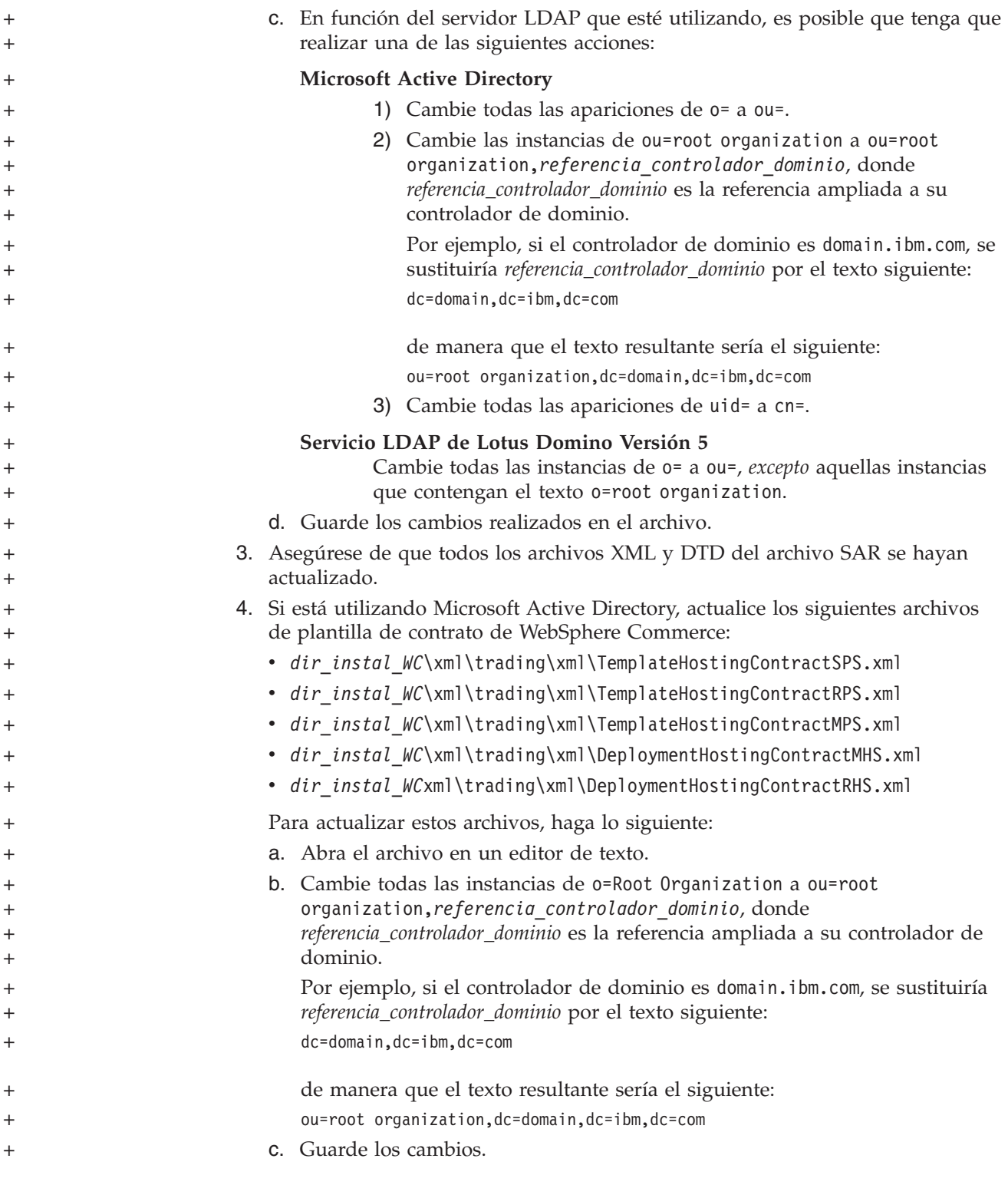

## **Habilitación de la migración de usuarios en WebSphere Commerce**

Habilitar la migración de usuarios permite que los usuarios con perfiles en la base de datos de WebSphere Commerce se puedan migrar al servidor LDAP.

Para habilitar la migración del usuario en WebSphere Commerce, haga lo siguiente:

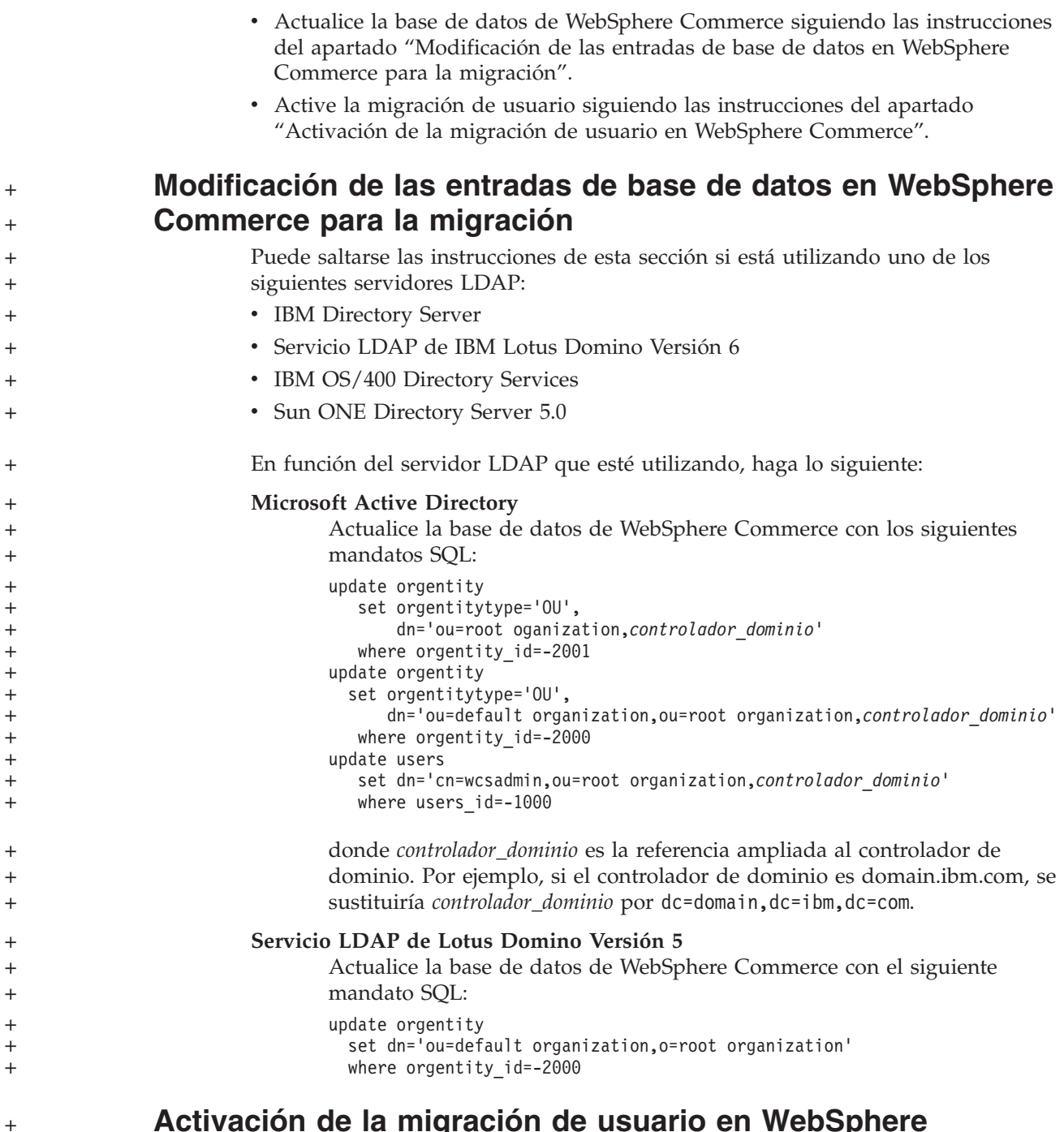

## **Activación de la migración de usuario en WebSphere Commerce**

Para habilitar la migración de usuarios en WebSphere Commerce, efectúe las siguientes acciones en el servidor que ejecuta WebSphere Commerce:

1. Detenga WebSphere Commerce y WebSphere Commerce Payments. Para obtener instrucciones sobre cómo detener WebSphere Commerce y WebSphere Commerce Payments, consulte los apartados "Iniciar o detener una [instancia](#page-124-0) de WebSphere [Commerce"](#page-124-0) en la página 113 y "Iniciar o detener una [instancia](#page-124-0) de [WebSphere](#page-124-0) Commerce Payments" en la página 113.

<span id="page-100-0"></span>2. Abra el archivo siguiente en un editor de texto:

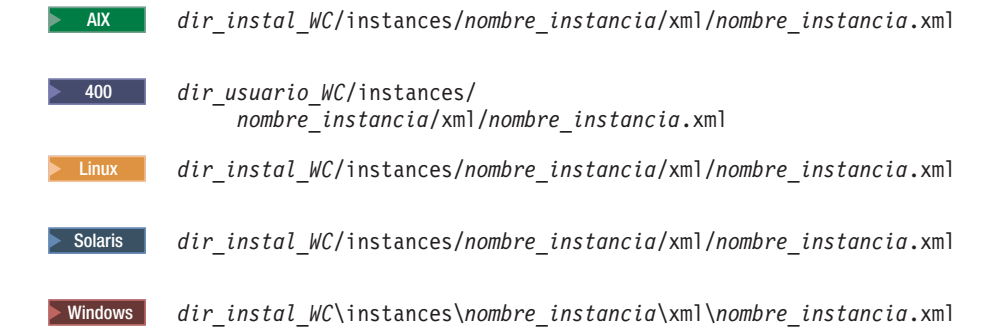

Los valores por omisión para *dir\_instal\_WC* y *dir\_usuario\_WC* se encuentran en el apartado ["Variables](#page-5-0) de vías de acceso" en la página iv.

- 3. Asegúrese de que la entrada MigrateUsersFromWCSdb esté establecida en ″ON″. Esta línea debe aparecer del modo siguiente: MigrateUsersFromWCSdb="ON"
- 4. Guarde el archivo.
- 5. Inicie WebSphere Commerce y WebSphere Commerce Payments. Para obtener instrucciones sobre cómo iniciar WebSphere Commerce y WebSphere Commerce Payments, consulte los apartados "Iniciar o detener una [instancia](#page-124-0) de WebSphere [Commerce"](#page-124-0) en la página 113 y "Iniciar o detener una [instancia](#page-124-0) de [WebSphere](#page-124-0) Commerce Payments" en la página 113.
- 6. Inicie la sesión en la Consola de administración de WebSphere Commerce utilizando el ID de Administrador de sitio.

El ID de Administrador de sitio se creó durante la creación de la instancia de WebSphere Commerce.

Este paso migra el ID de Administrador de sitio a LDAP.

7. Detenga WebSphere Commerce y WebSphere Commerce Payments. Para obtener instrucciones sobre cómo detener WebSphere Commerce y WebSphere Commerce Payments, consulte los apartados "Iniciar o detener una [instancia](#page-124-0) de WebSphere [Commerce"](#page-124-0) en la página 113 y "Iniciar o detener una [instancia](#page-124-0) de [WebSphere](#page-124-0) Commerce Payments" en la página 113.

La próxima vez que un usuario se conecte a cualquier página de administración de WebSphere Commerce o a una tienda de WebSphere Commerce, su perfil de usuario se migrará al servidor LDAP. + + +

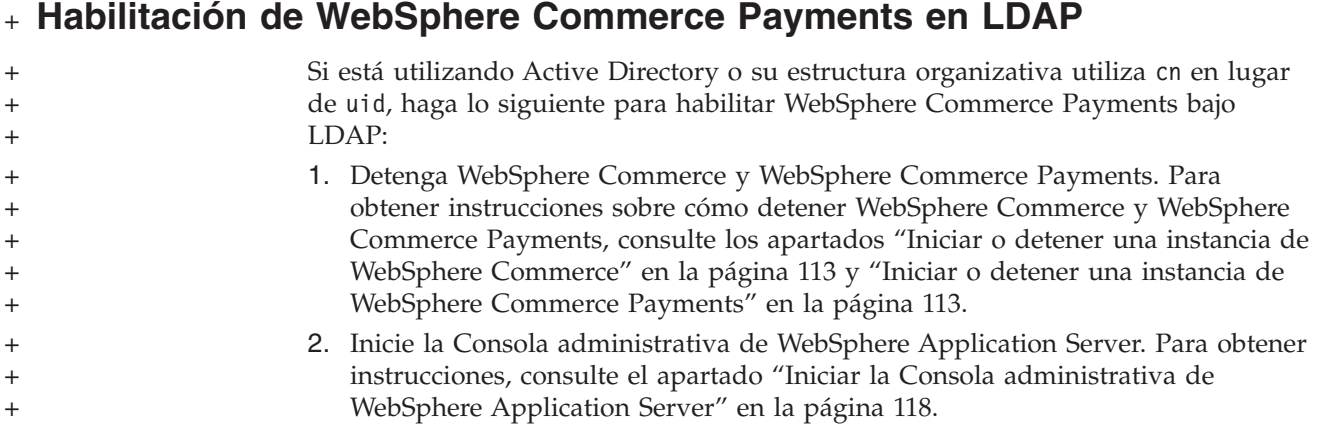

<span id="page-101-0"></span>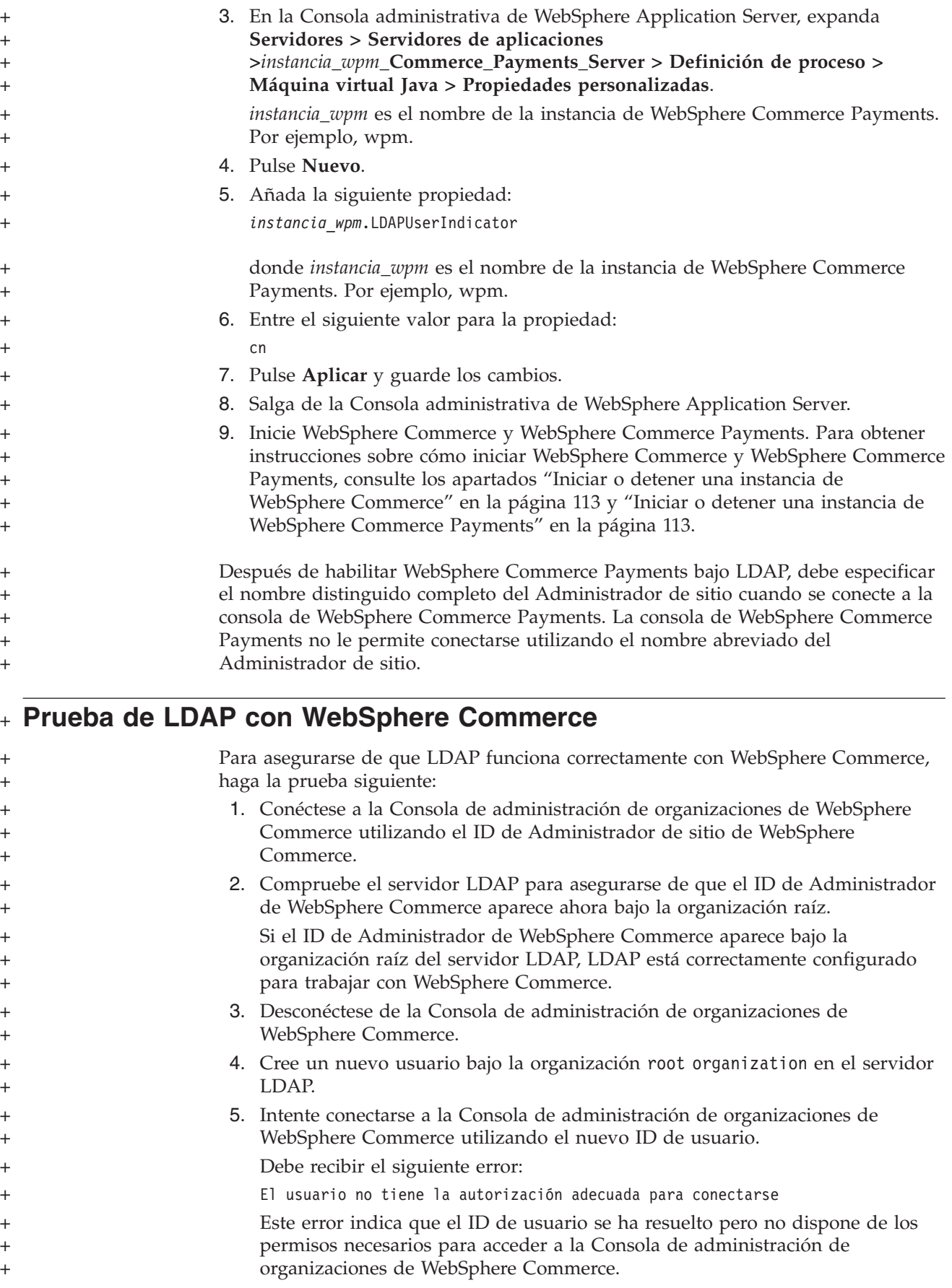

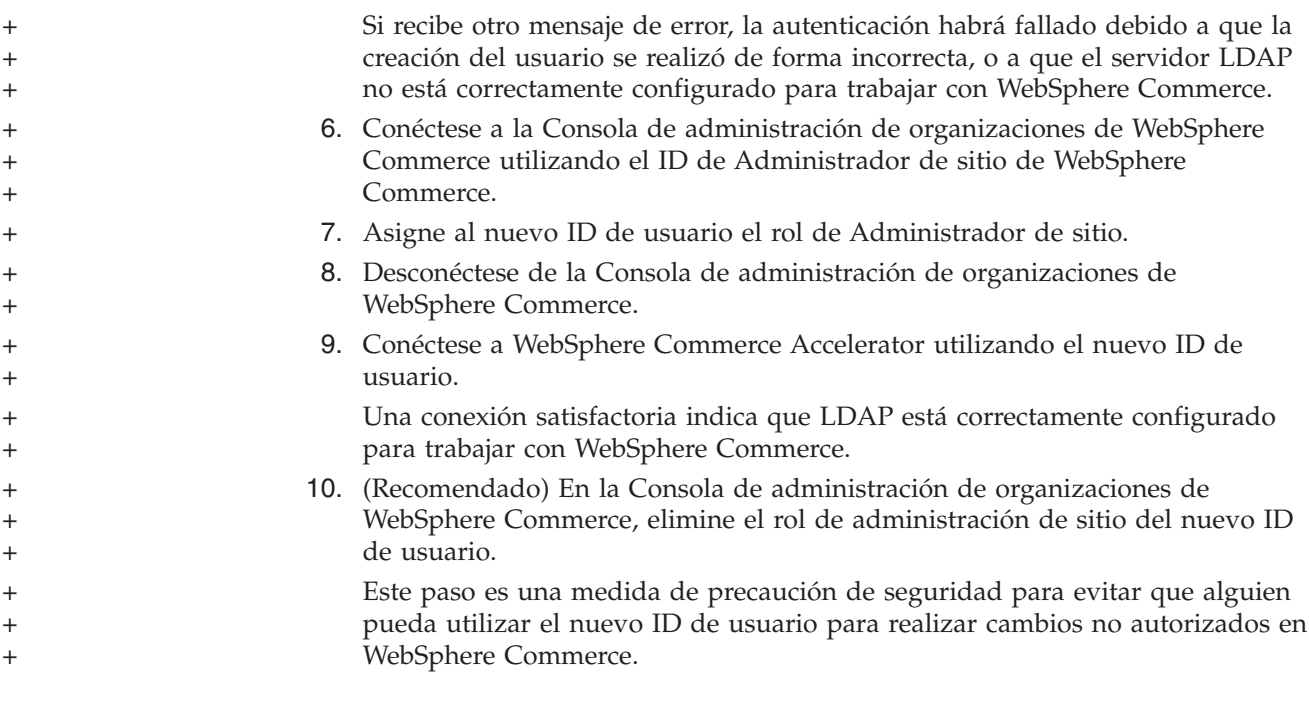

## **Capítulo 11. Inhabilitación de LDAP en WebSphere Commerce**

#### **Advertencia**

Al inhabilitar LDAP sucederá lo siguiente:

- v Los usuarios que se hayan creado después de habilitar LDAP en WebSphere Commerce no podrán autenticarse en WebSphere Commerce porque sus contraseñas no existen en la base de datos de WebSphere Commerce.
- v Los usuarios que hayan cambiado sus contraseñas después de habilitar LDAP en WebSphere Commerce sólo podrán acceder a WebSphere Commerce utilizando la contraseña que tenían *antes* de que se habilitase LDAP. Su contraseña (LDAP) actual ya no funcionará con WebSphere Commerce.
- v Los usuarios deben conectarse a WebSphere Commerce utilizando un ID de tipo LDAP completo. Por ejemplo, una persona con el ID de usuario wcsadmin debe conectarse como uid=wcsadmin, o=root organization.

Para inhabilitar el uso de Lightweight Directory Access Protocol en WebSphere Commerce, haga lo siguiente:

- 1. Inicie el Gestor de configuración de WebSphere Commerce. Para obtener instrucciones sobre cómo iniciar el Gestor de configuración de WebSphere Commerce, consulte "Iniciar el Gestor de [configuración](#page-120-0) de WebSphere [Commerce"](#page-120-0) en la página 109.
- 2. Escriba el ID de usuario y la contraseña del Gestor de configuración.
- 3. Expanda *nombre de su sistema principal* **→ Commerce**.
- 4. Expanda **Lista de instancias →** *nombre\_instancia* **→ Propiedades de instancia**.
- 5. Seleccione **Subsistema de miembros** y efectúe lo siguiente:
	- a. En el campo **Modalidad de autenticación**, seleccione **Base de datos**.
	- b. Pulse **Aplicar**.
	- c. Se muestra la ventana **Se ha configurado satisfactoriamente el Subsistema de miembros para WebSphere Commerce**. Pulse **Aceptar** para continuar.
- 6. Salga del Gestor de configuración.

## **Parte 7. Componentes adicionales de WebSphere Application Server**

WebSphere Commerce instala el producto base WebSphere Application Server cuando instala WebSphere Commerce Server y WebSphere Commerce Payments. Con WebSphere Commerce se proporcionan productos adicionales de WebSphere Application Server:

- v Capítulo 12, "WebSphere Application Server Network [Deployment",](#page-108-0) en la página [97](#page-108-0)
- v Capítulo 13, "WebSphere Application Server Network [Deployment](#page-110-0) Edge [Component",](#page-110-0) en la página 99
- v Capítulo 14, ["Application](#page-112-0) Server Toolkit de WebSphere Studio", en la página 101
### **Capítulo 12. WebSphere Application Server Network Deployment**

Aunque WebSphere Commerce incluye WebSphere Application Server Network Deployment, sólo se instala el producto base WebSphere Application Server cuando se instala WebSphere Commerce Server o WebSphere Commerce Payments. Para aprovechar los servicios de despliegue avanzados, que incluyen creación de clústers, servicios Edge y alta disponibilidad para configuraciones distribuidas, debe instalar WebSphere Application Server Network Deployment.

Para obtener una descripción de todas las características disponibles en WebSphere Application Server Network Deployment, vaya al siguiente URL: <http://www.ibm.com/software/webservers/appserv/was/network>

#### **Instalación de WebSphere Application Server Network Deployment**

Para obtener instrucciones sobre la instalación de WebSphere Application Server Network Deployment, consulte la publicación *WebSphere Application Server Network Deployment, Guía de iniciación*. Esta publicación está disponible como archivo PDF en el directorio docs del CD de WebSphere Application Server Network Deployment.

- **Nota:** Por motivos de rendimiento, IBM recomienda que WebSphere Application Server Network Deployment y WebSphere Commerce estén instalados en nodos distintos.
- **Importante:** Asegúrese de que todos los arreglos aplicados a WebSphere Application Server se apliquen también a WebSphere Application Server Network Deployment.

Para más información, consulte el archivo README de WebSphere Commerce en el CD 1 de WebSphere Commerce.

### **Federación y creación de clústers en WebSphere Commerce**

Para obtener instrucciones sobre cómo utilizar WebSphere Application Server Network Deployment para la federación y creación de clústers en WebSphere Commerce, consulte la publicación *WebSphere Commerce, Guía de instalación*.

### **Capítulo 13. WebSphere Application Server Network Deployment Edge Component**

El Edge Component de WebSphere Application Server Network Deployment incluye funciones que estaban disponibles anteriormente en IBM SecureWay Network Dispatcher (antes conocido como eNetwork Network Dispatcher) y en IBM Web Traffic Express.

Para obtener una descripción de todas las características disponibles en el Edge Component de WebSphere Application Server Network Deployment, vaya al siguiente URL:

<http://www.ibm.com/software/webservers/appserv/was/network/edge.html>

Hay más información disponible sobre WebSphere Application Server Network Deployment Edge Component en el InfoCenter de WebSphere Application Server: <http://www.ibm.com/software/webservers/appserv/infocenter.html>

## **Capítulo 14. Application Server Toolkit de WebSphere Studio**

El Application Server Toolkit de WebSphere Studio consta de cuatro componentes: el componente de depuración, el componente de rastreo, el Analizador de anotaciones de WebSphere y el entorno de trabajo de Eclipse.

Para obtener más información sobre Application Server Toolkit, consulte el InfoCenter de WebSphere Application Server:

<http://www.ibm.com/software/webservers/appserv/infocenter.html>

#### **Base de datos de síntomas de WebSphere Commerce**

Para utilizar las herramientas del Analizador de anotaciones de WebSphere existentes en Application Server Toolkit de forma efectiva con los archivos de anotaciones de WebSphere Commerce, debe hacer que la base de datos de síntomas de WebSphere Commerce esté disponible para las herramientas de anotación importando la base de datos de síntomas a Application Server Toolkit.

La base de datos de síntomas de WebSphere Commerce está disponible en el siguiente URL:

ftp://ftp.software.ibm.com/software/websphere/info/tools/ loganalyzer/symptoms/wc/symptomdb.xml

Este URL aparece partido en dos líneas únicamente por razones de presentación. Escriba el URL en una sola línea.

Para obtener instrucciones sobre cómo importar la base de datos de síntomas de WebSphere Commerce a las herramientas del Analizador de anotaciones de WebSphere de Application Server Toolkit, consulte la documentación de WebSphere Application Server.

## **Parte 8. IBM DB2 Text Extender Versión 8**

Instale DB2 Text Extender si desea aumentar las posibilidades de búsqueda de texto del sistema WebSphere Commerce.

<sup>2400</sup> Aunque IBM DB2 Text Extender Versión 8 está disponible en OS/400 para iSeries V5R2, como un producto bajo licencia (5722-DE1) independiente, no da soporte a campos definidos en una página de códigos Unicode. WebSphere Commerce utiliza páginas de códigos Unicode para dar soporte a características multilingües, y por lo tanto, DB2 Text Extender para iSeries no puede utilizarse con las tablas de base de datos de WebSphere Commerce. DB2 Text Extender para iSeries no se proporciona con WebSphere Commerce.

# **Capítulo 15. Instalación de IBM DB2 Text Extender Versión 8**

Para instalar DB2 Text Extender, siga las instrucciones de instalación de las publicaciones siguientes:

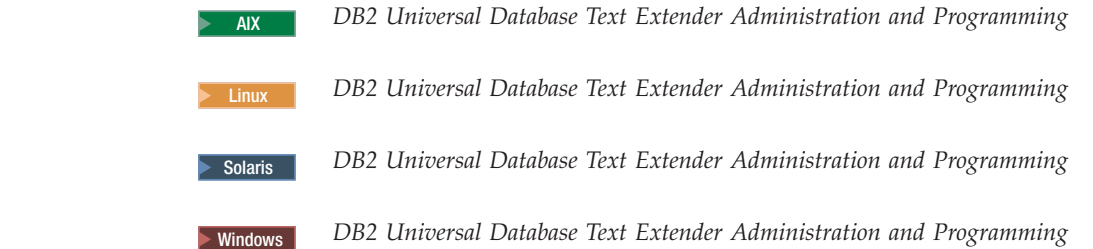

**Nota para los usuarios de iSeries:** DB2 Text Extender para iSeries no viene incluido junto con WebSphere Commerce. Estas publicaciones están disponibles en el siguiente URL: <http://www.ibm.com/software/data/db2/extenders/library.html>

|  $\vert$ 

# **Parte 9. Tareas del software adicional**

Las instrucciones de esta sección describen tareas comunes o específicas de cada sistema operativo que se realizan al instalar y configurar los componentes de software adicionales de este manual.

### <span id="page-120-0"></span>**Capítulo 16. Tareas de WebSphere Commerce**

En esta sección se proporcionan instrucciones específicas de cada sistema operativo para las tareas de WebSphere Commerce que es posible que tenga que realizar al instalar y configurar el software adicional suministrado con WebSphere Commerce.

#### **Iniciar el Gestor de configuración de WebSphere Commerce**

### **Iniciar el Gestor de configuración de WebSphere Commerce en AIX, Linux y Solaris Operating Environment**

Para iniciar el Gestor de configuración de WebSphere Commerce, haga lo siguiente:

1. Inicie la sesión con el ID de usuario no root que se creó antes de instalar WebSphere Commerce.

**Aviso para los usuarios de Solaris Operating Environment** Asegúrese de no ejecutar mandatos de WebSphere Commerce en el shell Bourne. La ejecución de mandatos de WebSphere Commerce en el shell Bourne no se realizará satisfactoriamente.

Si está en el shell Bourne en este momento, cambie de shell ahora. IBM recomienda utilizar el shell Korn al ejecutar mandatos de WebSphere Commerce.

- 2. Según la instancia que vaya a crear o modificar, inicie el servidor realizando lo siguiente en el nodo de WebSphere Commerce o el nodo de WebSphere Commerce Payments:
	- a. Abra una ventana de terminal.
	- b. Emita los mandatos siguientes:

cd *dir\_instal\_WC*/bin ./config\_server.sh

Los valores por omisión para *dir\_instal\_WC* están listados en el apartado ["Variables](#page-5-0) de vías de acceso" en la página iv.

#### **Notas:**

- 1) No cierre la ventana de terminal en la que ha escrito el mandato config\_server.sh o el Gestor de configuración se detendrá.
- 2) No ejecute el servidor del Gestor de configuración como un proceso en segundo plano ya que implica un riesgo de seguridad potencial.
- 3) El servidor del Gestor de configuración ahora está escuchando una conexión en el puerto 1099. Para hacer que el servidor del Gestor de configuración escuche en un puerto diferente, emita el mandato siguiente en lugar del mandato ./config\_server.sh:

./config\_server.sh -port *número\_puerto*

donde *número\_puerto* es el puerto en el que el servidor del Gestor de configuración escuchará una conexión.

3. Inicie el cliente efectuando una de las acciones siguientes:

- v Para ejecutar el Gestor de configuración de WebSphere Commerce en la máquina local, haga lo siguiente:
	- a. Abra otra ventana de terminal.
	- b. Con el ID de usuario no root que se creó antes de instalar WebSphere Commerce, emita los mandatos siguientes:

export DISPLAY=*nombre\_sistpral*:0.0 cd *dir\_instal\_WC*/bin ./config\_client.sh [-port *puerto\_gc*]

donde las variables se definen de la siguiente manera:

*nombre\_sistpral*

El nombre de sistema principal totalmente calificado de la máquina desde la que desea acceder al Gestor de configuración.

*puerto\_gc*

El puerto especificado al iniciar el servidor del Gestor de configuración.

El parámetro -port es opcional. Si no especifica el parámetro -port, el cliente del Gestor de configuración intenta conectarse al servidor del Gestor de configuración utilizando el puerto 1099.

**Nota:** Es posible que tenga que autorizar el acceso del cliente X al servidor X mediante el mandato xhost. Para conceder autorización a un cliente X, emita el mandato siguiente desde la consola del sistema como usuario root:

xhost +*nombre\_sistpral*

donde *nombre\_sistpral* es el nombre de sistema principal totalmente calificado de la máquina desde la que desea ejecutar el asistente de instalación.

- c. Conéctese al Gestor de configuración. El ID inicial es **webadmin** y la contraseña inicial es **webibm**. Si esta es la primera vez que se conecta al Gestor de configuración, se le solicitará que cambie la contraseña.
- v Para ejecutar el cliente del Gestor de configuración de WebSphere Commerce en una máquina remota, haga lo siguiente:
	- a. Inicie la sesión en la máquina remota con el ID de usuario no root que se creó antes de instalar WebSphere Commerce.

**Aviso para los usuarios de Solaris Operating Environment** Asegúrese de no ejecutar mandatos de WebSphere Commerce en el shell Bourne. La ejecución de mandatos de WebSphere Commerce en el shell Bourne no se realizará satisfactoriamente.

Si está en el shell Bourne en este momento, cambie de shell ahora. IBM recomienda utilizar el shell Korn al ejecutar mandatos de WebSphere Commerce.

b. Abra una ventana de terminal.

c. Emita los mandatos siguientes:

```
export DISPLAY=nombre_sistpral:0.0
cd dir_instal_WC/bin
./config_client.sh -hostname nombre_sistpral_gc [-port puerto_gc]
```
donde las variables se definen de la siguiente manera:

*nombre\_sistpral*

El nombre de sistema principal totalmente calificado de la máquina desde la que desea acceder al Gestor de configuración.

*nombre\_sistpral\_gc*

El nombre de sistema principal totalmente calificado de la máquina servidor del Gestor de configuración.

*puerto\_gc*

El puerto especificado al iniciar el servidor del Gestor de configuración.

El parámetro -port es opcional. Si no especifica el parámetro -port, el cliente del Gestor de configuración intenta conectarse al servidor del Gestor de configuración utilizando el puerto 1099.

Los valores por omisión para *dir\_instal\_WC* están listados en el apartado ["Variables](#page-5-0) de vías de acceso" en la página iv.

**Nota:** Es posible que tenga que autorizar el acceso del cliente X al servidor X mediante el mandato xhost. Para conceder autorización a un cliente X, emita el mandato siguiente desde la consola del sistema como usuario root:

xhost +*nombre\_sistpral*

donde *nombre\_sistpral* es el nombre de sistema principal totalmente calificado de la máquina desde la que desea ejecutar el asistente de instalación.

d. Conéctese al Gestor de configuración. El ID inicial es **webadmin** y la contraseña inicial es **webibm**. Si esta es la primera vez que se conecta al Gestor de configuración, se le solicitará que cambie la contraseña.

### **Iniciar el Gestor de configuración de WebSphere Commerce en OS/400**

Para iniciar el Gestor de configuración de WebSphere Commerce en OS/400, haga lo siguiente:

- 1. Inicie el servidor del Gestor de configuración efectuando lo siguiente:
	- a. Inicie la sesión en el sistema iSeries asegurándose de que el perfil tenga una clase de usuario \*SECOFR, y que esté configurado con los valores específicos de idioma del inglés o del idioma que desea elegir como el idioma por omisión para su instancia.
	- b. Inicie una sesión de QShell escribiendo el mandato siguiente: **STRQSH**

y efectúe lo siguiente en la sesión de QShell:

1) Vaya al directorio bin del servidor de WebSphere Commerce emitiendo el mandato siguiente:

cd *dir\_instal\_WC*/bin

Los valores por omisión para *dir\_instal\_WC* están listados en el apartado ["Variables](#page-5-0) de vías de acceso" en la página iv.

2) Inicie el programa del servidor del gestor de configuración emitiendo el mandato siguiente:

config\_server.sh [-port *número\_puerto\_servidor*]

El parámetro -port es opcional. Si no especifica este parámetro, se utiliza el puerto por omisión 1099. El servidor del Gestor de configuración utilizará este número de puerto para escuchar. Si especifica el *número\_puerto\_servidor*, el valor debe estar comprendido entre 1024 y 65535 y no debe estar en uso actualmente en el sistema iSeries.

**Nota:** Si está utilizando un sistema donde el idioma primario no es el mismo que el idioma en el que va a crear la instancia, debe añadir la biblioteca QSYS*número\_característica\_idioma* a la lista de bibliotecas de su perfil de usuario. De lo contrario, el perfil intentará localizarla bajo QSYS. Para añadir la biblioteca de característica de idioma, utilice el mandato EDTLIBL.

Si esta es la primera vez que el Gestor de configuración se ejecuta en el sistema, se visualizarán los mensajes siguientes:

```
Añadiendo programa Java a /QIBM/ProdData/CommerceServer55/lib/ConfigManager.JAR.
Añadiendo programa Java a /QIBM/ProdData/CommercePayments/V55/wc.mpf.ear/lib/ibmjsse.JAR<sup>1</sup><br>Añadiendo programa Java a /QIBM/ProdData/CommerceServer55/lib/Utilities.JAR.
Añadiendo programa Java a /QIBM/ProdData/CommerceServer55/lib/Enablement-BaseComponentsLogic.JAR.
Añadiendo programa Java a /QIBM/ProdData/CommerceServer55/lib/jtopen.JAR.
Añadiendo programa Java a /QIBM/ProdData/CommerceServer55/lib/xerces.JAR.
Añadiendo programa Java a /QIBM/ProdData/CommerceServer55/lib/sslite.ZIP.
```
 $1$  Esta línea sólo aparece cuando WebSphere Commerce Payments está instalado en el mismo nodo que WebSphere Commerce.

Cuando reciba los mensajes siguientes, continúe el próximo paso:

Registro creado. CMServer enlazado en registro.

- 2. Inicie el cliente del Gestor de configuración en la máquina Windows donde se ha instalado el cliente del Gestor de configuración:
	- a. En un indicador de mandatos de la máquina cliente del Gestor de configuración, vaya al directorio *dir\_instalación\_gc*/bin.
	- b. Inicie el cliente del Gestor de configuración ejecutando el mandato siguiente:

configClient.bat -hostname *nombre\_spral\_iSeries* [-port *núm\_puerto\_servidor*]

donde

*nombre\_spral\_iSeries*

Es el nombre de sistema principal totalmente calificado del servidor iSeries en el que se está ejecutando el servidor del Gestor de configuración.

*núm\_puerto\_servidor*

Es el número de puerto del servidor iSeries en el que está escuchando el Gestor de configuración. Este parámetro sólo es necesario si va a conectarse al Gestor de configuración en un puerto que no sea el 1099.

c. Conéctese al Gestor de configuración. El ID inicial es **webadmin** y la contraseña inicial es **webibm**. Si esta es la primera vez que se conecta al Gestor de configuración, se le solicitará que cambie la contraseña.

### **Iniciar el Gestor de configuración de WebSphere Commerce en Windows**

Para iniciar el Gestor de configuración de WebSphere Commerce en Windows, haga lo siguiente:

1. Asegúrese de que el proceso IBM WC Configuration Manager Server esté en ejecución seleccionando **Inicio→ Configuración → Panel de control → Herramientas administrativas → Servicios** y compruebe que el estado del servicio IBM WC Configuration Manager Server sea Iniciado.

#### **Importante**

Dejar el servicio IBM WC Configuration Manager Server en ejecución podría plantear un posible problema de seguridad. Detenga el servicio WC Configuration Manager Server cuando no esté utilizando el Gestor de configuración.

Para evitar posibles problemas de seguridad, también debería asegurarse de que el servicio IBM WC Configuration Manager Server esté establecido para inicio manual y no automático.

2. Seleccione **Inicio → IBM WebSphere Commerce → Configuración**.

#### **Iniciar o detener una instancia de WebSphere Commerce**

Para iniciar o detener una instancia de WebSphere Commerce, haga lo siguiente:

- 1. Asegúrese de que el sistema de gestión de base de datos esté iniciado.
- 2. Asegúrese de que el servidor Web esté iniciado.
- 3. Inicie, detenga o reinicie el servidor de aplicaciones para la instancia de WebSphere Commerce que desea iniciar. Las instrucciones para iniciar o detener un servidor de aplicaciones se proporcionan en el apartado ["Iniciar](#page-126-0) o detener un servidor de [aplicaciones"](#page-126-0) en la página 115.

#### **Iniciar o detener una instancia de WebSphere Commerce Payments**

Para iniciar o detener una instancia de WebSphere Commerce Payments, haga lo siguiente:

- 1. Asegúrese de que el sistema de gestión de base de datos esté iniciado.
- 2. Asegúrese de que el servidor Web esté iniciado.
- 3. Inicie el Gestor de configuración. Para obtener instrucciones, consulte el apartado "Iniciar el Gestor de [configuración](#page-120-0) de WebSphere Commerce" en la [página](#page-120-0) 109.
- 4. En el Gestor de configuración, bajo **WebSphere Commerce**, expanda *nombre\_sistpral* **→ Payments → Lista de instancias**.
- 5. Pulse con el botón derecho del ratón en el nombre de la instancia de WebSphere Commerce Payments que desea iniciar o detener y haga lo siguiente:
	- v Para iniciar la instancia de WebSphere Commerce Payments, seleccione **Iniciar instancia de Payments** en el menú desplegable. Una vez que se visualice el diálogo que indica que la instancia se ha iniciado satisfactoriamente, pulse **Aceptar** para cerrar el diálogo.
	- v Para detener la instancia de WebSphere Commerce Payments, seleccione **Detener instancia de Payments** en el menú desplegable.

## <span id="page-126-0"></span>**Capítulo 17. Tareas de WebSphere Application Server**

En esta sección se proporcionan instrucciones para las tareas de WebSphere Application Server que es posible que tenga que realizar al instalar y administrar WebSphere Commerce.

#### **Iniciar o detener un servidor de aplicaciones**

Las instrucciones para iniciar o detener un servidor de aplicaciones varían en función del sistema operativo.

### **Iniciar o detener un servidor de aplicaciones en AIX, Linux y Solaris Operating Environment**

Para iniciar o detener un servidor de aplicaciones, haga lo siguiente:

- 1. Asegúrese de que el sistema de gestión de base de datos esté iniciado.
- 2. Escriba los mandatos siguientes en una ventana de terminal:

su - *usuario\_no\_root* cd *dir\_instalación\_WAS*/bin

*usuario\_no\_root*

es el ID de usuario no root que se creó antes de instalar WebSphere Commerce.

*dir\_instalación\_WAS*

es el directorio de instalación para WebSphere Application Server o WebSphere Application Server Network Deployment. Los valores por omisión para *dir\_instalación\_WAS* están listados en el apartado ["Variables](#page-5-0) de vías de acceso" en la página iv.

- 3. Efectúe una de las siguientes acciones:
	- v Para iniciar un servidor de aplicaciones, entre el mandato siguiente: ./startServer.sh *nombre\_servidor\_aplicaciones*
	- v Para detener un servidor de aplicaciones, entre el mandato siguiente: ./stopServer.sh *nombre\_servidor\_aplicaciones*

donde:

*nombre\_servidor\_aplicaciones*

es el nombre del servidor de aplicaciones que desea iniciar. Algunos servidores de aplicaciones comunes son

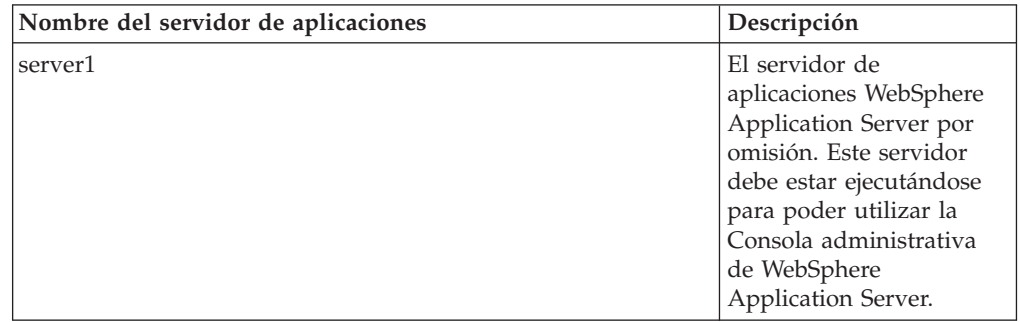

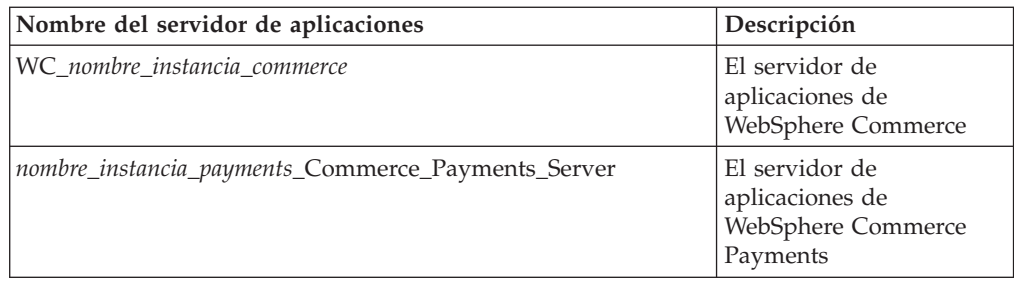

donde *nombre\_instancia\_commerce* es el nombre de la instancia de WebSphere Commerce y *nombre\_instancia\_payments* es el nombre de la instancia de WebSphere Commerce Payments.

#### **Iniciar o detener un servidor de aplicaciones en OS/400**

Para iniciar o detener un servidor de aplicaciones en OS/400, haga lo siguiente:

- 1. Asegúrese de que el subsistema de WebSphere Application Server esté iniciado realizando lo siguiente:
	- a. Inicie una sesión de mandatos de OS/400.
	- b. Emita el mandato siguiente: WRKSBS
	- c. Asegúrese de que el subsistema siguiente aparezca en la lista de subsistemas en ejecución que se muestra: QEJBAS5

Si el subsistema QEJBAS5 no aparece en la lista de subsistemas en ejecución, debe iniciar el subsistema antes de iniciar un servidor de aplicaciones. Para obtener instrucciones sobre cómo iniciar el subsistema, consulte el apartado "Iniciar el subsistema de WebSphere [Application](#page-129-0) Server en OS/400" en la [página](#page-129-0) 118.

2. Inicie una sesión de QShell escribiendo lo siguiente en una línea de mandatos de OS/400:

QSH

- 3. Efectúe una de las siguientes acciones:
	- v Para iniciar un servidor de aplicaciones, emita el mandato siguiente:
		- *dir\_instalación\_WAS*/bin/startServer -instance *nombre\_instancia\_WAS nombre\_servidor\_aplicaciones*
	- v Para detener un servidor de aplicaciones, emita el mandato siguiente:

*dir\_instalación\_WAS*/bin/stopServer -instance *nombre\_instancia\_WAS nombre\_servidor\_aplicaciones*

*nombre\_instancia\_WAS*

es el nombre de la instancia de WebSphere Application Server en la que desea iniciar el servidor de aplicaciones. La instancia de WebSphere Application Server por omisión es *default*

Si desea iniciar el servidor de aplicaciones en la instancia de WebSphere Application Server por omisión, el parámetro -instance nombre\_instancia es opcional para el mandato. Por ejemplo, entre el mandato siguiente:

/QIBM/ProdData/WebAS5/Base/bin/startServer *nombre\_servidor\_aplicaciones*

*nombre\_servidor\_aplicaciones*

es el nombre del servidor de aplicaciones que desea iniciar. Algunos servidores de aplicaciones comunes son

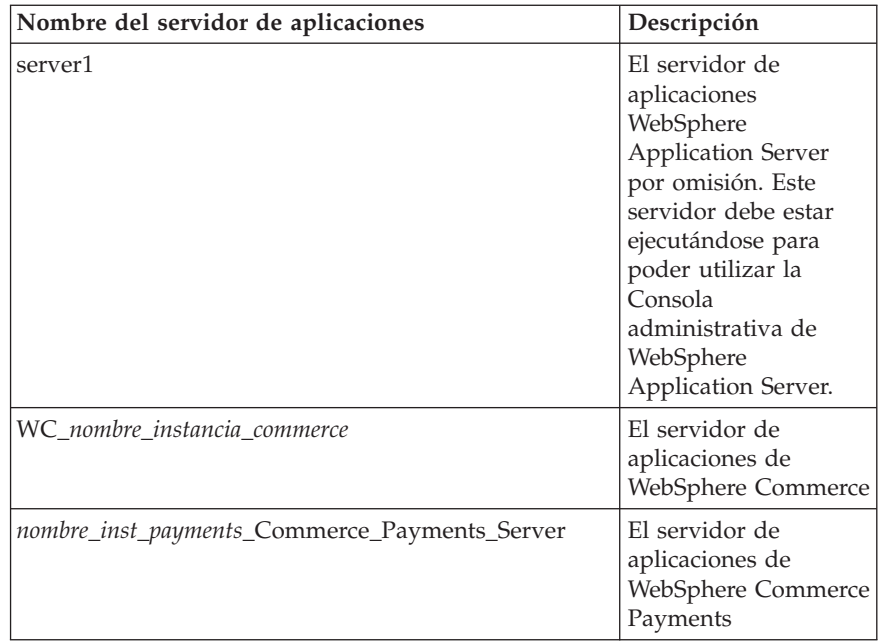

donde *nombre\_instancia\_commerce* es el nombre de la instancia de WebSphere Commerce y *nombre\_inst\_payments* es el nombre de la instancia de WebSphere Commerce Payments.

#### **Iniciar o detener un servidor de aplicaciones en Windows**

Para iniciar o detener un servidor de aplicaciones en Windows, haga lo siguiente:

- 1. Inicie la sesión utilizando un ID de usuario de Windows con autorización de Administrador.
- 2. Inicie una sesión de indicador de mandatos.
- 3. Emita el mandato siguiente:

cd *dir\_instalación\_WAS*\bin

donde *dir\_instalación\_WAS* es el directorio de instalación para WebSphere Application Server o WebSphere Application Server Network Deployment. Los valores por omisión para *dir\_instalación\_WAS* están listados en el apartado ["Variables](#page-5-0) de vías de acceso" en la página iv.

- 4. Efectúe una de las siguientes acciones:
	- v Para iniciar un servidor de aplicaciones, entre el mandato siguiente: startServer *nombre\_servidor\_aplicaciones*
	- v Para detener un servidor de aplicaciones, entre el mandato siguiente: stopServer *nombre\_servidor\_aplicaciones*

donde:

*nombre\_servidor\_aplicaciones*

es el nombre del servidor de aplicaciones que desea iniciar. Algunos servidores de aplicaciones comunes son

<span id="page-129-0"></span>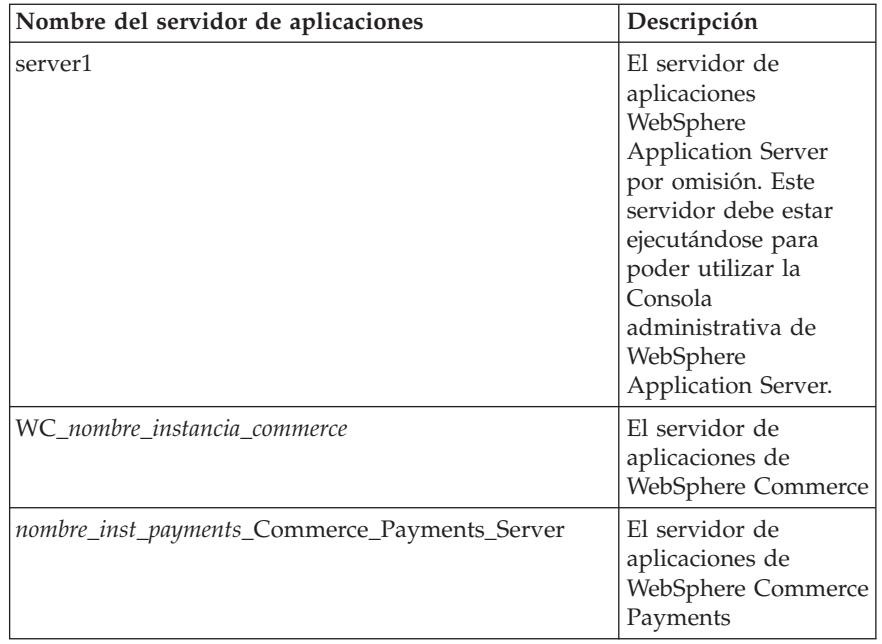

donde *nombre\_instancia\_commerce* es el nombre de la instancia de WebSphere Commerce y *nombre\_inst\_payments* es el nombre de la instancia de WebSphere Commerce Payments.

### **Iniciar la Consola administrativa de WebSphere Application Server**

Puede iniciar la Consola administrativa de WebSphere Application Server después de haber iniciado el servidor de aplicaciones WebSphere Application Server por omisión (server1). Consulte el apartado "Iniciar o detener un [servidor](#page-126-0) de [aplicaciones"](#page-126-0) en la página 115 para obtener instrucciones.

Abra la Consola administrativa de WebSphere Application Server. Para ello, abra un navegador Web y escriba el siguiente URL: http://*nombre\_sistpral*:*puerto*/admin

o

https://*nombre\_sistpral*:*puerto*/admin

donde *nombre\_sistpral* es el nombre TCP/IP totalmente calificado de la máquina en la que se ejecuta WebSphere Application Server y *puerto* es el puerto TCP/IP para la Consola administrativa de WebSphere Application Server.

El puerto por omisión para la Consola administrativa de WebSphere Application Server depende del protocolo especificado en el URL. Para HTTP, el puerto por omisión es el 9090. Para HTTPS, el puerto por omisión es el 9043.

#### **Iniciar el subsistema de WebSphere Application Server en OS/400**

Su perfil de usuario debe tener autorización \*JOBCTL para iniciar el subsistema de WebSphere Application Server.

Para iniciar el subsistema de WebSphere Application Server en iSeries, haga lo siguiente:

1. Inicie TCP/IP (Protocolo de control de transmisión/Protocolo de Internet). En la línea de mandatos de OS/400, emita el mandato siguiente:

STRTCP

2. Inicie el subsistema QEJBAS5 ejecutando el mandato siguiente en la línea de mandatos de OS/400:

STRSBS SBSD(QEJBAS5/QEJBAS5)

La instancia de WebSphere Application Server por omisión se iniciará automáticamente. El trabajo para la instancia del servidor de aplicaciones por omisión es *server1*.

**Parte 10. Apéndices**

### **Apéndice. Dónde encontrar más información**

Puede obtener más información sobre el sistema WebSphere Commerce y sus componentes de diversas fuentes y en diferentes formatos. En las secciones siguientes se indica la información que está disponible y cómo acceder a ella.

#### **Información sobre WebSphere Commerce**

A continuación se indican las fuentes de información de WebSphere Commerce:

- v Ayuda en línea de WebSphere Commerce
- v Biblioteca técnica de WebSphere Commerce

#### **Ayuda en línea de WebSphere Commerce**

La información en línea de WebSphere Commerce es la fuente principal de información para personalizar, administrar y volver a configurar WebSphere Commerce. Una vez que haya instalado WebSphere Commerce, puede acceder a los temas de la información en línea visitando el URL siguiente:

https://*nombre\_sistpral*:8000/wchelp/

donde *nombre\_sistpral* es el nombre de sistema principal totalmente calificado de la máquina en la que está instalado WebSphere Commerce.

#### **Biblioteca técnica de WebSphere Commerce**

La biblioteca técnica deWebSphere Commerce está disponible en el siguiente URL: [http://www.ibm.com/software/commerce/library/](http://www.ibm.com/software/genservers/commerce/library/)

En la sección Library del sitio Web de WebSphere Commerce hay disponible una copia de este manual, y de cualquier versión actualizada del mismo, en formato de archivo PDF. También puede encontrar documentación nueva y actualizada en el sitio Web.

#### **WebSphere Application Server**

La información sobre WebSphere Application Server está disponible en el InfoCenter de WebSphere Application Server: <http://www.ibm.com/software/webservers/appserv/infocenter.html>

#### **WebSphere Application Server Network Deployment**

La información sobre WebSphere Application Server Network Deployment está disponible en el InfoCenter de WebSphere Application Server: <http://www.ibm.com/software/webservers/appserv/infocenter.html>

#### **WebSphere Application Server Edge Component**

La información sobre WebSphere Application Server Edge Component está disponible en el InfoCenter de WebSphere Application Server: <http://www.ibm.com/software/webservers/appserv/infocenter.html>

# **Otras publicaciones de IBM**

Puede adquirir copias de la mayoría de publicaciones de IBM a través del representante de ventas o del concesionario autorizado de IBM.

### **Avisos**

Esta información se ha desarrollado para productos y servicios ofrecidos en Estados Unidos.

Es posible que IBM no ofrezca en otros países los productos, servicios o características descritos en este documento. Solicite información al representante local de IBM acerca de los productos y servicios disponibles actualmente en su zona. Cualquier referencia a un producto, programa o servicio de IBM no pretende afirmar ni implica que sólo pueda utilizarse ese producto, programa o servicio de IBM. En su lugar puede utilizarse cualquier producto, programa o servicio funcionalmente equivalente que no vulnere ninguno de los derechos de propiedad intelectual de IBM. No obstante, es responsabilidad del usuario evaluar y verificar el funcionamiento de cualquier producto, programa o servicio que no sea de IBM.

IBM puede tener patentes o solicitudes de patente pendientes que cubran temas descritos en este documento. La adquisición de este documento no confiere ninguna licencia sobre dichas patentes. Puede enviar consultas sobre licencias, por escrito, a:

*IBM Director of Licensing IBM Corporation North Castle Drive Armonk, NY 10504-1785 Estados Unidos*

Para realizar consultas sobre licencias relacionadas con la información en doble byte (DBCS), póngase en contacto con el departamento de propiedad intelectual de IBM en su país o envíe sus consultas, por escrito, a:

*IBM World Trade Asia Corporation Licensing 2-31 Roppongi 3-chome, Minato-ku Tokyo 106, Japón*

El párrafo siguiente no es aplicable al Reino Unido ni a ningún otro país donde las disposiciones en él expuestas sean incompatibles con la legislación local:

INTERNATIONAL BUSINESS MACHINES CORPORATION PROPORCIONA ESTA PUBLICACIÓN ″TAL CUAL″, SIN GARANTÍAS DE NINGUNA CLASE, NI EXPLÍCITAS NI IMPLÍCITAS, INCLUIDAS, PERO SIN LIMITARSE A, LAS GARANTÍAS IMPLÍCITAS DE NO INFRACCIÓN, COMERCIALIZACIÓN O IDONEIDAD PARA UNA FINALIDAD DETERMINADA.

Algunas legislaciones no contemplan la exclusión de garantías, ni implícitas ni explícitas, en determinadas transacciones, por lo que puede haber usuarios a los que no les afecte dicha norma.

Esta información puede contener imprecisiones técnicas o errores tipográficos. La información aquí contenida está sometida a cambios periódicos; tales cambios se irán incorporando en nuevas ediciones de la publicación. IBM se reserva el derecho de realizar cambios y/o mejoras, cuando lo considere oportuno y sin previo aviso, en los productos y/o programas descritos en esta publicación.

Todas las referencias hechas en este documento a sitios Web que no son de IBM se proporcionan únicamente para su información y no representan en modo alguno una recomendación de dichos sitios Web. El contenido de esos sitios Web no forma parte del contenido de este producto de IBM, por lo que la utilización de dichos sitios es responsabilidad del usuario.

IBM puede utilizar o distribuir la información que se le envíe del modo que estime conveniente sin incurrir por ello en ninguna obligación para con el remitente.

Los propietarios de licencias de este programa que deseen obtener información sobre el mismo con el fin de permitir: (i) el intercambio de información entre programas creados independientemente y otros programas (incluido éste) y (ii) el uso mutuo de la información que se ha intercambiado, deberán ponerse en contacto con:

*IBM Canada Ltd. Office of the Lab Director 8200 Warden Avenue Markham, Ontario L6G 1C7 Canadá*

Dicha información puede estar disponible, sujeta a los términos y condiciones apropiados, incluyendo, en algunos casos, el pago de una cantidad.

IBM proporciona el programa bajo licencia descrito en este documento, y todo el material bajo licencia disponible para el mismo, bajo los términos del Contrato de cliente IBM, el Acuerdo Internacional de Programas bajo Licencia IBM o de cualquier acuerdo equivalente entre IBM y el cliente.

#### **Marcas registradas**

El logotipo de IBM y los términos siguientes son marcas comerciales o marcas registradas de International Business Machines Corporation en los Estados Unidos y/o en otros países:

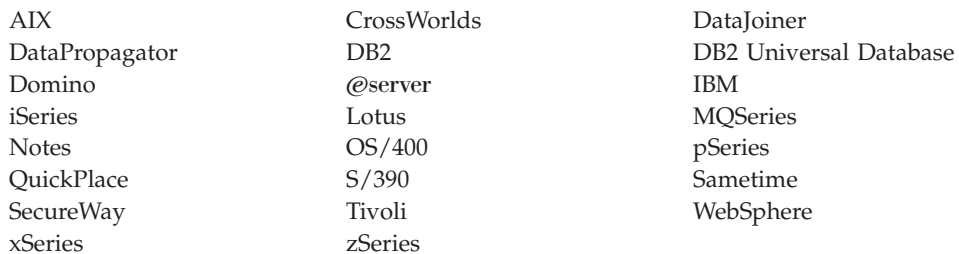

Java y todas las marcas comerciales y logotipos basados en Java son marcas comerciales o marcas registradas de Sun Microsystems, Inc. en los Estados Unidos y/o en otros países.

Microsoft, Windows y Windows NT son marcas comerciales o marcas registradas de Microsoft Corporation en los Estados Unidos y/o en otros países.

Otros nombres de empresas, productos y servicios pueden ser marcas comerciales o marcas de servicio de otras compañías.

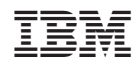